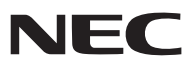

*Proiettore*

# *V311X/V311W/V281W*

*Manuale dell'utente*

Il modello V281W non è distribuito in Nord America. Modelli: NP-V311X, NP-V311W, NP-V281W

- DLP e BrilliantColor sono marchi registrati di Texas Instruments.
- IBM è un marchio o marchio registrato di International Business Machines Corporation.
- Apple, Mac, Mac OS e MacBook sono marchi di Apple, Inc., registrati negli USA e in altri paesi.
- Microsoft, Windows, Windows Vista, Internet Explorer, .NET Framework e PowerPoint sono marchi registrati o marchi di fabbrica di Microsoft Corporation negli Stati Uniti e/o in altri Paesi.
- MicroSaver è un marchio registrato di Kensington Computer Products Group, una divisione di ACCO Brands.
- Virtual Remote Tool utilizza la libreria WinI2C/DDC, © Nicomsoft Ltd.
- HDMI, il logo HDMI e l'Interfaccia Multimediale ad Alta Definizione sono marchi o marchi registrati di HDMI Licensing LLC.

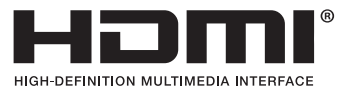

- NVIDIA è un marchio o un marchio registrato di NVIDIA Corporation negli Stati Uniti e/o in altri Paesi.
- Blu-ray è un marchio della Blu-ray Disc Association.
- CRESTRON e ROOMVIEW sono marchi registrati di Crestron Electronics Inc. negli Stati Uniti e in altri paesi.
- • Altri nomi di prodotti o società menzionati nel presente manuale dell'utente possono essere marchi o marchi registrati dei rispettivi proprietari.
- • Licenze software TOPPERS

 Il prodotto include software sotto licenza TOPPERS.

 Per maggiori informazioni su ciascun software, consultare il file "readme.pdf" inserito nella cartella "about TOP-PERS" del CD-ROM in dotazione.

#### **NOTE**

- (1) La ristampa totale o parziale dei contenuti di questa guida non è consentita senza previa autorizzazione.
- (2) I contenuti della guida sono soggetti a cambiamenti senza preavviso.
- (3) Il presente manuale è stato elaborato con grande cura. Nonostante ciò, vi saremmo grati per comunicazioni riguardanti eventuali punti controversi, errori o omissioni.
- (4) Nonostante quanto stabilito nell'articolo (3), NEC declina qualsiasi responsabilità relativa a richieste di indennizzo per guadagni mancati o altre questioni considerate risultanti dall'utilizzo del proiettore.

## <span id="page-2-0"></span>Precauzioni di sicurezza

#### Precauzioni

Leggete attentamente il presente manuale prima di utilizzare il nuovo proiettore NEC e tenerlo a portata di mano per riferimenti futuri.

#### **ATTENZIONE**

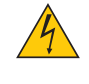

Per spegnere l'alimentazione, accertatevi di scollegare la spina dalla presa di alimentazione. La presa di alimentazione deve essere installata il più vicino possibile all'apparecchiatura, in una posizione facilmente accessibile.

#### **ATTENZIONE**

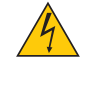

PER EVITARE SCOSSE ELETTRICHE, NON APRITE L'INVOLUCRO. ALL'INTERNO SI TROVANO DEI COMPONENTI AD ALTA TENSIONE. PER OGNI RIPARAZIONE, RIVOLGERSI A PERSONALE QUALIFICATO.

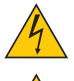

Questo simbolo avverte l'utente che la tensione non isolata all'interno dell'unità può essere sufficiente per causare una scossa elettrica. Perciò è pericoloso entrare in contatto con le parti all'interno dell'unità.

Questo simbolo avverte l'utente di importanti informazioni che sono state fornite in relazione al funzionamento e alla manutenzione dell'unità.

Queste informazioni devono essere lette attentamente per evitare eventuali problemi.

**AVVERTENZE:** PER EVITARE INCENDI O SCOSSE ELETTRICHE, NON ESPORRE L'UNITA' ALLA PIOGGIA O ALL'UMIDITÀ. NON UTILIZZATE L'UNITA' CON UNA PROLUNGA OPPURE NON INSERIRLA IN UNA PRESA SE I DUE CON-NETTORI NON POSSONO ESSERE INSERITI A FONDO.

#### Smaltimento del prodotto usato

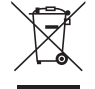

La legislazione EU applicata in ogni Stato membro prevede che i prodotti elettrici ed elettronici recanti questo simbolo (a sinistra) debbano essere smaltiti separatamente dai normali rifiuti domestici. Questo include i proiettori e relativi accessori elettrici o lampade. Per lo smaltimento, seguire le indicazioni delle autorità locali e/o rivolgersi al proprio rivenditore.

I prodotti utilizzati e raccolti vengono debitamente riciclati. Ciò contribuisce a ridurre al minimo la quantità di rifiuti nonché l'impatto negativo che elementi quali il mercurio contenuto nella lampada possono avere sulla salute umana e sull'ambiente. Il simbolo sui prodotti elettrici ed elettronici si riferisce soltanto agli attuali Stati membri dell'Unione europea.

#### Misure speciali importanti

Le istruzioni di sicurezza servono per garantire la lunga durata del proiettore e per evitare incendi e scosse elettriche. Leggetele attentamente e prestate attenzione a tutte le avvertenze.

### Installazione

- Non posizionate il proiettore:
	- su un carrello, un sostegno o un tavolo instabili.
	- in prossimità di acqua, bagni o locali umidi.
	- soggetto a luce solare diretta, in prossimità di riscaldatori o apparecchiature che sprigionino calore.
	- in un ambiente polveroso, con fumo o vapore.
	- su un foglio di carta, un panno o un tappeto.
- Se si desidera installare il proiettore nel soffitto:
	- Non installare il proiettore da soli.
	- Il proiettore deve essere installato da tecnici qualificati per assicurare un funzionamento corretto e per ridurre il rischio di lesioni personali.
	- Inoltre, il soffitto deve essere sufficientemente forte da sostenere il proiettore e l'installazione deve essere conforme alle norme locali.
	- Consultate il vostro rivenditore per ulteriori informazioni.

#### **AVVERTENZE**

- Non coprite la lente con il copriobiettivo o con altri oggetti quando il proiettore è acceso. Il calore emesso dalla lampada potrebbe fondere le ottiche.
- Non appoggiate mai di fronte alla lente del proiettore oggetti suscettibili al calore. Il calore emesso dalla lampada potrebbe fonderli.

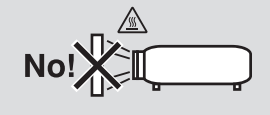

#### Collocare il proiettore in posizione orizzontale

L'angolo di inclinazione non deve superare i 10 gradi e il proiettore deve essere installato solo sulla scrivania o al soffitto, altrimenti la durata della lampada verrà notevolmente ridotta.

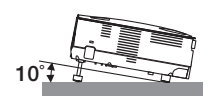

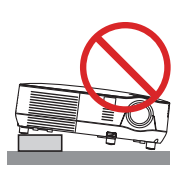

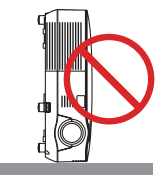

#### $\bigwedge$  Precauzioni per evitare incendi e scosse elettriche  $\bigwedge$

- Assicuratevi che la ventilazione sia sufficiente e che i fori di ventilazione non siano bloccati per prevenire l'accumulo di calore all'interno del proiettore. Lasciate uno spazio di almeno 4 pollici/10 cm tra il proiettore e la parete.
- Non toccare la presa di ventilazione sulla parte anteriore poiché può surriscaldarsi durante il funzionamento del proiettore e subito dopo averlo spento.

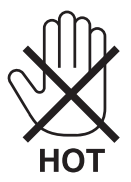

- Evitate che oggetti estranei, quali graffette e pezzi di carta penetrino all'interno del proiettore. Non recuperate oggetti penetrati all'interno del proiettore. Non inserite oggetti di metallo, ad esempio un filo o un cacciavite, all'interno del proiettore. Se qualche oggetto dovesse penetrare all'interno del proiettore, scollegate immediatamente il proiettore e fate rimuovere l'oggetto da un tecnico del servizio di assistenza qualificato.
- Non collocate alcun oggetto sul proiettore.
- Non toccate la spina di alimentazione durante i temporali, poiché possono verificarsi scosse elettriche o incendi.
- Il proiettore è progettato per funzionare con un'alimentazione di 100-240 V CA, 50/60 Hz. Prima di utilizzare il proiettore, verificate che l'alimentazione in uso corrisponda ai requisiti richiesti.
- Non fissate l'obiettivo quando il proiettore è acceso. In caso contrario, gli occhi possono venire danneggiati gravemente.

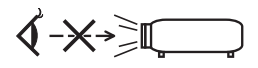

- Tenete tutti gli elementi, come ad esempio, lenti di ingrandimento, lontano dal percorso di luce del proiettore. La luce proiettata dall'obiettivo è estesa, quindi qualsiasi tipo di oggetto anomalo che può reindirizzare la luce proveniente dall'obiettivo, può causare un risultato imprevisto, quale un incendio o lesioni agli occhi.
- Non appoggiate mai di fronte all'apertura di ventilazione oggetti suscettibili al calore.

Il calore emesso dal proiettore potrebbe fondere gli oggetti o provocarvi ustioni alle mani.

- Maneggiate il cavo di alimentazione con cura. Un cavo di alimentazione danneggiato o consumato può causare scosse elettriche o incendi.
	- Non utilizzate cavi di alimentazione diversi da quello in dotazione.
	- Non piegate o tirate eccessivamente il cavo.
	- Non posizionate il cavo di alimentazione sotto il proiettore o altri oggetti pesanti.
	- Non coprite il cavo di alimentazione con altri materiali morbidi quali ad esempio tappeti.
	- Non riscaldate il cavo di alimentazione
	- Non maneggiate la spina con mani bagnate.
- Spegnete il proiettore, scollegate il cavo di alimentazione e contattate il personale di assistenza qualifi cato per effettuare il servizio di manutenzione nei seguenti casi:
	- Quando il cavo di alimentazione o la spina sono danneggiati o consumati.
	- Se del liquido è stato rovesciato sul proiettore o se quest'ultimo è stato esposto a pioggia o acqua.
	- Se il proiettore non funziona normalmente nonostante siano state seguite le istruzioni descritte nel presente manuale dell'utente.
	- Se il proiettore è caduto oppure l'unità è stata danneggiata.
	- Se il proiettore mostra un cambio sensibile nelle prestazioni, indicando necessità di manutenzione.
- Scollegate il cavo di alimentazione e qualsiasi altro cavo prima di trasportare il proiettore.
- Spegnete il proiettore e scollegate il cavo di alimentazione prima di eseguire la pulizia dell'unità o la sostituzione della lampada.
- Spegnete il proiettore e scollegate il cavo di alimentazione se prevedete di non utilizzare il proiettore per un periodo di tempo prolungato.
- Quando utilizzate un cavo LAN:

Per ragioni di sicurezza non collegate il connettore al cablaggio periferico di un apparecchio che potrebbe avere un voltaggio eccessivo.

#### **ATTENZIONE**

- Non usate il piedino di inclinazione per scopi diversi da quelli originali. Se il proiettore non viene usato nel modo corretto, ad esempio usando il piede d'inclinazione per appendere il proiettore oppure il fissaggio del proiettore (alla parete o al zoófito) si possono recare danni al proiettore.
- Non inviate il proiettore nella custodia morbida mediante corriere. Il proiettore all'interno della custodia morbida potrebbe danneggiarsi.
- Selezionate [ALTO] nel modo ventola se il proiettore viene utilizzato per molti giorni consecutivi. (Dal menu selezionate  $[IMPOST.] \rightarrow [OPZIONI(1)] \rightarrow [MODO VENTILATORE] \rightarrow [ALTO]$ ).
- Non disattivare l'alimentazione CA per 60 secondi dopo l'accensione della lampada mentre l'indicatore POWER lampeggia in verde.
- Altrimenti la durata della lampada può ridursi.
- Parti del proiettore possono riscaldarsi momentaneamente se il proiettore viene spento dal tast POWER o se l'alimentazione CA viene disconnessa durante il normale funzionamento del proiettore. Fare attenzione quando si solleva il proiettore.

#### **A** Precauzioni relative al telecomando

- Maneggiate il telecomando con cura.
- Se il telecomando si dovesse bagnare, asciugatelo immediatamente.
- Evitate eccessi di calore e umidità.
- Non riscaldate, smontate o gettate le batterie sul fuoco.
- Se avete intenzione di non utilizzare il telecomando per un lungo periodo di tempo, rimuovete le batterie.
- Controllate che la polarità delle batterie (+/−) sia allineata correttamente.
- Non usate batterie nuove e usate insieme o tipi diversi di batterie.
- Attenetevi alle norme locali su come disporre delle batterie esaurite.

#### Sostituzione della lampada

- Usare la lampada specificata per ragioni di sicurezza e per ottenere le migliori prestazioni.
- Per sostituire la lampada, seguite tutte le istruzioni fornite a pagina [81.](#page-90-0)
- Assicuratevi di sostituire la lampada quando viene visualizzato il messaggio **[LA LAMPADA È ARRIVATA A FINE VITA. PER FAVORE SOSTITUIRE LA LAMPADA. SI RACCOMANDA DI USARE LA LAMPADINA SPECIFICA PER RAGIONI DI SICUREZZA E PRESTAZIONI OTTIMALI.]** Se continuate ad usare la lampada dopo che ha raggiunto la fine della sua durata utile, la lampadina può scoppiare e i pezzi di vetro si possono spargere nel portalampada. Non toccare questi pezzi di vetro, poiché potrebbero verificarsi infortuni.

In tal caso, rivolgetevi al vostro rivenditore per la sostituzione della lampada.

#### **Caratteristiche della lampada**

La sorgente di luce del proiettore è costituita da una lampada al mercurio ad alta pressione. In base alle sue caratteristiche, la luminosità della lampada diminuisce gradualmente con il tempo. Ripetute accensioni e spegnimenti della lampada aumenteranno altresì la possibilità di una ridotta luminosità.

#### **AVVERTENZA:**

- NON TOCCATE LA LAMPADA immediatamente dopo l'uso. Diventa estremamente calda. Spegnete il proiettore e scollegate il cavo d'alimentazione. Lasciate la lampada raffreddare per almeno un'ora prima di maneggiarla.
- Alla rimozione della lampada da un proiettore montato sul soffitto, assicurarsi che nessuno si trovi al di sotto di questo. Dei frammenti di vetro potrebbero cadere se la lampada è bruciata.

#### **<sup>1</sup>** Precauzioni sulla salute degli utenti per la visualizzazione di immagini 3D

Prima dell'utilizzo, assicuratevi di leggere le precauzioni per la salute che si trovano nel manuale dell'utente fornito con gli occhiali LCD ad otturatore o con articoli 3D compatibili, come ad esempio DVD, videogiochi, file video per computer e simili.

Per evitare l'insorgere di sintomi avversi, tenete in considerazione quanto segue:

- Non utilizzate gli occhiali LCD ad otturatore per vedere materiale diverso dalle immagini 3D.
- Fate in modo che ci sia una distanza di almeno 2 m tra lo schermo e l'utente. La visione di immagini 3D ad una distanza troppo ravvicinata può affaticare gli occhi.
- Evitate di vedere immagini 3D per un periodo di tempo troppo prolungato. Fate una pausa di almeno 15 minuti dopo ogni ora di visione.
- Se voi, o qualcuno nella vostra famiglia, avete una storia di epilessia da fotosensibilità, consultate un medico prima di vedere immagini 3D.
- Se vi sentite male durante la visione di immagini 3D, per esempio se avvertite nausea, capogiri, mal di testa, male agli occhi, vista annebbiata, convulsioni e intorpidimento, interrompete la visione. Se i sintomi persistono, consultate un medico.
- Guardare le immagini 3D in posizione centrale rispetto allo schermo. La visione dagli angoli potrebbe arrecare stress o affaticamento degli occhi.

#### Informazioni relative al modo Altitudine elevata

- Se si utilizza il proiettore ad altezze di circa 3000 piedi/900 metri o superiori, si consiglia di impostare [MODO VENTILATORE] su [ALTITUDINE ELEVATA]. La mancata impostazione potrebbe causare un surriscaldamento del proiettore, con conseguente malfunzionamento.  $(\rightarrow)$  pagina [70\)](#page-79-0)
- L'utilizzo del proiettore ad altitudine elevata o a bassa pressione può accorciare la vita dei componenti.

#### Copyright delle immagini proiettate:

L'uso del proiettore per scopi commerciali oppure per visioni pubbliche, ad esempio in bar o in hotel, e l'uso delle funzioni di compressione o espansione dell'immagine con le seguenti funzioni possono comportare la violazione della legge sui diritti d'autore.

[RAPPORTO ASPETTO], [TRAPEZIO], Comandi di ingrandimento o simili.

Questo dispositivo non è progettato per l'uso nel campo visivo diretto delle postazioni video. Per evitare riflessi indesiderati sulle postazioni video, questo dispositivo non deve essere posizionato nel campo visivo diretto.

#### Funzione di gestione dell'alimentazione

Il proiettore è dotato di funzioni di gestione dell'alimentazione. Al fine di ridurre il consumo di energia, le funzioni di gestione dell'alimentazione (1 e 2) sono preimpostate in fabbrica come mostrato di seguito. Per controllare il proiettore da un dispositivo esterno tramite una connessione via cavo LAN o via cavo seriale, utilizzare il menu sullo schermo per modificare le impostazioni per 1 e 2.

#### *1. MODO DI ATTESA (preimpostazione di fabbrica: RISPARMIO ENERGIA)*

 *Per controllare il proiettore da un dispositivo esterno, selezionare [NORMALE] per [MODO DI ATTESA].*

*NOTA:*

· Quando è selezionato [RISPARMIO ENERGIA] per [MODO DI ATTESA], i seguenti connettori e funzioni non funzionano: Porta PC CONTROL, connettore MONITOR OUT, connettore AUDIO OUT, funzioni LAN, funzione di avviso posta, DDC/CI (Virtual *Remote Tool)*

#### *2. SPEGNIM. AUTOM. ATT. (preimpostazione di fabbrica: 30 minuti)*

 *Per controllare il proiettore da un dispositivo esterno, selezionare [SPENTO] per [SPEGNIM. AUTOM. ATT.].*

*NOTA:*

· Quando è selezionato [0:30] per [SPEGNIM. AUTOM. ATT.], è possibile attivare lo spegnimento automatico del proiettore dopo 30 minuti in cui non si abbiano segnali in arrivo da alcun ingresso e non vengano effettuate operazioni.

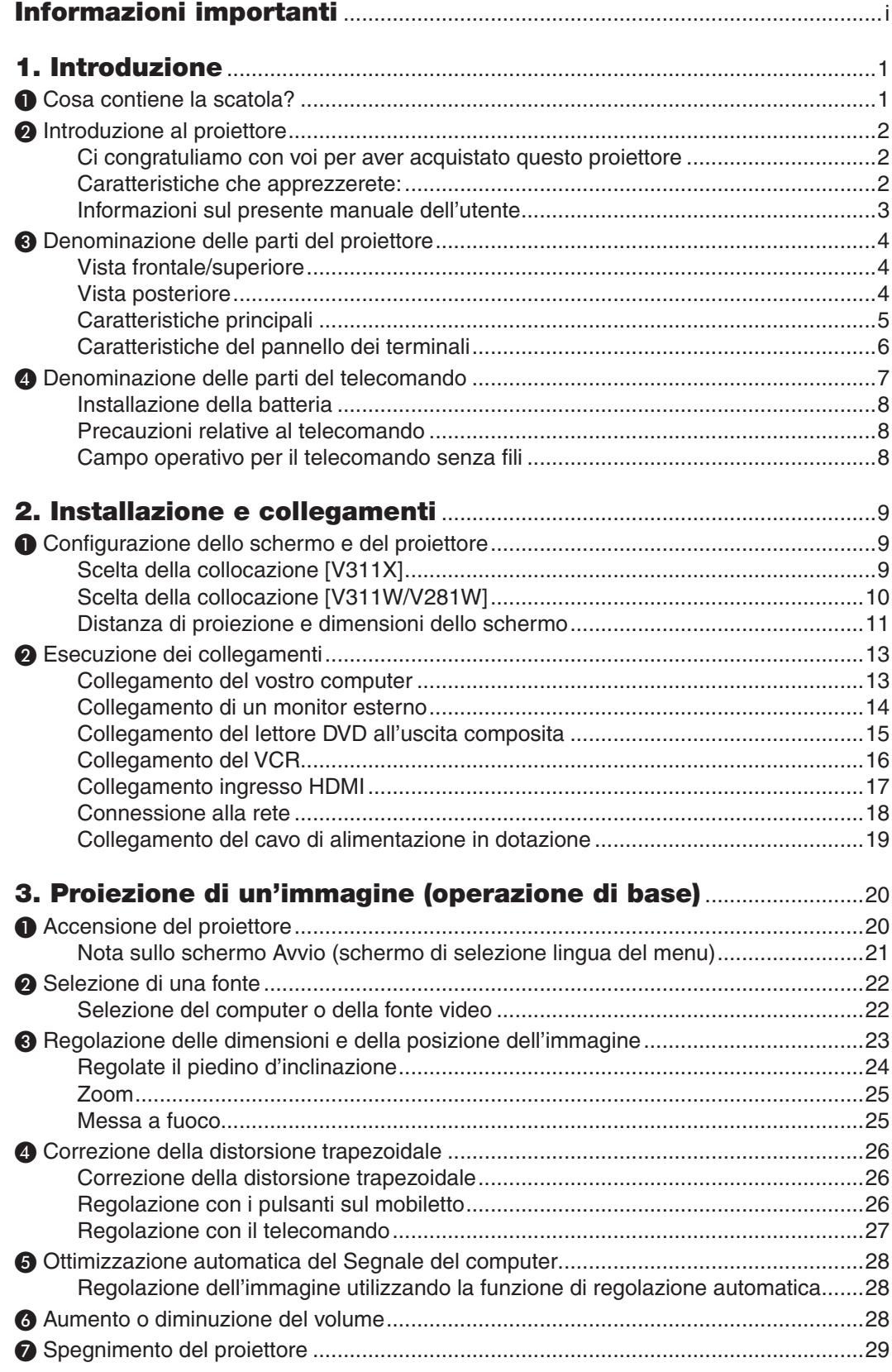

#### **Indice**

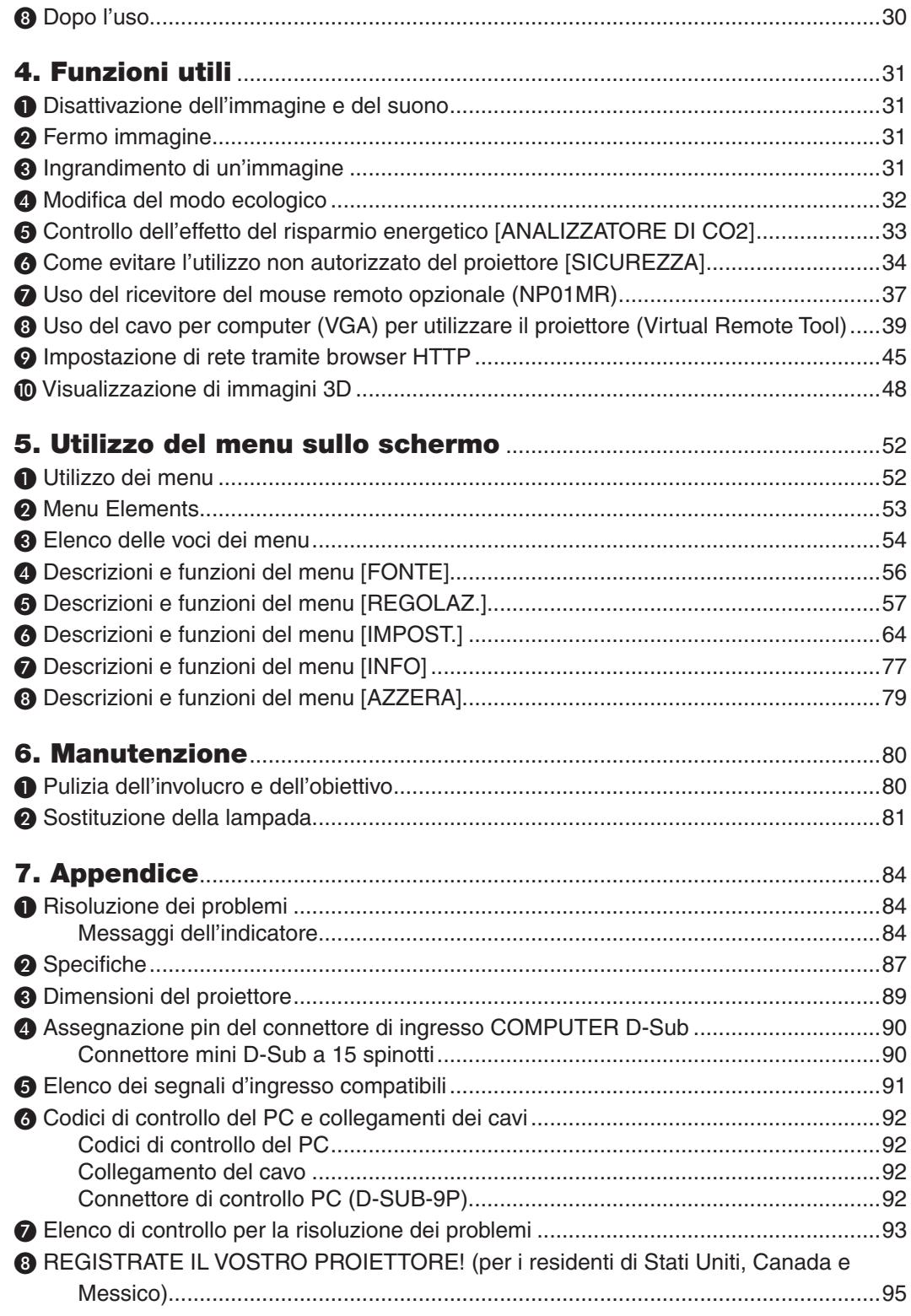

## 1. Introduzione

## ❶ Cosa contiene la scatola?

Assicuratevi che la scatola contenga tutti gli oggetti indicati. Se mancano dei componenti, rivolgetevi al vostro rivenditore. Conservare la scatola originale e i materiali di imballaggio in caso, in futuro, sia necessario spedire il proiettore.

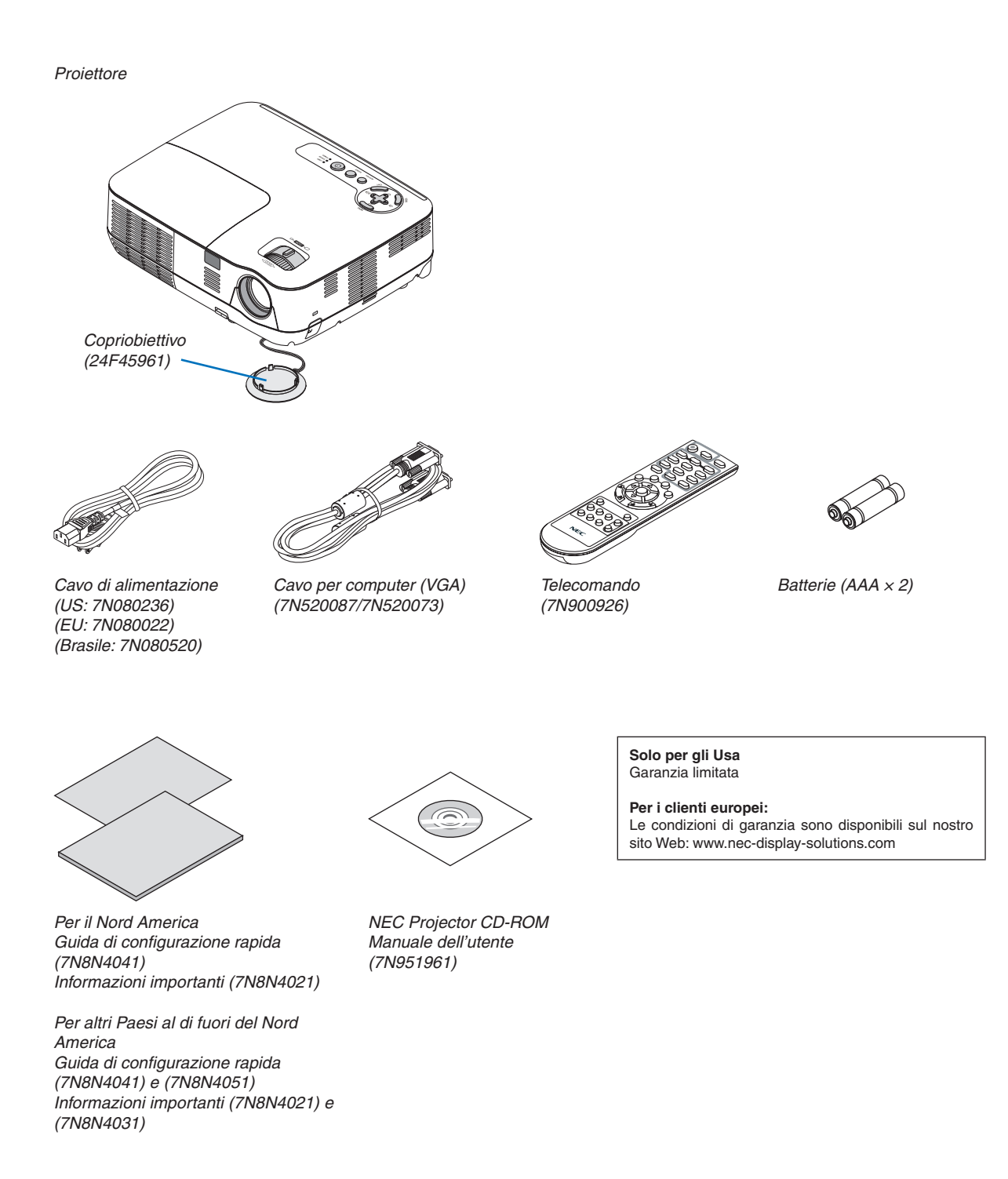

## ❷ Introduzione al proiettore

Questa sezione presenta il vostro nuovo proiettore e descrive le sue funzioni e controlli.

#### Ci congratuliamo con voi per aver acquistato questo proiettore

Il proiettore DLP® è fra i migliori proiettori attualmente disponibili sul mercato. Questo proiettore consente di proiettare immagini precise fino a 300 pollici (misurate diagonalmente) da PC o Mac (desktop o computer portatile), videoregistratori, lettori DVD o document camera.

Il proiettore può essere usato su un tavolo o un carrello, consente di proiettare immagini da dietro uno schermo e può essere montato permanentemente sul soffitto\*1. Il telecomando può essere usato senza fili.

\*1 Non installate il proiettore al soffitto da soli.

Il proiettore deve essere installato da tecnici qualificati per assicurarne il corretto funzionamento e ridurre il rischio di infortuni.

Inoltre, il soffitto deve essere sufficientemente resistente da sostenere il proiettore e l'installazione deve essere eseguita in conformità alle norme di costruzione locali. Per ulteriori informazioni, rivolgetevi a vostro rivenditore.

#### Caratteristiche che apprezzerete:

#### **• Avvio e spegnimento rapidi**

7 secondi dopo l'accensione, il proiettore è pronto per visualizzare le immagini video o del PC.

Il proiettore può essere riposto subito dopo lo spegnimento. Non è richiesto un tempo di raffreddamento dopo che il proiettore viene spento tramite il telecomando o il pannello di controllo.

**• Spegnimento diretto**

Il proiettore dispone di una funzione denominata "Spegnimento diretto". Questa caratteristica permette di spegnere il proiettore (anche durante la proiezione di un'immagine) usando l'interruttore principale o scollegando l'alimentatore CA.

Per spegnere l'alimentazione CA quando il proiettore è fornito di corrente, utilizzare una ciabatta dotata di un interruttore.

#### **• 0,5 W o meno in condizioni di standby con tecnologia a risparmio energetico**

Selezionando [RISPARMIO ENERGIA] per [MODO DI ATTESA] dal menu è possibile impostare il proiettore nel modo di risparmio energia, che consuma solamente 0,4 W (100-130 V CA)/0,5 W (200-240 V CA).

**Analizzatore di CO<sub>2</sub>** 

Questa funzione mostra gli effetti di risparmio energetico in termini di riduzione di emissioni di CO<sub>2</sub> (kg) e costo dell'elettricità quando la [MODALITÀ ECO] del proiettore è posta su [ACCENSIONE].

La quantità di riduzione delle emissioni di CO<sub>2</sub> sarà visualizzata nel messaggio di conferma durante lo spegnimento e nelle INFO del menu sullo schermo.

#### **• Altoparlante incorporato da 7W per una soluzione audio integrata.**

Il potente altoparlante da 7 watt fornisce il volume di suono necessario ad ambienti di grandi dimensioni.

**• La porta d'ingresso HDMI fornisce il segnale digitale**

L'ingresso HDMI fornisce i segnali digitali compatibili con lo standard di protezione HDCP ed è altresì compatibile con i segnali audio.

**• Sono presenti due ingressi per computer**

Il proiettore è dotato di due porte di ingresso per computer (Mini D-Sub a 15 pin) con ingressi audio (due mini jack stereo), oltre agli ingressi composito ed S-video con ingressi audio (una coppia di jack RCA S/D).

**• Proiettore DLP® con risoluzione e luminosità elevate**

Display ad alta risoluzione - compatibile fino a UXGA, risoluzione originale XGA (V311X)/WXGA (V311W/V281W).

**• Opzioni ACC. AUT. ATT. e SPEGNIM. AUTOM. ATT.** Le opzioni [ACC. DIR. ATT.], [ACC. AUT. ATT.(COMP1)], [SPEGNIM. AUTOM. ATT.] e [AUTO SPEGNIMENTO] eliminano la necessità di utilizzare sempre il tasto POWER sul telecomando o sul proiettore.

#### **• Come evitare l'utilizzo non autorizzato del proiettore**

Potenziamento delle impostazioni di sicurezza SMART per autenticazione tramite password, blocco del pannello di controllo sul corpo del proiettore, slot di sicurezza e apertura per inserimento cavetto di sicurezza per impedire l'accesso non autorizzato, modifiche delle impostazioni e come antifurto.

#### **• Il telecomando consente di assegnare al proiettore un CONTROL ID**

È possibile mettere in funzione separatamente e indipendentemente l'uno dall'altro più proiettori con il medesimo unico telecomando assegnando un numero ID a ciascuno di essi.

#### **• Connettore RJ-45 integrato per connessione cablata di rete**

Il connettore RJ-45 è un'opzione standard del proiettore.

#### **• Supporta le immagini 3D**

Il proiettore permette la visione di immagini 3D agli utenti che indossano occhiali LCD ad otturazione (NP02GL) opzionali compatibili con il sistema DLP® Link.

#### **• Tecnologia NVIDIA® 3D Vision supportata (solamente per il modello V311X/V311W)**

Questo proiettore è un dispositivo certificato per la tecnologia NVIDIA® 3D Vision™, che permette la visione di immagini 3D tramite scheda grafica o software supportati.

#### **• CRESTRON ROOMVIEW supportato**

Il proiettore supporta CRESTRON ROOMVIEW, che permette di controllare e gestire dal proprio computer i dispositivi connessi alla propria rete.

#### Informazioni sul presente manuale dell'utente

Il modo più rapido per iniziare ad utilizzare l'unità, è fare le cose con calma e nel modo corretto fin dall'inizio. Prendetevi il tempo necessario per sfogliare il manuale dell'utente. Questo serve per risparmiare tempo successivamente. All'inizio di ciascuna sezione del manuale vi è una panoramica. Se la sezione non è rilevante per il momento, la si può saltare.

## ❸ Denominazione delle parti del proiettore

#### Vista frontale/superiore

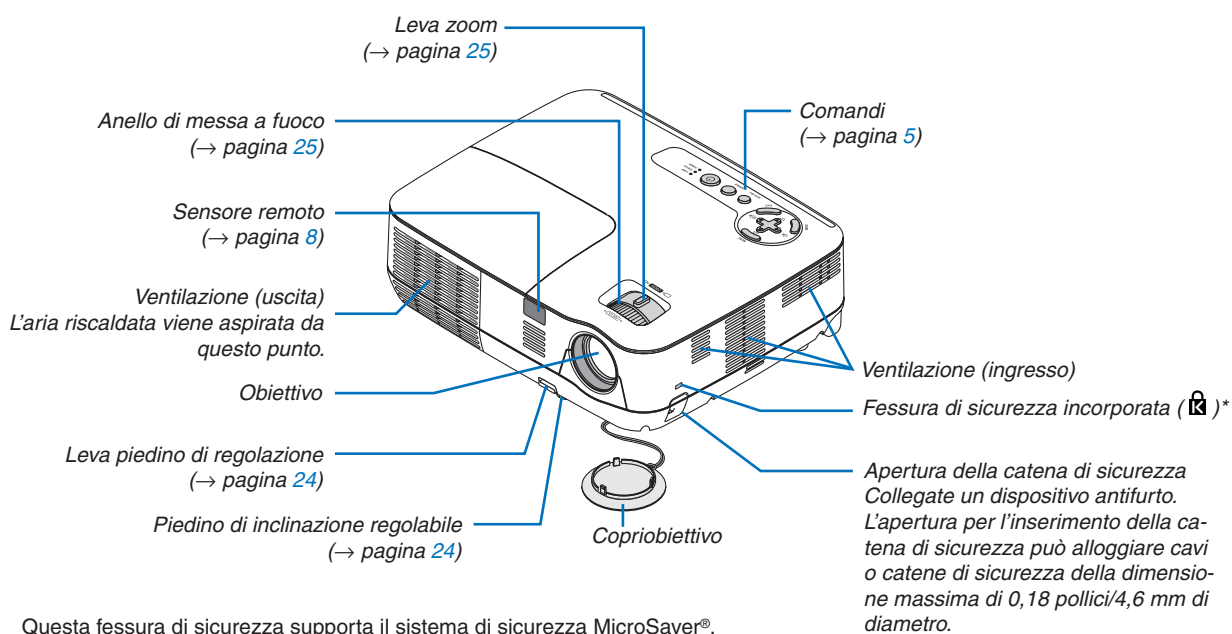

Questa fessura di sicurezza supporta il sistema di sicurezza MicroSaver®.

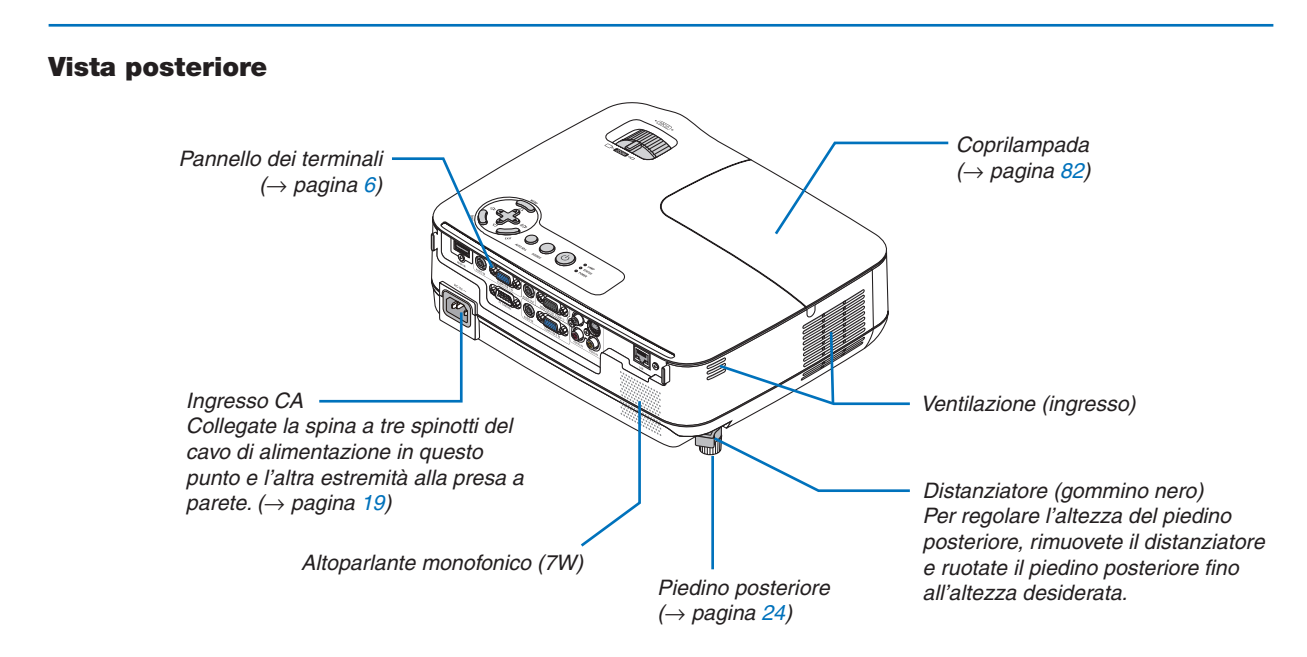

#### <span id="page-14-0"></span>Caratteristiche principali

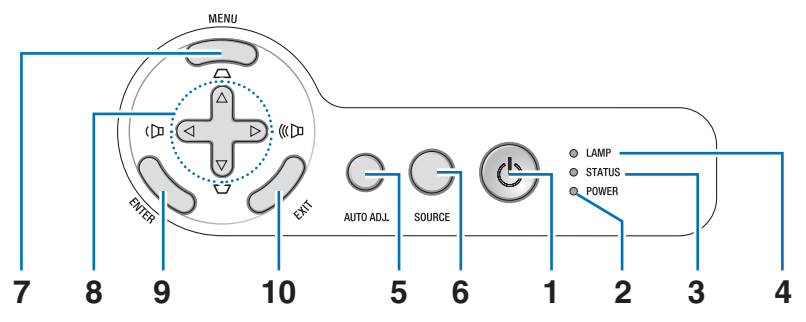

- **1. Tasto POWER (ON / STAND BY) ( )**  $(\rightarrow$  pagina [20](#page-29-0), [29](#page-38-0))
- **2. Indicatore di accensione (POWER)** (→ pagina [19](#page-28-0), [20](#page-29-0), [29](#page-38-0), [84](#page-93-0))
- **3. Indicatore della stato (STATUS)**  $(\rightarrow$  pagina [84](#page-93-0))
- **4. Indicatore della lampada (LAMP)**  $(\rightarrow$  pagina [81](#page-90-0), [84](#page-93-0))
- **5. Tasto AUTO ADJ.**  $(\rightarrow$  pagina [28](#page-37-0))

**6. Tasto SOURCE**

 $(\rightarrow$  pagina [22\)](#page-31-0)

- **7. Tasto MENU**  $(\rightarrow$  pagina [52\)](#page-61-0)
- **8. Tasti** △▽◁▷ **/ Tasti correzione trapezoidale** △▽ **/ Tasti Volume** ◁▷  $(→$  pagina [26,](#page-35-0) [28,](#page-37-0) [31\)](#page-40-0)
- **9. Tasto ENTER**
- **10. Tasto EXIT**

#### <span id="page-15-0"></span>Caratteristiche del pannello dei terminali

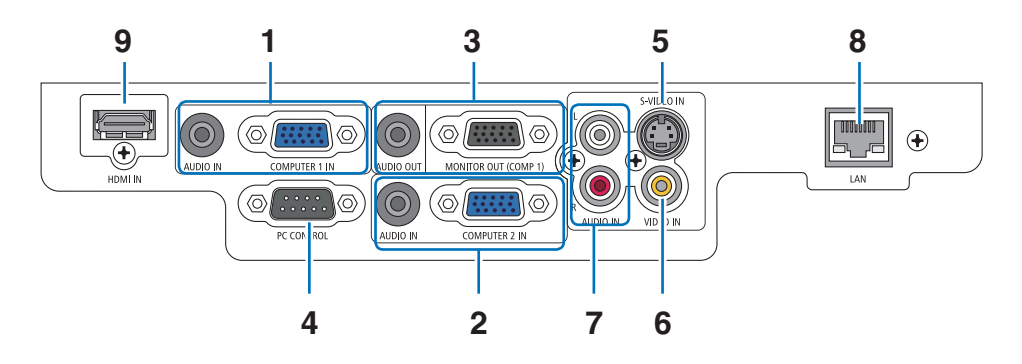

**1. COMPUTER 1 IN/ Connettore ingresso a componenti (Mini D-Sub a 15 pin)**  $(→$  pagina [13](#page-22-0), [14](#page-23-0), [15](#page-24-0))

**Mini jack (stereo mini) AUDIO IN**

 $(→$  pagina [13](#page-22-0), [14](#page-23-0), [15](#page-24-0))

**2. COMPUTER 2 IN/ Connettore ingresso a componenti (Mini D-Sub a 15 pin)**  $(→$  pagina [13](#page-22-0), [14](#page-23-0), [15](#page-24-0))

**Mini jack (stereo mini) AUDIO IN**  $(→$  pagina [13](#page-22-0), [14](#page-23-0), [15](#page-24-0))

**3. Connettore MONITOR OUT (COMP 1) (Mini D-Sub a 15 pin)**  $(\rightarrow$  pagina [14](#page-23-0))

**Mini jack (stereo mini) AUDIO OUT**  $(\rightarrow$  pagina [14](#page-23-0))

#### **4. Porta PC CONTROL (D-Sub a 9 spinotti)**  $(\rightarrow$  pagina [92\)](#page-101-0)

Utilizzate questa porta per collegare il PC o il sistema di controllo. In questo modo, potete controllare il proiettore utilizzando il protocollo di comunicazione seriale. Se state scrivendo un programma, utilizzate i codici di controllo PC tipici riportati alla pagina [92](#page-101-0).

- **5. Connettore S-VIDEO IN (Mini DIN a 4 pin)**  $(\rightarrow$  pagina [16\)](#page-25-0)
- **6. Connettore VIDEO IN (RCA)**  $(\rightarrow$  pagina [16\)](#page-25-0)
- **7. Jack ingressi L/R (S/D) VIDEO/S-VIDEO AUDIO (RCA)**

 $(\rightarrow$  pagina [16\)](#page-25-0)

- **8. Porta LAN (RJ-45)**  $(\rightarrow$  pagina [18\)](#page-27-0)
- **9. Connettore HDMI**  $(\rightarrow$  pagina [13,](#page-22-0) [17\)](#page-26-0)

### ❹ Denominazione delle parti del telecomando

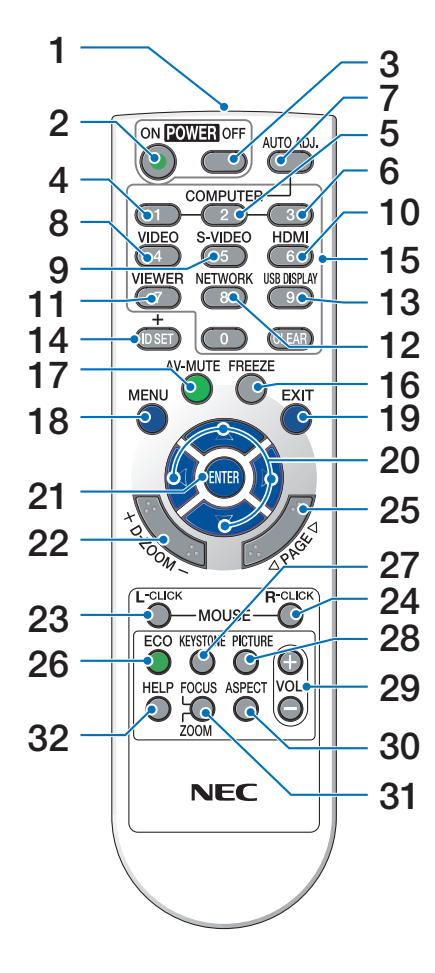

- **1. Trasmettitore a infrarossi**  $(\rightarrow$  pagina [8](#page-17-0))
- **2. Tasto POWER ON**  $(\rightarrow$  pagina [20](#page-29-0))
- **3. Tasto POWER OFF**  $(\rightarrow$  pagina [29](#page-38-0))
- **4, 5, 6. Tasto COMPUTER 1/2/3**  $(\rightarrow$  pagina [22](#page-31-0)) (Alcuni modelli non sono provvisti del tasto COMPUTER 3.)
- **7. Tasto AUTO ADJ.**  $(\rightarrow$  pagina [28](#page-37-0))
- **8. Tasto VIDEO**  $(\rightarrow$  pagina [22](#page-31-0))
- **9. Tasto S-VIDEO**  $(\rightarrow$  pagina [22](#page-31-0))
- **10. Tasto HDMI**  $(\rightarrow$  pagina [22](#page-31-0))
- **11. Tasto VIEWER** (non disponibile su questa serie di proiettori)
- **12. Tasto NETWORK** (non disponibile su questa serie di proiettori)
- **13. Tasto USB DISPLAY** (non disponibile su questa serie di proiettori)
- **14. Tasto ID SET**  $(\rightarrow$  pagina [69](#page-78-0))
- **15. Tasto tastiera numerica/Tasto CLEAR**
	- $(\rightarrow$  pagina [69](#page-78-0))
- **16. Tasto FREEZE**
	- $(\rightarrow$  pagina [31](#page-40-0))
- **17. Tasto AV-MUTE**  $(\rightarrow$  pagina [31](#page-40-0))
- **18. Tasto MENU**
	- $(\rightarrow$  pagina [52](#page-61-0))
- **19. Tasto EXIT**
	- $(\rightarrow$  pagina [52](#page-61-0))
- **20. Tasto** △▽◁▷
	- $(\rightarrow$  pagina [38](#page-47-0), [52](#page-61-0))
- **21. Tasto ENTER**  $(\rightarrow$  pagina [52\)](#page-61-0)
- **22. Tasto D-ZOOM (+)(−)**  $(\rightarrow$  pagina [31\)](#page-40-0)
- **23. Tasto MOUSE L-CLICK\***  $(\rightarrow$  pagina [38\)](#page-47-0)
- **24. Tasto MOUSE R-CLICK\***  $(\rightarrow$  pagina [38\)](#page-47-0)
- **25. Tasto PAGE** ▲**/**▼**\***  $(\rightarrow)$  pagina [37,](#page-46-0) [38\)](#page-47-0)
- **26. Tasto ECO**  $(\rightarrow$  pagina [32\)](#page-41-0)
- **27. Tasto KEYSTONE**  $(\rightarrow$  pagina [27\)](#page-36-0)
- **28. Tasto PICTURE**  $(\rightarrow$  pagina [57,](#page-66-0) [58\)](#page-67-0)
- **29. Tasto VOL. (+)(−)**  $(\rightarrow$  pagina [28\)](#page-37-0)
- **30. Tasto ASPECT**  $(\rightarrow$  pagina [61\)](#page-70-0)
- **31. Tasto FOCUS/ZOOM** (non disponibile su questa serie di proiettori)
- **32. Tasto HELP**

 $(\rightarrow$  pagina [77\)](#page-86-0)

\* I tasti PAGE ▲/▼, MOUSE L-CLICK e MOUSE R-CLICK funzionano solamente quando il ricevitore per mouse opzionale (NP01MR) è collegato al vostro computer.

#### <span id="page-17-0"></span>Installazione della batteria

- **1** Premete con fermezza e fate scorrere il coperchio del vano batteria.
- **2** Installate le nuove batterie (AAA). Controllate che la polarità delle batterie (+/−) sia allineata correttamente.

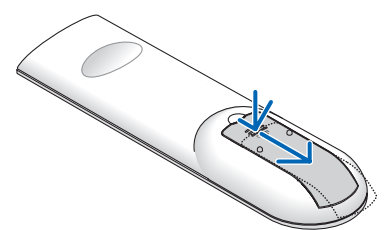

- 
- **3** Fate scorrere il coperchio della batteria finché non scatta in posizione. Non utilizzate contemporaneamente batterie nuove e usate o tipi diversi di batterie.

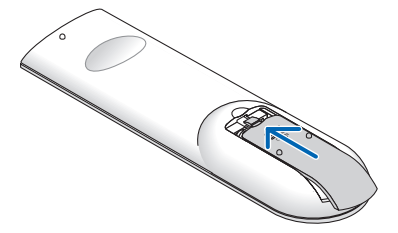

#### Precauzioni relative al telecomando

- Maneggiate il telecomando con cura.
- Se il telecomando si dovesse bagnare, asciugatelo immediatamente.
- Evitate eccessi di calore e umidita.
- Non riscaldate, smontate o gettate le batterie sul fuoco.
- Se avete intenzione di non utilizzare il telecomando per un lungo periodo di tempo, rimuovete le batterie.
- Controllate che la polarità delle batterie (+/−) sia allineata correttamente.
- Non usate batterie nuove e usate insieme o tipi diversi di batterie.
- Attenetevi alle norme locali su come disporre delle batterie esaurite.

#### Campo operativo per il telecomando senza fili

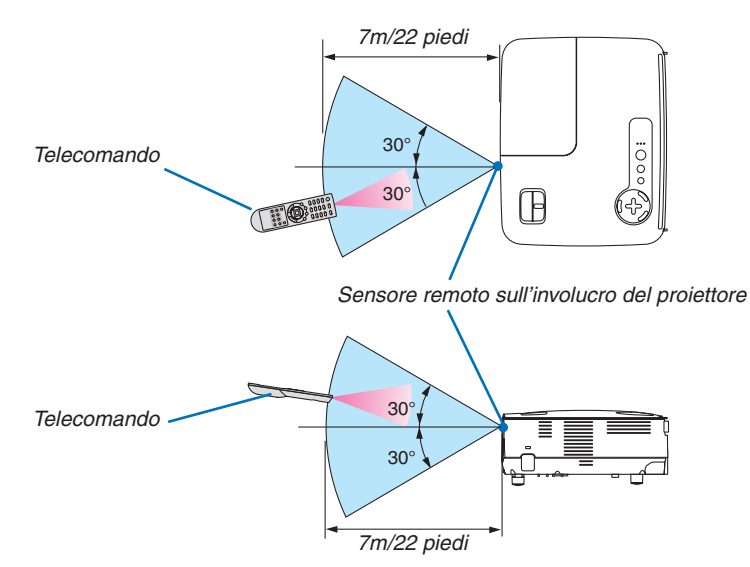

- Il segnale a infrarossi ha una portata di circa 22 piedi/7 metri entro un'angolazione di 60 gradi dal sensore sul proiettore.
- Il proiettore non funziona se sono presenti oggetti tra il telecomando e il sensore oppure se una forte luce viene emessa sul sensore. Batterie scariche impediscono l'utilizzo corretto del proiettore mediante il telecomando.

## 2. Installazione e collegamenti

In questa sezione viene descritto come impostare il vostro proiettore e come collegare le fonti video e audio. Il vostro proiettore è semplice da impostare e da utilizzare. Tuttavia, prima di utilizzarlo è necessario:

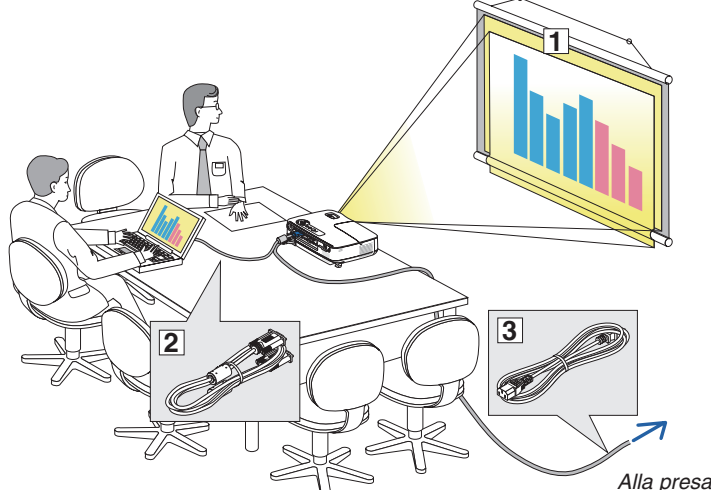

- ① Impostare uno schermo e il proiettore.
- ② Collegare il vostro computer o componente video al proiettore. Fate riferimento alle pagine [13,](#page-22-0) [14,](#page-23-0) [15,](#page-24-0) [16,](#page-25-0) [17,](#page-26-0) [18.](#page-27-0)
- ③ Collegare il cavo di alimentazione in dotazione. Fate riferimento alla pagina [19](#page-28-0).

*NOTA: assicuratevi che il cavo di alimentazione ed eventuali altri cavi siano scollegati prima di spostare il proiettore. Quando spostate il proiettore o quando non è in uso, coprite l'obiettivo con il copriobiettivo.*

*Alla presa a parete.*

### ❶ Configurazione dello schermo e del proiettore Scelta della collocazione [V311X]

Più è lontano il vostro proiettore dallo schermo o dalla parete, più sarà grande l'immagine. La dimensione minima dell'immagine può essere di 30" (0,76 m) misurata diagonalmente, mentre il proiettore è a circa 49 pollici (1,3 m) dal muro o dallo schermo. La dimensione Massima dell'immagine è 300" (7,6 m) quando il proiettore si trova a circa 493 pollici (12,5 m) dalla parete o dallo schermo. Usate la tabella qui sotto come riferimento approssimativo.

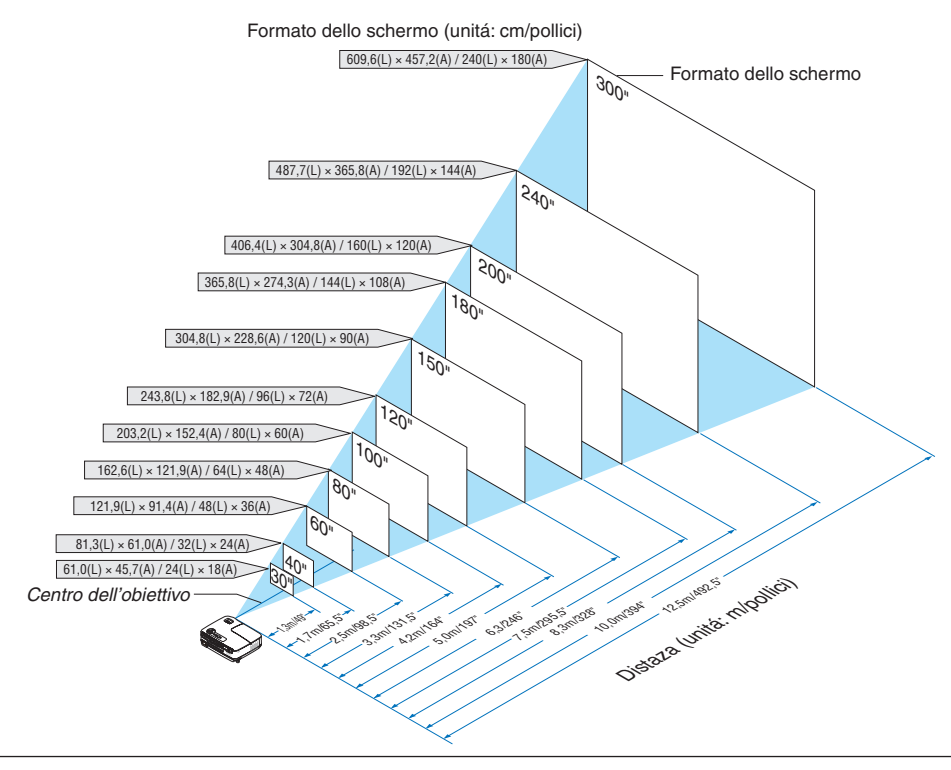

*NOTA:*

- *• Le distanze sono indicate tramite valori intermedi tra Tele e Ampio. Usate i valori come riferimenti.*
- *• La leva dello zoom regola il formato dell'immagine fino a +/−5%.*
- *• Per ulteriori informazioni sulla distanza di proiezione, fate riferimento alla pagina [11](#page-20-0).*

#### Scelta della collocazione [V311W/V281W]

Più è lontano il vostro proiettore dallo schermo o dalla parete, più sarà grande l'immagine. La dimensione minima dell'immagine può essere di 30" (0,76 m) misurata diagonalmente, mentre il proiettore è a circa 41 pollici (1,0 m) dal muro o dallo schermo. La dimensione Massima dell'immagine è 300" (7,6 m) quando il proiettore si trova a circa 413 pollici (10,5 m) dalla parete o dallo schermo. Usate la tabella qui sotto come riferimento approssimativo.

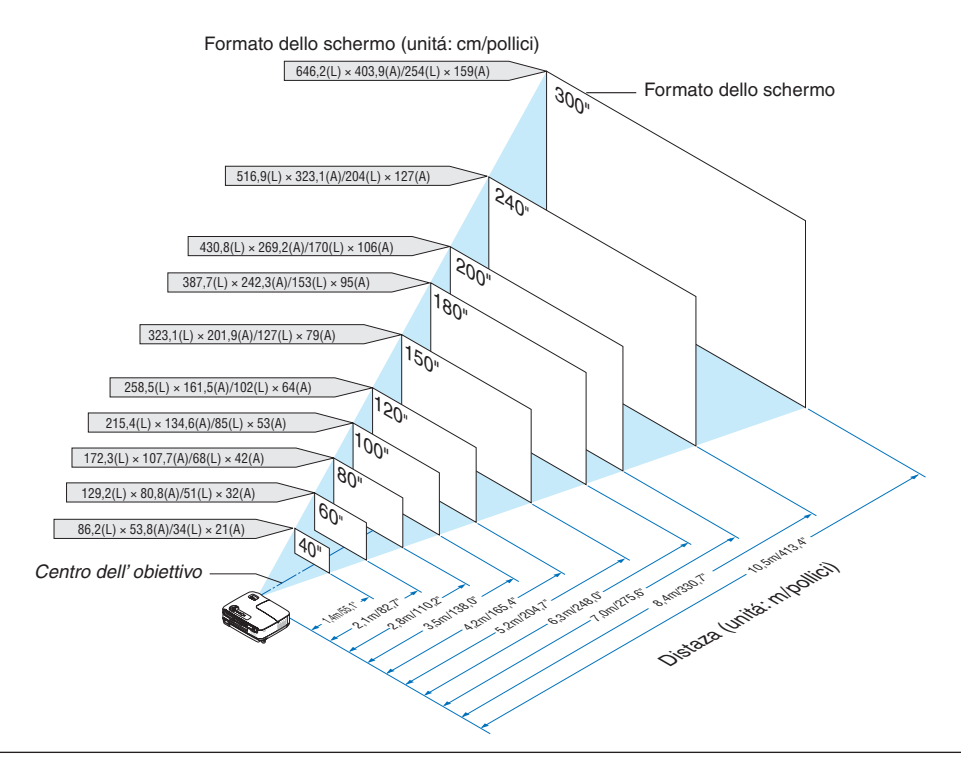

*NOTA:*

- *• Le distanze sono indicate tramite valori intermedi tra Tele e Ampio. Usate i valori come riferimenti.*
- *• La leva dello zoom regola il formato dell'immagine fino a +/−5%.*
- *• Per ulteriori informazioni sulla distanza di proiezione, fate riferimento alla pagina seguente.*

#### <span id="page-20-0"></span>Distanza di proiezione e dimensioni dello schermo

Di seguito vengono riportate le posizioni del proiettore e dello schermo. Fate riferimento alla tabella per determinare la posizione di installazione.

#### **Diagramma della distanza**

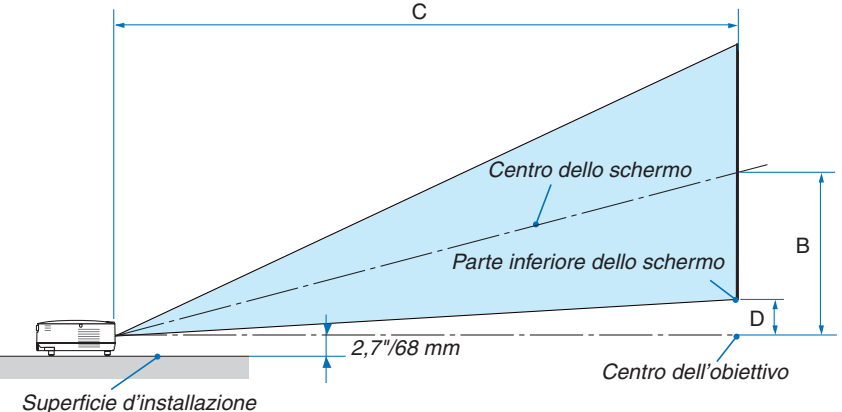

#### **V311X**

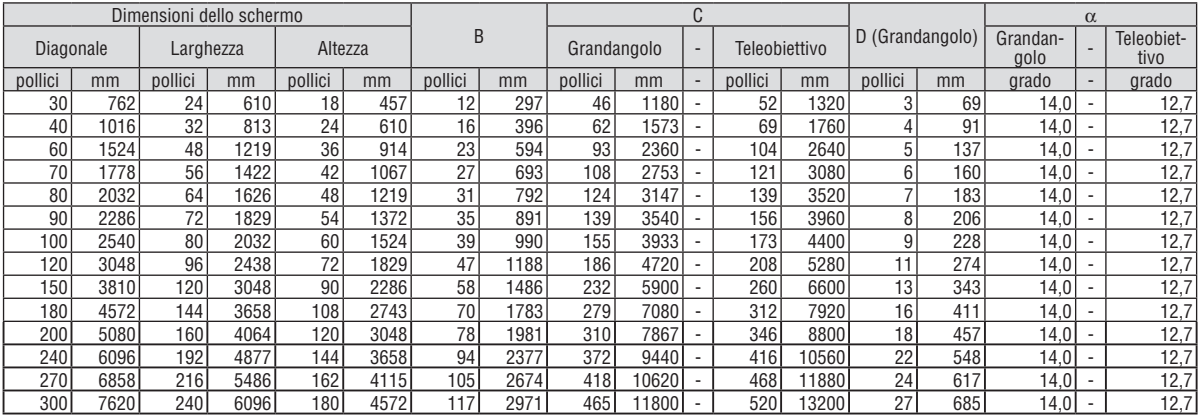

#### **V311W/V281W**

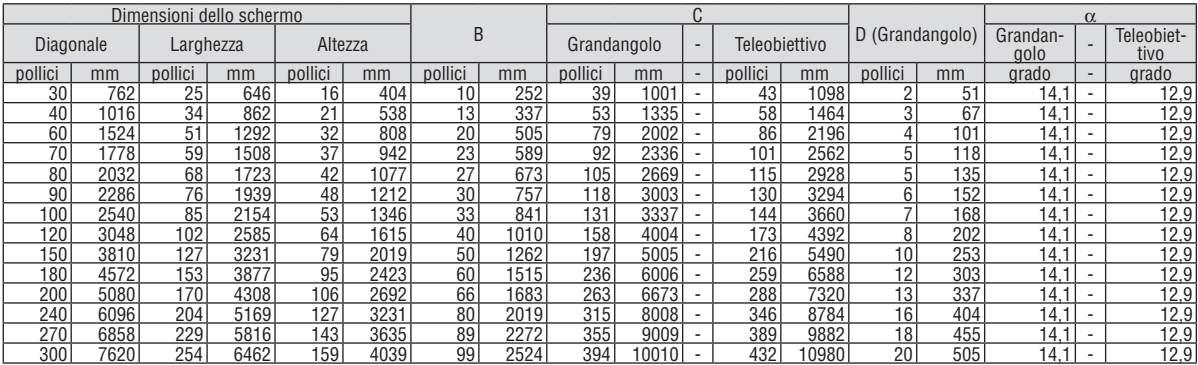

B = Distanza verticale tra il centro dell'obiettivo e il centro dello schermo

C = Distanza di proiezione

D = Distanza verticale tra il centro dell'obiettivo e la parte inferiore dello schermo (parte superiore dello schermo per l'applicazione montata a soffitto)

 $\alpha$  = Angolo di proiezione

*NOTA: I valori indicati nella tabella sono valori di progettazione e sono suscettibili a variazioni.*

## **AVVERTENZE**

- L'installazione del proiettore al soffitto deve essere eseguita da un tecnico qualificato. Per ulteriori informazioni, rivolgetevi al vostro rivenditore NEC.
- Non installate il proiettore da soli.
- Utilizzate il proiettore solo su una superficie solida e piana. Se il proiettore dovesse cadere, vi potete fare male e il proiettore si può danneggiare.
- Non utilizzare il proiettore in luoghi con notevole escursione termica. Il proiettore deve essere utilizzato ad una temperatura tra 41°F (5°C) e 104°F (40°C). ([MODO ECOLOGICO] viene impostato automaticamente ad [ACCESO] tra 95°F e 104°F/tra 35°C e 40°C. Si noti che [MODO ECOLOGICO] verrà selezionato [ACCESO] automaticamente tra 86°F e 104°F/tra 30°C e 40°C quando il proiettore viene utilizzato in [ALTITUDINE ELEVATA]).
- Non esponete il proiettore all'umidità, alla polvere o al fumo. Altrimenti l'immagine sullo schermo sarà compromessa.
- Controllate che la ventilazione intorno al proiettore sia adeguata affinché il calore si possa disperdere. Non coprite mai i fori di ventilazione laterali e quelli anteriori del proiettore.

#### **Immagine riflessa**

Usando uno specchio per riflettere l'immagine del proiettore, potete ottenere un'immagine molto più grande in uno spazio ridotto. Rivolgetevi al rivenditore NEC per richiedere un sistema speculare. Se utilizzate un sistema speculare e l'immagine è invertita, utilizzate i tasti MENU e △▽◁▷ sull'involucro del proiettore o sul telecomando per correggere l'orientamento. ( $\rightarrow$  pagina [68](#page-77-0))

## <span id="page-22-0"></span>❷ Esecuzione dei collegamenti

#### Collegamento del vostro computer

NOTA: Quando usate un PC notebook, assicuratevi di collegare il projettore e il PC notebook mentre il projettore si trova nella modalità *d'attesa e prima di accendere la corrente del PC notebook.*

Nella maggior parte dei casi, il segnale d'uscita proveniente dal PC notebook non si accende se non è collegato al proiettore prima *dell'accensione della corrente.*

Se lo schermo dovesse diventare bianco durante l'utilizzo del telecomando, questo può essere dovuto alla funzione salvaschermo *del computer o al software di risparmio energia.*

#### **Attivazione del display esterno del computer**

La visualizzazione di un'immagine sullo schermo del computer portatile non significa necessariamente che viene emesso un segnale al proiettore.

Quando si utilizza un computer portatile compatibile, una combinazione di tasti funzione consentirà di attivare/disattivare il display esterno.

In genere, la combinazione del tasto "Fn" insieme a uno dei 12 tasti funzione consente di attivare/disattivare il display esterno. Ad esempio, i computer portatili NEC utilizzano la combinazione di tasti Fn + F3, mentre i portatili Dell utilizzano Fn + F8 per attivare/disattivare le selezioni del display esterno.

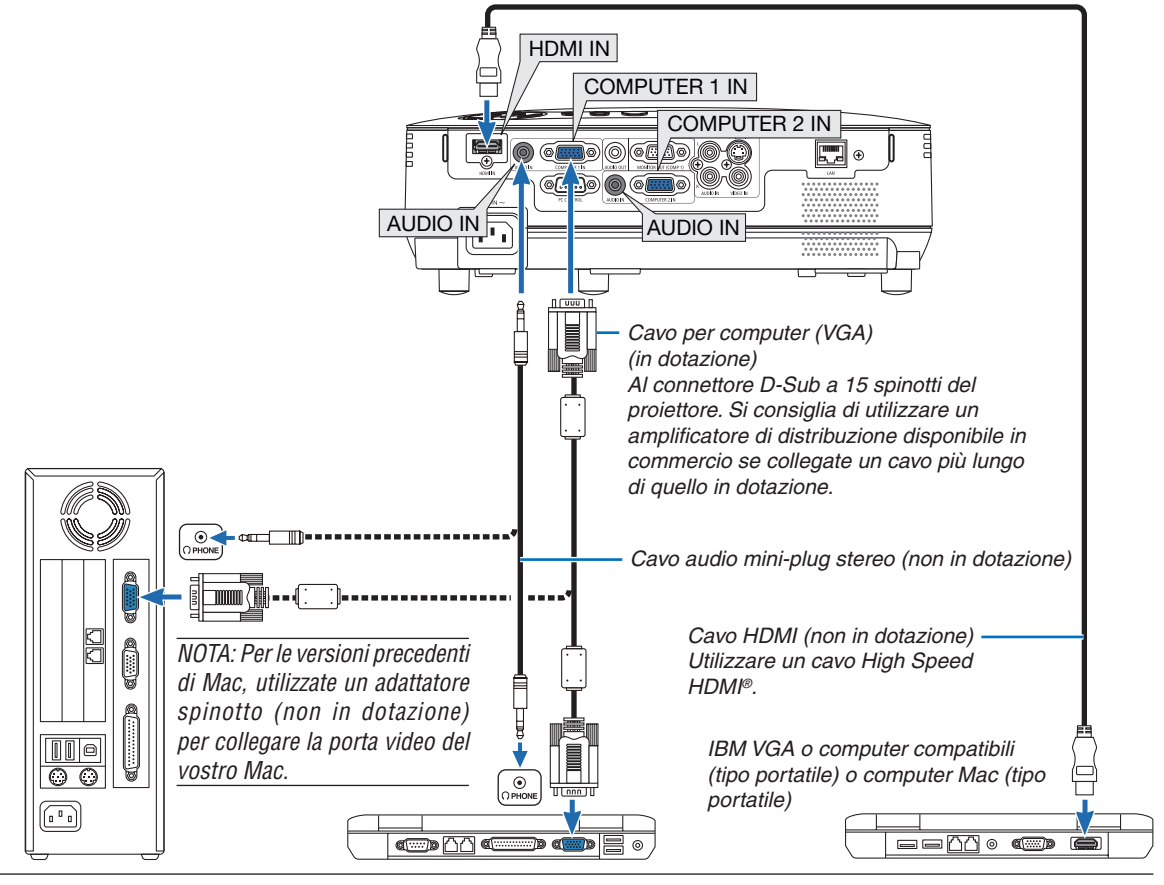

*NOTA:*

- Prima di collegare un cavo audio al jack delle cuffie di un computer, abbassate il volume del computer. Dopo avere collegato il proiettore al computer, regolate il volume del proiettore e del computer ad un livello adeguato per evitare danni all'udito.
- *• Se un jack di uscita audio del vostro computer è del tipo mini jack, collegatevi il cavo audio.*
- · un'immagine non può essere visualizzata correttamente quando la fonte Video o S-Video viene riprodotta tramite un convertitore *a scansione disponibile in commercio.*

Ciò accade perché, per predefinita predefinita, il projettore elabora un segnale video come un segnale del computer. In tal caso, *procedete come segue.*

- Quando un'immagine viene visualizzata con la banda nera nella parte superiore e inferiore dello schermo o un'immagine nera *non viene visualizzata correttamente:*
- Proiettate un'immagine per riempire lo schermo e quindi premete il tasto AUTO ADJ. sul telecomando o sull'involucro del proiettore. *- Entrambi i connettori COMPUTER 1 IN e COMPUTER 2 IN supportano il Plug & Play (DDC2B).*

#### <span id="page-23-0"></span>Collegamento di un monitor esterno

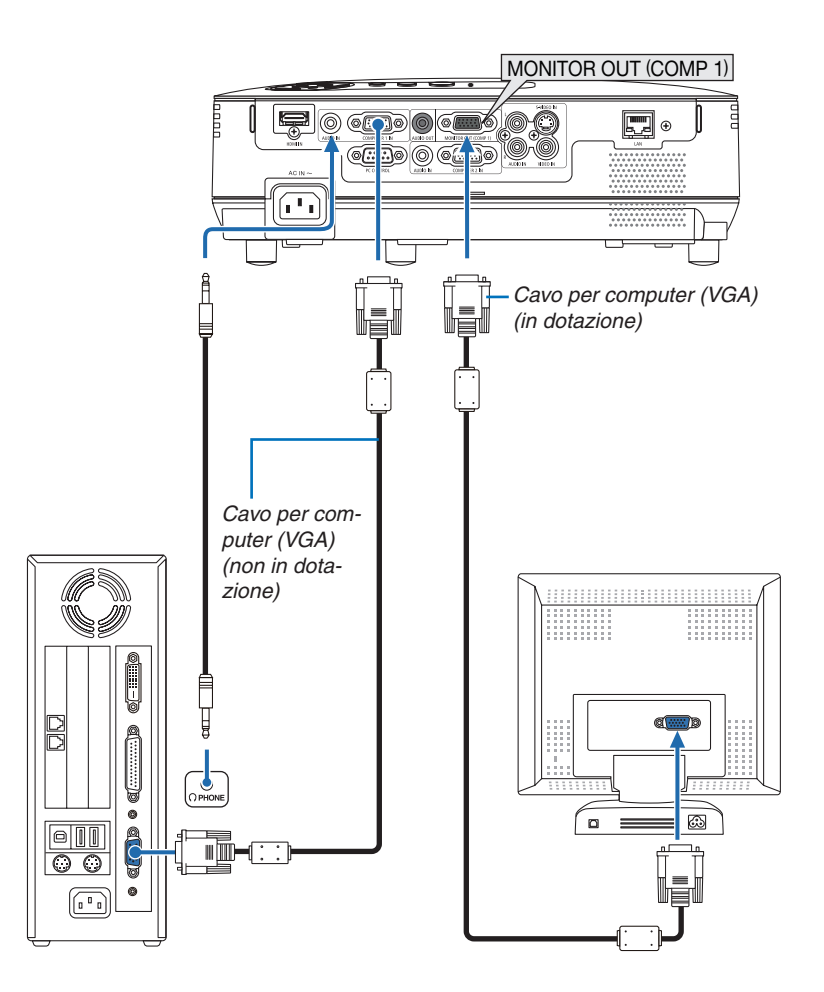

Potete collegare un monitor separato, esterno al proiettore per visualizzare contemporaneamente sul monitor l'immagine analogica del computer in fase di proiezione.

*NOTA: Non è possibile effettuare un collegamento in serie.*

#### <span id="page-24-0"></span>Collegamento del lettore DVD all'uscita composita

Usate l'impianto audio per un suono stereo. L'altoparlante incorporato del proiettore è mono.

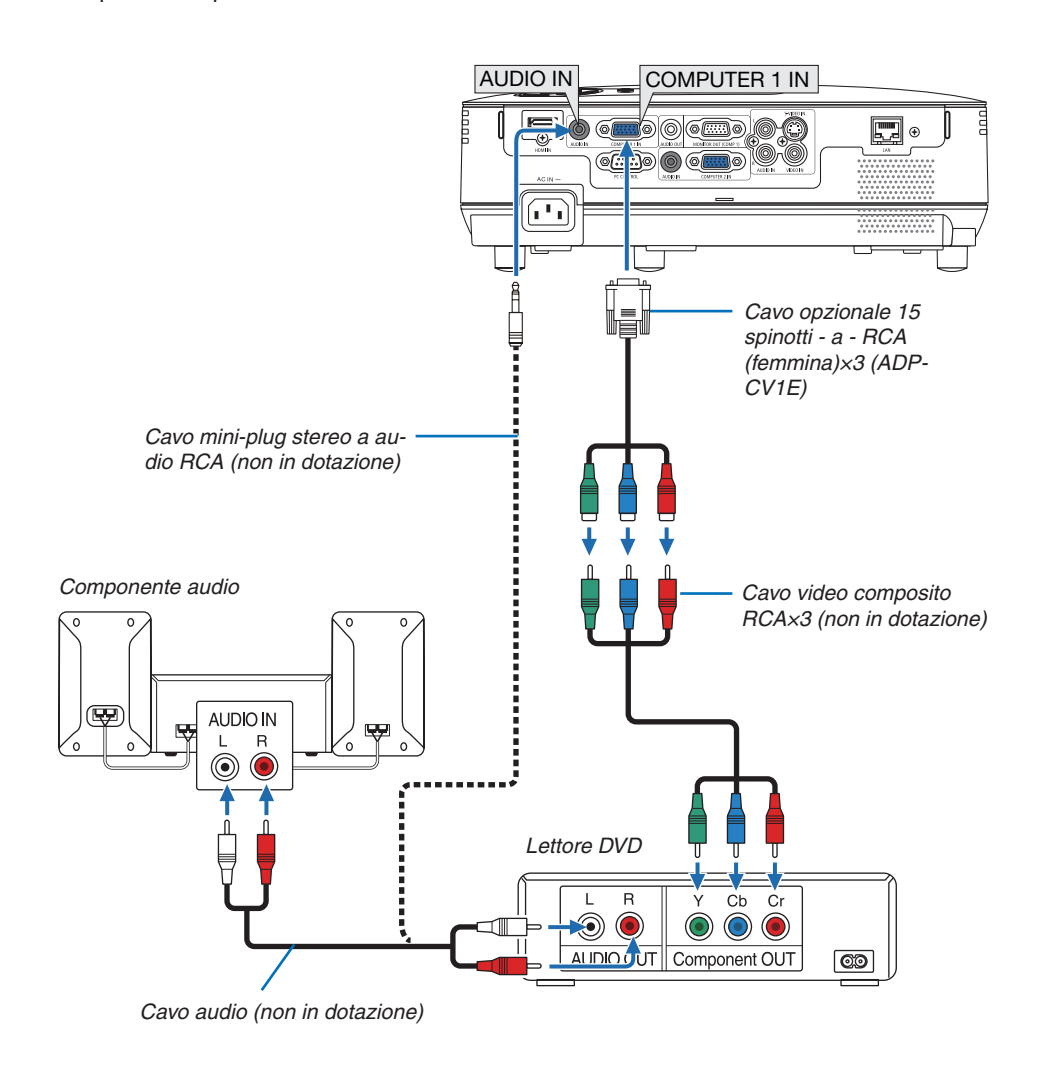

NOTA: fate riferimento al manuale delle istruzioni del lettore DVD per ulteriori informazioni sui requisiti di uscita video del lettore DVD.

#### <span id="page-25-0"></span>Collegamento del VCR

Usate l'impianto audio per un suono stereo. L'altoparlante incorporato del proiettore è mono.

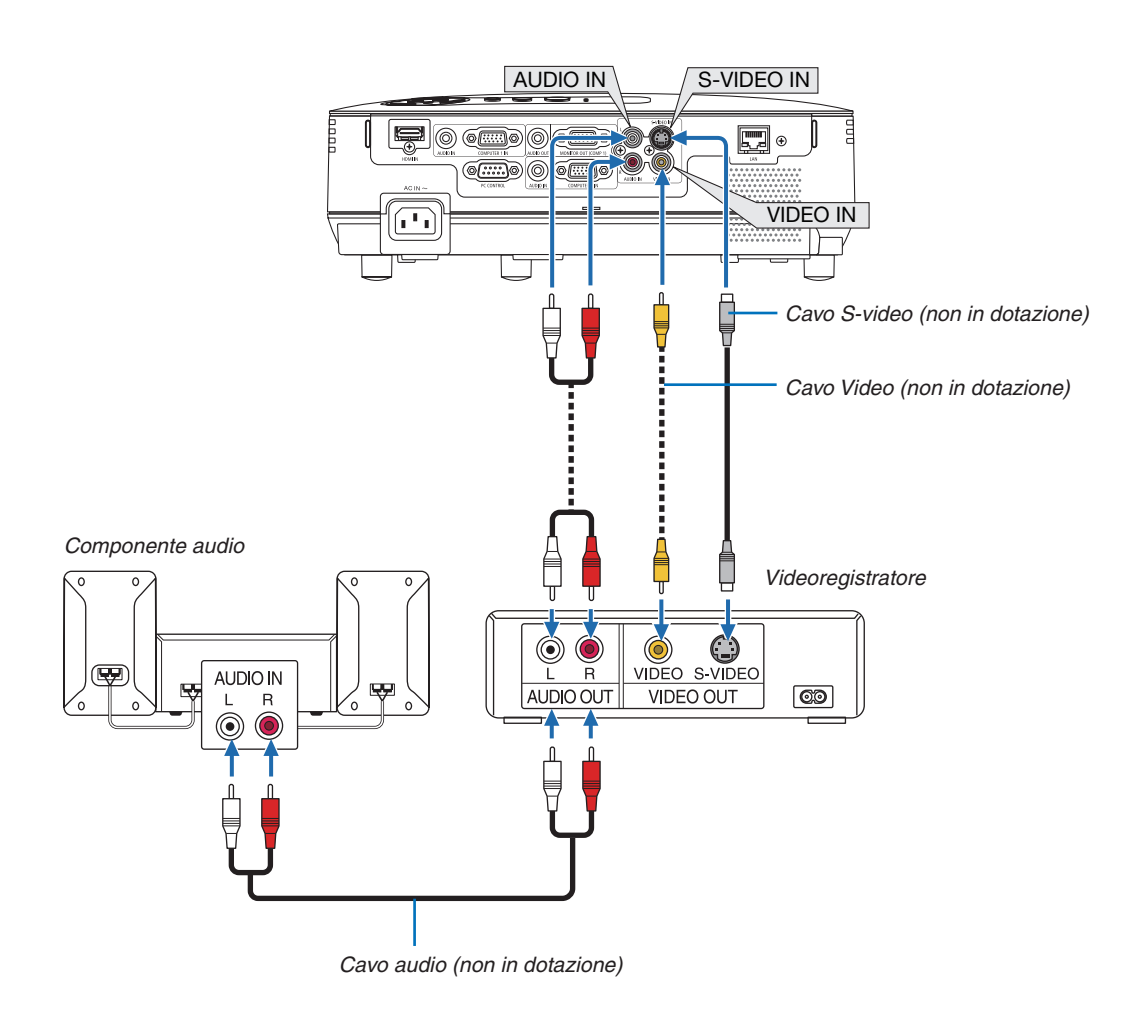

NOTA: fate riferimento al manuale delle istruzioni del lettore VCR per ulteriori informazioni sui requisiti di uscita video dell'apparecchio.

NOTA: Un'immagine non può essere visualizzata correttamente quando la fonte Video o S-Video viene riprodotta in avanti o all'in*dietro tramite un convertitore a scansione.*

#### <span id="page-26-0"></span>Collegamento ingresso HDMI

Potete collegare l'uscita HDMI del vostro lettore DVD, lettore del disco rigido, lettore Blu-ray o PC portatile al connettore HDMI IN del vostro proiettore.

*NOTA: il connettore HDMI IN supporta il Plug & Play (DDC2B).*

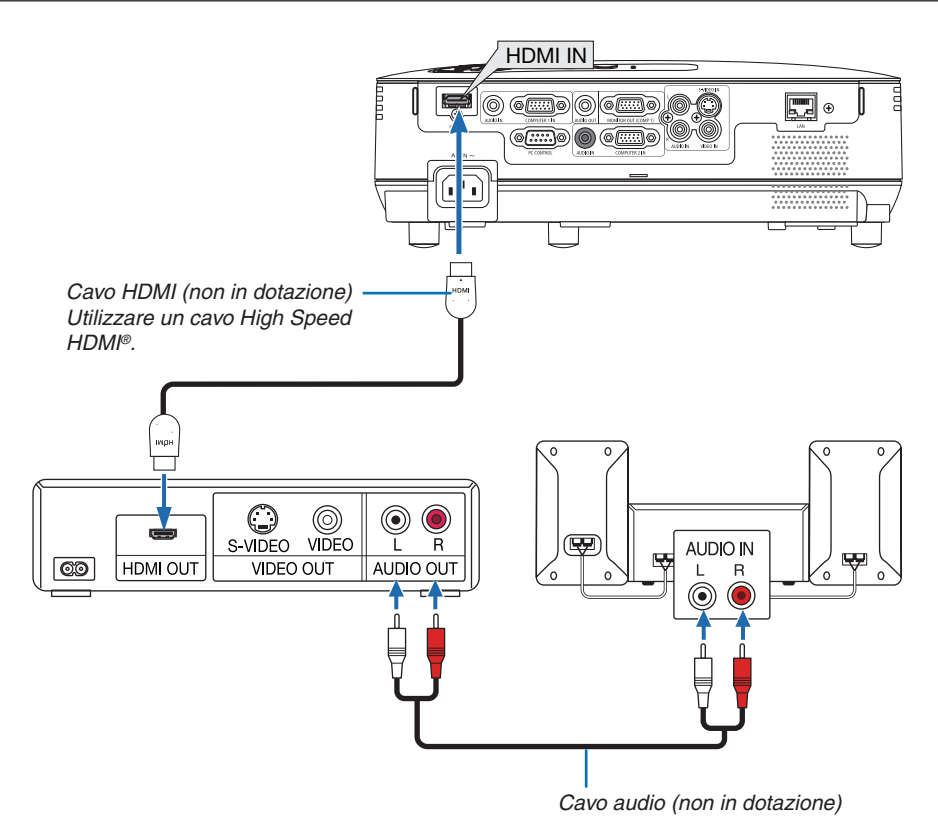

*SUGGERIMENTO: per gli utenti dell'apparecchiatura audio video con connettore HDMI: Selezionate "Enhanced" anziché "Normale" se è possibile commutare l'uscita HDMI tra "Enhanced" e "Normale". In questo modo, il contrasto dell'immagine sarà migliore e le aree scure saranno più dettagliate.* Per ulteriori informazioni sulle impostazioni, fate riferimento al manuale delle istruzioni dell'apparecchiatura audio video da collegare.

- Quando collegate il connettore HDMI IN del proiettore al lettore DVD, potete impostare il livello video del proiettore in base al livello video del lettore DVD. Nel menu selezionate [IMPOSTAZIONI HDMI] → [LIVELLO VIDEO] ed eseguite le impostazioni necessarie.
- Se non è possibile udire il suono dell'ingresso HDMI, nel menu selezionate [IMPOSTAZIONI HDMI] → [SELEZIONE  $AUDIO] \rightarrow [HDMI]$ . ( $\rightarrow$  pagina [71](#page-80-0))

#### **NOTA: segnale HDMI**

Se l'alimentazione CA viene staccata dal proiettore (funzione Direct Power Off) mentre il proiettore sta visualizzando un'immagine collegata all'ingresso HDMI, alla successiva accensione il proiettore potrebbe non visualizzare correttamente un'immagine. In caso si verificasse questa situazione, staccare l'alimentazione CA, spegnere l'apparecchiatura HDMI (o scollegare il cavo HDMI), quindi ricollegare il cavo di alimentazione CA.

#### <span id="page-27-0"></span>Connessione alla rete

Il proiettore è dotato di una porta LAN (RJ-45) che consente una connessione LAN attraverso un cavo LAN. L'uso di un cavo LAN vi consente di specificare le Impostazioni di rete e le impostazioni d' Avviso e-mail del proiettore su una rete LAN. Per utilizzare una connessione LAN dovete assegnare un indirizzo IP al proiettore sulla schermata [PROJECTOR NETWORK SETTINGS] (Impostazioni di rete del proiettore) del browser web sul computer. Per le impostazioni, si veda pagina [45,](#page-54-0) [46,](#page-55-0) [47.](#page-56-0)

#### **Esempio di connessione LAN**

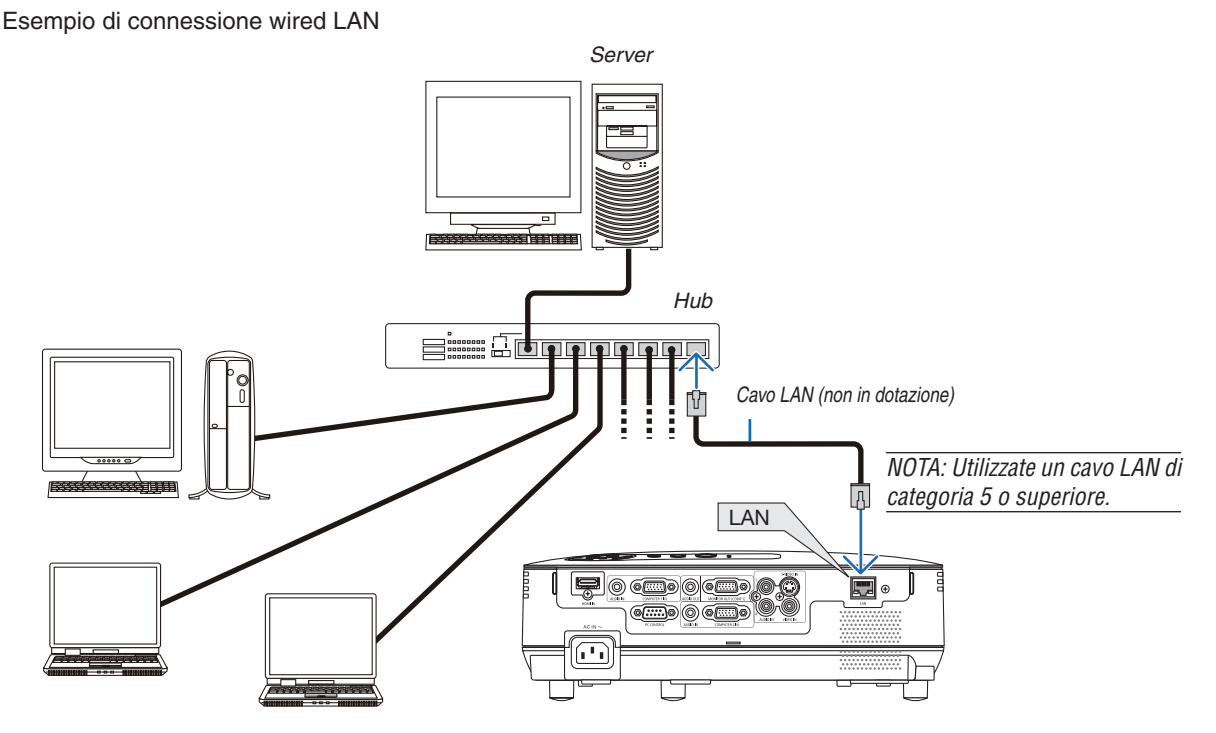

#### <span id="page-28-0"></span>Collegamento del cavo di alimentazione in dotazione

Collegate il cavo di alimentazione in dotazione al proiettore.

Collegate innanzitutto la spina a tripro spinotto del cavo di alimentazione in dotazione alla presa AC IN del proiettore, quindi collegate l'altra spina del cavo di alimentazione in dotazione alla presa a parete.

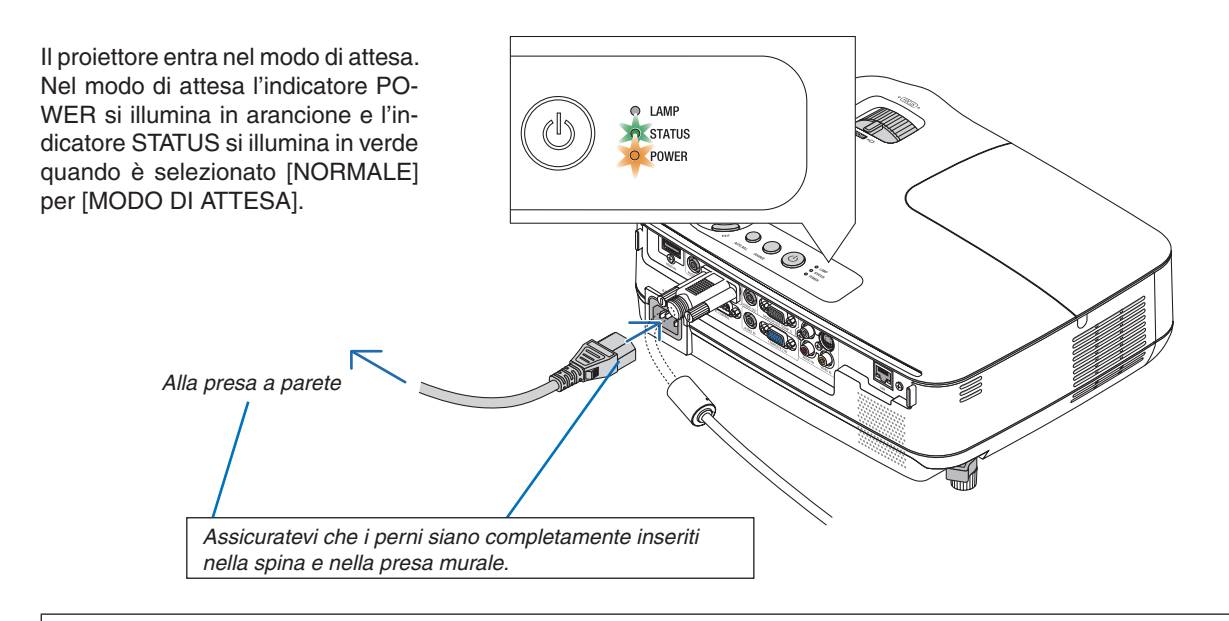

#### **ATTENZIONE:**

Parti del proiettore possono riscaldarsi momentaneamente se il proiettore viene spento dal tast POWER o se l'alimentazione CA viene disconnessa durante il normale funzionamento del proiettore. Fare attenzione quando si solleva il proiettore.

## <span id="page-29-0"></span>3. Proiezione di un'immagine (operazione di base)

In questa sezione viene descritto come accendere il proiettore e proiettare l'immagine sullo schermo.

## ❶ Accensione del proiettore

#### *1. Rimuovete il copriobiettivo*

*• Non togliete il copriobiettivo tirando il cordoncino. Altrimenti si può danneggiare la parte intorno alla lente.*

*2. Premere il tasto (POWER) del proiettore oppure il tasto POWER ON del telecomando.*

 *L'indicatore POWER si accenderà di verde ed il proiettore sarà pronto per l'utilizzo.*

*NOTA: Quando il proiettore viene acceso, potrebbero essere necessari alcuni istanti prima che la lampada raggiunga la massima luminosità.*

*SUGGERIMENTO:*

- *• Se l'indicatore arancione STATUS si illumina, significa che [BLOCCO PANN. CONTR.] è acceso. (*→ *pagina [68\)](#page-77-0)*
- *• Se viene visualizzato il messaggio "Projector is locked! Enter your password." significa che la [SICUREZZA] è attiva. (*→ *pagina [34\)](#page-43-0)*

 *Dopo avere acceso il proiettore, accertatevi che il computer o la fonte video sia acceso e che il copriobiettivo sia stato rimosso.*

*NOTA: quando non è disponibile alcun segnale, viene visualizzato il logo NEC (impostazione predefinita), una schermata blu o una schermata nera. [MODO ECOLOGICO] passa sempre ad [ACCESO] se il proiettore visualizza una schermata blu o nera oppure il logo per 45 secondi. Ciò avviene solamente se [MODO ECOLOGICO] è impostato su [SPENTO].*

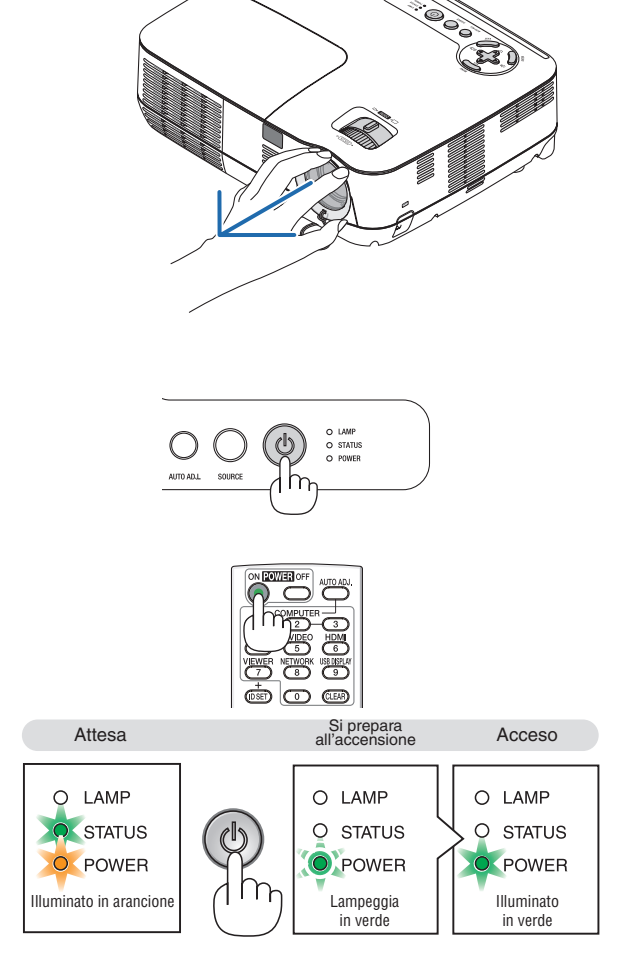

 $(\rightarrow$  pagina [84](#page-93-0))

#### Nota sullo schermo Avvio (schermo di selezione lingua del menu)

Quando accendete il proiettore per la prima volta, verrà visualizzato il menu di avvio. In questo menu potete selezionare una delle 27 lingue del menu.

**Procedete come segue per selezionare una lingua per il menu:**

*1. Utilizzate il tasto* △*,* ▽*,* ◁ *o* ▷ *per selezionare una delle 27 lingue del menu.*

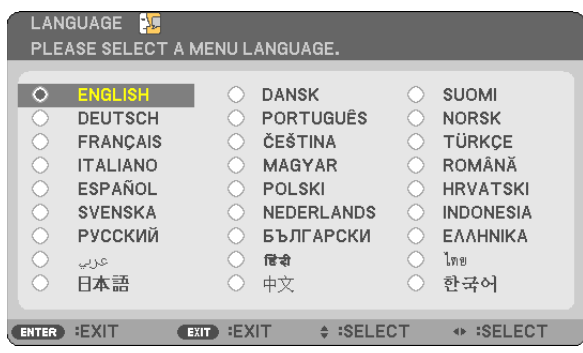

#### *2. Premete il tasto ENTER per eseguire la selezione.*

Al termine, potete utilizzare il menu. Se desiderate, potete selezionare la lingua del menu in un momento successivo.

 $(\rightarrow$  [LINGUA] alla pagine [54](#page-63-0) e [65](#page-74-0))

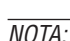

- *• Se si verifica una delle seguenti situazioni, il proiettore non si accenderà.*
	- Se la temperatura interna del proiettore è troppo alta, viene rilevata una temperatura alta anomala. In tale condizione, il proiettore non si accende per proteggere il sistema interno. In tal caso, attendete che i componenti interni del proiettore si raffreddino.
	- Quando la lampada raggiunge il termine della propria durata, il proiettore non si accenderà. In tal caso, sostituite la lampada. - Se l'indicatore STATUS si illumina in arancione fintantoché si preme il tasto POWER, ciò indica che è stato impostato il BLOCCO
	- *PANN. CONTR.*
	- Se la lampada non si illumina e l'indicatore STATUS lampeggia in cicli di sei volte, attendete gualche istante, quindi accendete *la corrente.*
- Il proiettore non può essere spento col pulsante ON/STAND BY o col pulsante POWER OFF mentre l'indicatore POWER lampeggia *in verde in un ciclo di 0,5 secondi acceso e 0,5 secondi spento.*
- · Non togliere l'alimentazione CA al proiettore per 60 secondi dopo averlo acceso e aver visualizzato un'immagine.
- immediatamente dopo aver acceso il proiettore, può essere presente uno sfarfallio dello schermo. Questo è normale, Attendete *da 3 a 5 minuti fino a quando non si è stabilizzata la lampada.*
- se speanete il projettore subito dopo lo speanimento della lampada oppure con la temperatura ancora alta. le ventole girano e non viene visualizzata alcuna immagine per un determinato periodo di tempo. Dopodiché l'immagine verrà visualizzata nel proiettore.

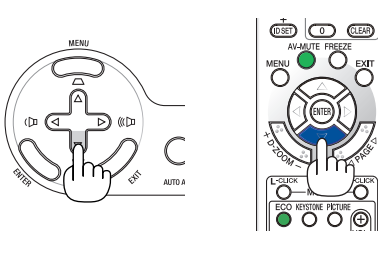

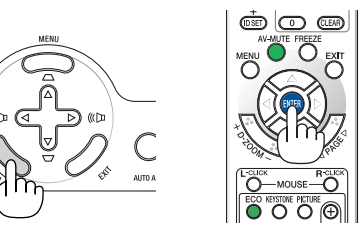

## <span id="page-31-0"></span>❷ Selezione di una fonte

#### Selezione del computer o della fonte video

*NOTA: accendete il computer o il videoregistratore collegato al proiettore.*

#### **Selezione dall'elenco delle fonti**

Premete e rilasciate rapidamente il tasto SOURCE sul proiettore per visualizzare la lista Fonte. Ad ogni pressione del tasto SOURCE, la fonte d'ingresso cambia nel seguente modo: "COMPUTER", "VIDEO", "S-VIDEO"

Per visualizzare la fonte selezionata, premere il tasto ENTER oppure attendere 2 secondi.

#### **Rilevazione automatica del segnale**

Premete una volta il tasto SOURCE. Il proiettore inizia così a ricercare le fonti d'ingresso disponibili, visualizzandole. Esse appaiono nel seguente ordine:

COMPUTER1  $\rightarrow$  COMPUTER2  $\rightarrow$  HDMI  $\rightarrow$  VIDEO  $\rightarrow$  S-VIDEO  $\rightarrow$  $COMPUTER1 \rightarrow ...$ 

*SUGGERIMENTO: Se non è presente alcun segnale di ingresso, l'ingresso verrà saltato.*

#### **Utilizzo del telecomando**

Premete uno qualsiasi dei tasti COMPUTER 1, COMPUTER 2, HDMI, VIDEO o S-VIDEO.

#### **Selezione della fonte predefinita**

Potete selezionare una fonte come fonte predefinita, in modo che venga visualizzata ad ogni accensione del proiettore.

#### *1. Premere il tasto MENU.*

 *É visualizzato il menu.*

- *2. Premere due volte il tasto* ▷ *per selezionare [IMPOST.], quindi premere il tasto* ▽ *o il tasto ENTER per selezionare [GENERALE].*
- *3. Premere il tasto* ▷ *quattro volte per selezionare [OPZIONI(2)].*
- *4. Premere sei volte il tasto* ▽ *per selezionare [SELEZIONE FONTE DEFAULT], quindi premere il tasto ENTER.*

 *Verrà visualizzata la schermata [SELEZIONE FONTE DEFAULT].*

 *(*→ *pagina [73\)](#page-82-0)*

- *5. Selezionate una fonte come fonte predefinita, quindi premete il tasto ENTER.*
- *6. Premete il tasto EXIT diverse volte per chiudere il menu.*
- *7. Riavviate il proiettore.*

 *La fonte che avete selezionato al passaggio 5 verrà proiettata.*

*SUGGERIMENTO: Quando il proiettore è in modo standby, applicando un segnale del computer da un computer collegato all'ingresso del COMPUTER 1 IN si accenderà il proiettore e contemporaneamente verrà proiettata l'immagine del computer. ([ACC. AUT. ATT.(COMP1)]* → *pagina [73\)](#page-82-0)*

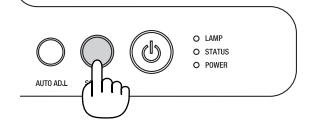

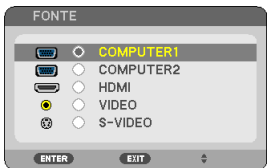

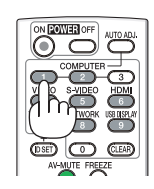

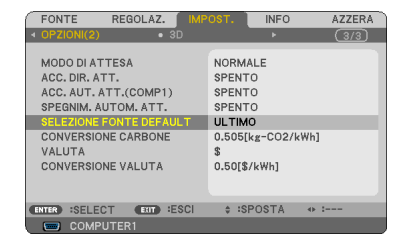

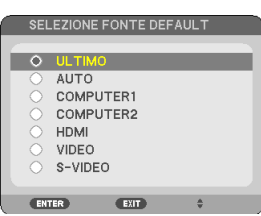

## ❸ Regolazione delle dimensioni e della posizione dell'immagine

Utilizzate il piedino di regolazione dell'inclinazione, la leva dello zoom o l'anello di messa a fuoco per impostare la dimensione e la posizione dell'immagine.

*In questo capitolo sono stati omessi disegni e cavi.*

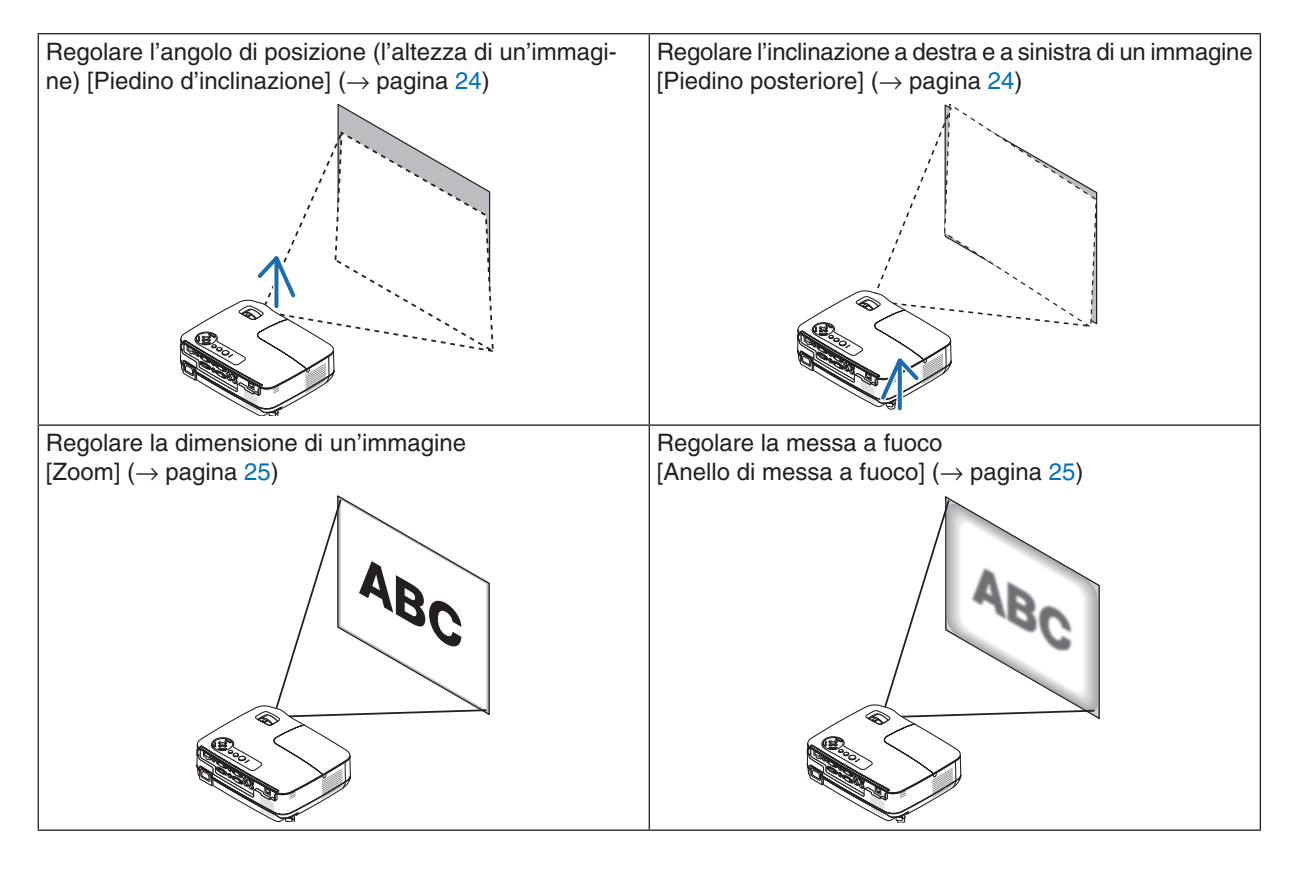

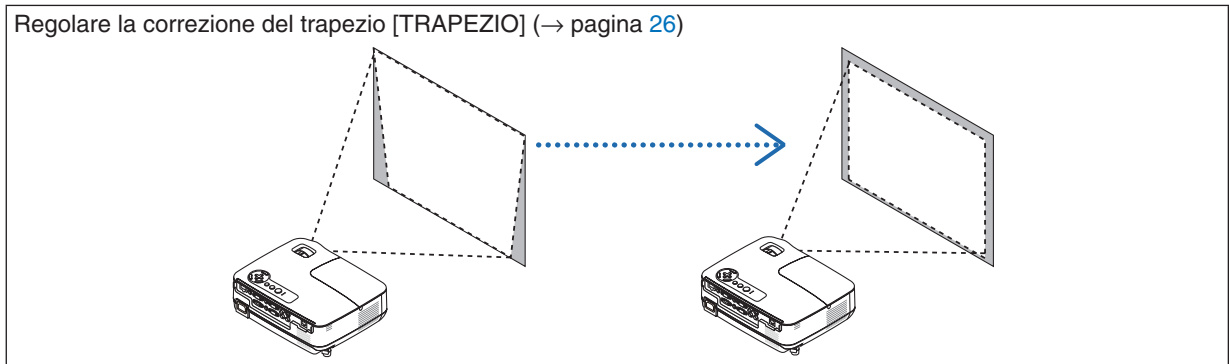

#### <span id="page-33-0"></span>Regolate il piedino d'inclinazione

*1. Sollevate il bordo anteriore del proiettore.*

#### **ATTENZIONE**

Non toccare lo sbocco della ventilazione durante la regolazione del piede d'inclinazione, poiché può essere caldo quando il proiettore è acceso e dopo lo spegnimento.

- *2. Per alzare il piedino di regolazione, tirare senza rilasciarla la leva del piedino di regolazione presente sulla parte anteriore del proiettore.*
- *3. Abbassate la parte anteriore del proiettore all'altezza desiderata.*
- *4. Rilasciare la leva del piedino di regolazione per bloccarlo.*

 *Il piedino di inclinazione può essere regolato fino a 1,6 pollici/40 mm. La parte anteriore del proiettore può essere regolata di 10 gradi circa (verso l'alto).*

 *Ruotate il piedino posteriore all'altezza desiderata per squadrare l'immagine sulla superficie di proiezione.*

#### **ATTENZIONE**

• Non utilizzate il piedino regolabile per scopi diversi da quelli per cui è stato costruito.

Se il proiettore non viene usato nel modo corretto, ad esempio usando il piede d'inclinazione per appendere il proiettore oppure il fissaggio del proiettore (alla parete o al zoófito) si possono recare danni al proiettore.

#### **Regolare l'inclinazione destra e sinistra di un'immagine [Piedino posteriore]**

- *1. Rimuovere il distanziatore (gommino nero) dal piedino posteriore. Conservare il distanziatore in caso di uso futuro.*
- *2. Ruotare il piedino posteriore.*

 *L'altezza del piedino posteriore può essere regolata fino a 0,4 pollici/10 mm. Ruotando il piedino posteriore è possibile collocare il proiettore in posizione orizzontale.*

*NOTA: Dopo aver usato il proiettore, riattaccare il distanziatore al piedino posteriore.*

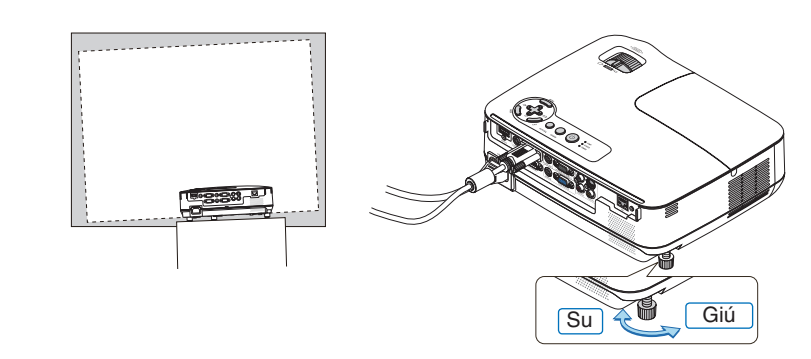

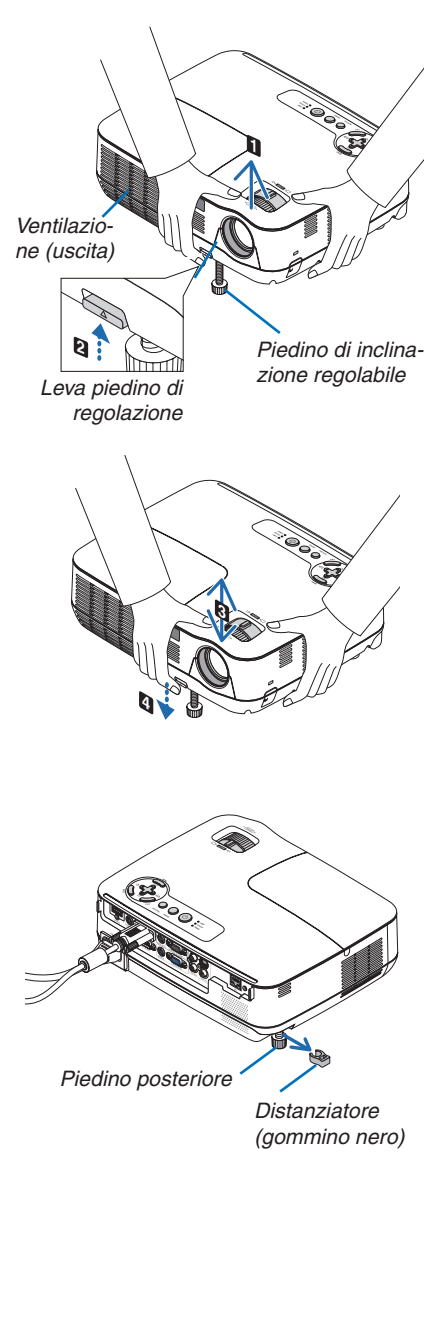

#### <span id="page-34-0"></span>Zoom

Utilizzate la leva ZOOM per regolare le dimensioni dell'immagine sullo schermo.

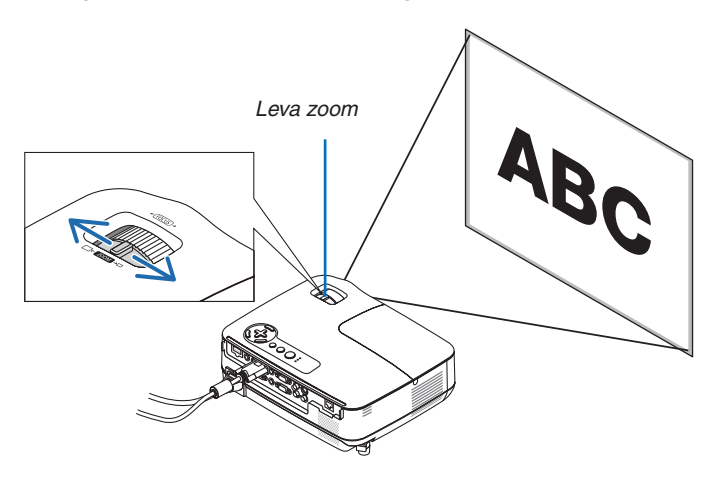

#### Messa a fuoco

Utilizzate l'anello di messa a fuoco (FOCUS) per ottenere la migliore messa a fuoco.

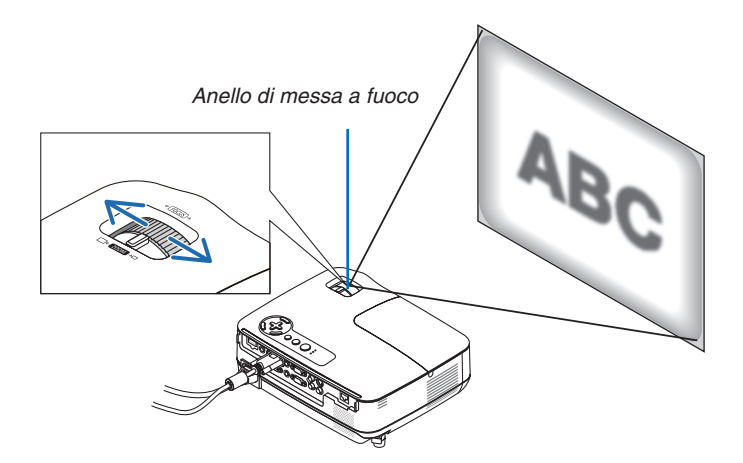

## <span id="page-35-0"></span>❹ Correzione della distorsione trapezoidale

#### Correzione della distorsione trapezoidale

Se lo schermo viene inclinato verticalmente, la distorsione trapezoidale aumenta. Procedete come segue per correggere la distorsione trapezoidale

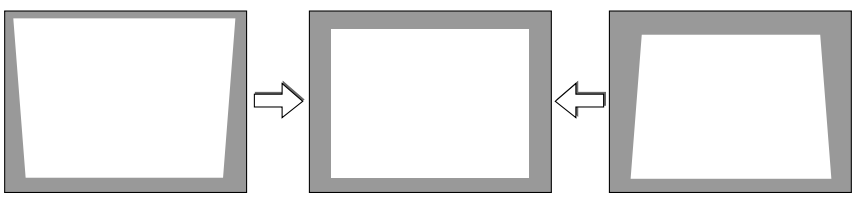

*NOTA:*

- la correzione trapezoidale può comportare la visualizzazione di immagini sfocate, poiché la correzione viene eseguita elettronica*mente.*
- · il campo della correzione trapezoidale può essere ridotto a seconda della selezione del segnale o delle proporzioni.

#### Regolazione con i pulsanti sul mobiletto

- *1. Premere il pulsante* △ *( ) o* ▽ *( ) senza che nessun menu sia visualizzato.*
	- *Verrà visualizzata la barra della correzione trapezoidale.*

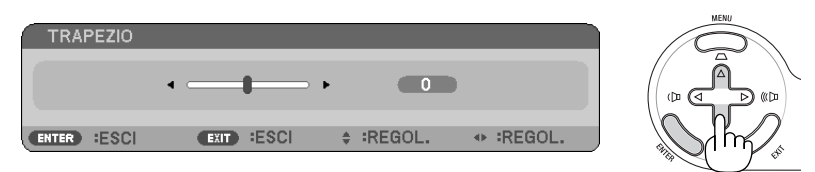

#### *2. Utilizzate i tasti* △ *o* ▽ *per correggere la distorsione trapezoidale.*

 *Regolare affinché il lato destro e sinistro siano paralleli.*

#### *3. Premete il tasto ENTER.*

 *La barra della correzione trapezoidale verrà chiusa.*

NOTA: Quando il menu viene visualizzato, premete il tasto MENU per chiudere il menu ed avviare la correzione della distorsione *trapezoidale.*

*Dal menu selezionate [IMPOST.]* → *[GENERALE]* → *[TRAPEZIO]. Le modifiche verranno salvate con [SALVATAGGIO TRAPEZIO] (*→ *pagina [64](#page-73-0)).*
# 3. Proiezione di un'immagine (operazione di base)

### Regolazione con il telecomando

*1. Premere il pulsante KEYSTONE.*

 *La barra del keystone sarà visualizzata*

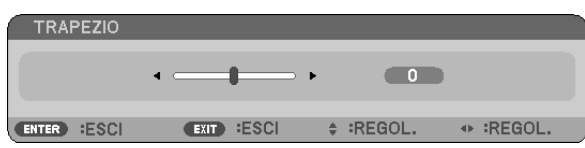

*2. Utilizzare il pulsante* ◁ *o* ▷ *per correggere la deformazione trapezoidale. Regolare affinché il lato destro e sinistro siano paralleli.*

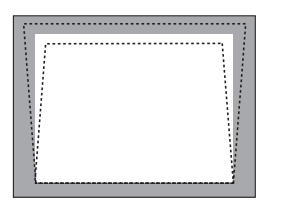

*3. Premere il pulsante ENTER.*

*NOTA:*

- · la correzione trapezoidale può comportare la visualizzazione di immagini sfocate, poiché la correzione viene eseguita elettronica*mente.*
- · L'ampiezza massima della correzione verticale della deformazione trapezoidale è di +/- 40 gradi. L'ampiezza massima può essere minore a seconda delle impostazioni del segnale o del rapporto d'aspetto. La gamma dei valori di correzione dell'effetto trapezio *sarà inoltre minore quando la modalità 3D è attivata.*
- *• La gamma di correzione trapezoidale non corrisponde all'angolo massimo di inclinazione del proiettore.*
- *• La correzione della distorsione trapezoidale sinistra e destra (orizzontale) non è disponibile.*

*SUGGERIMENTO: le modifiche verranno salvate con [SALVATAGGIO TRAPEZIO] (*→ *pagina [64](#page-73-0)).*

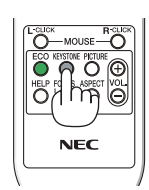

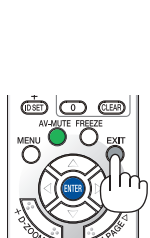

# ❺ Ottimizzazione automatica del Segnale del computer

### Regolazione dell'immagine utilizzando la funzione di regolazione automatica

Ottimizzazione automatica dell'immagine del computer.

Premete il tasto AUTO ADJ. per ottimizzare automaticamente l'immagine del computer.

Questa regolazione può essere necessaria quando si collega il computer per la prima volta.

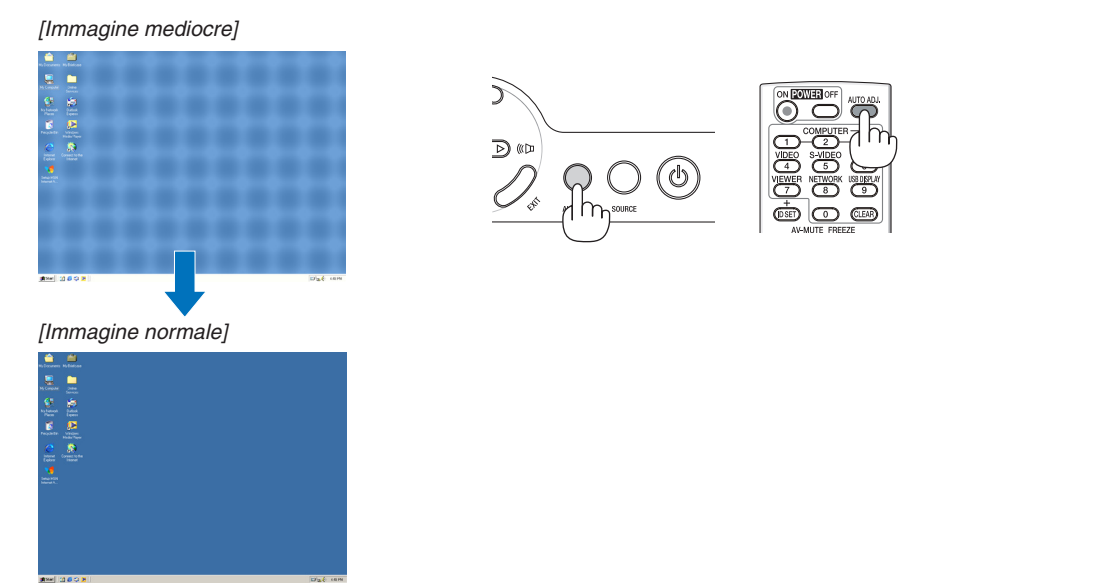

#### *NOTA:*

*Alcuni segnali richiedono più tempo prima della visualizzazione o possono non essere visualizzate correttamente.*

- *• La funzione di regolazione automatica funziona solo per il segnale dal computer (RGB).*
- · Se la funzione di regolazione automatica non ottimizza il segnale del computer, provate a regolarlo manualmente [ORIZZONTALE]. *[VERTICALE], [OROLOGIO], e [FASE]. (*→ *pagina [60](#page-69-0), [61\)](#page-70-0)*

# ❻ Aumento o diminuzione del volume

Potete regolare il livello del suono dall'altoparlante sul proiettore.

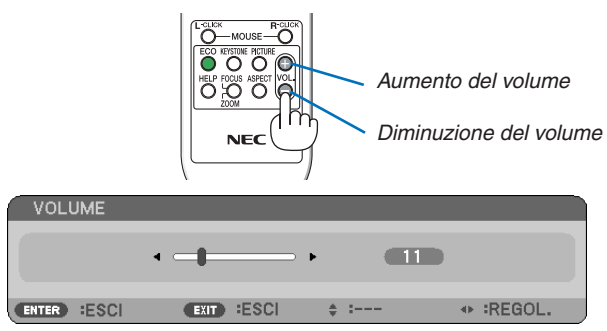

SUGGERIMENTO: quando non è visualizzato un menù, i tasti $\triangleleft e \triangleright$  sull'involucro del proiettore funzionano come controlli del volume.

NOTA: Il volume del suono della funzione [TONO TASTI] non può essere regolato. Per disattivare il suono della funzione [TONO *TASTI], dal menu selezionate [IMPOST.]* → *[OPZIONI(1)]* → *[TONO TASTI]* → *[SPENTO]. (*→ *pagina [71](#page-80-0))*

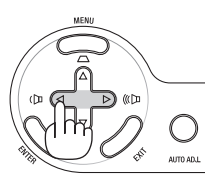

# ❼ Spegnimento del proiettore

**Per spegnere il proiettore:**

*1. Premete innanzitutto il tasto (POWER) sul proiettore oppure il tasto POWER OFF sul telecomando.* 

 *Verrà visualizzato il messaggio [SPEGNIMENTO / SIETE SICURI ? / SESSIONE SUL RISPARMIO DI CO2 X.XXX [g-CO2]].*

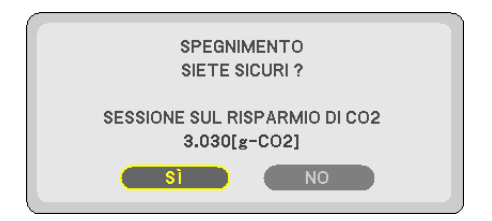

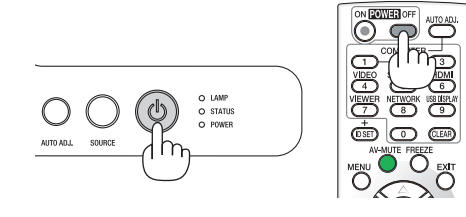

*2. Premete quindi il tasto ENTER oppure premete nuovamente il tasto (POWER) o POWER OFF.*

 *La lampada si spegne e il proiettore entra nel modo di attesa. Nel modo di attesa, l'indicatore POWER si illumina in arancione e l'indicatore STATUS si illumina in verde quando è selezionato [NORMALE] per [MODO DI ATTESA].*

 *Non è possibile spegnere il proiettore per circa 60 secondi subito dopo averlo acceso e avere visualizzato le immagini.*

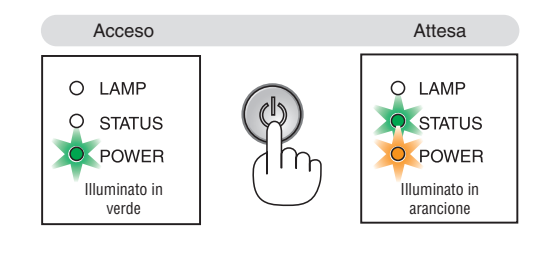

*3. Infine, scollegate il cavo di alimentazione.*

 *L'indicatore POWER si spegne.*

### **ATTENZIONE:**

Delle parti del proiettore possono surriscaldarsi temporaneamente se il cavo di alimentazione CA è scollegato sia durante il normale funzionamento del proiettore che durante il funzionamento della ventola di raffreddamento. Prestare attenzione quando si solleva il proiettore.

#### *NOTA:*

- · Non spegnete l'alimentazione durante i 60 secondi immediatamente successivi all'accensione e alla visualizzazione di un'immagine.
- Non disconnettete l'alimentazione CA dal proiettore nei 10 secondi successivi ad una regolazione o un'operazione di modifica e *alla chiusura del menu. In caso contrario, le regolazioni e le impostazioni andranno perse.*

# ❽ Dopo l'uso

Preparazione: Assicurarsi che il proiettore sia spento.

- *1. Scollegate tutti gli altri cavi.*
- *2. Ritraete il piede inclinabile regolabile, se aperto.*
- *3. Coprite l'obiettivo con il copriobiettivo.*

# 4. Funzioni utili

# ❶ Disattivazione dell'immagine e del suono

Premete il tasto AV-MUTE per disattivare l'immagine e il suono brevemente. Premetelo nuovamente per riattivare immagine e suono.

*NOTA: anche se l'immagine viene disattivata, il menu rimane visualizzato sullo schermo.*

# ❷ Fermo immagine

Premete il tasto FREEZE per bloccare un'immagine. Premetelo nuovamente per ritornare alle immagini mobili.

*NOTA: l'immagine è bloccata, ma la riproduzione del video originale continua.*

# ❸ Ingrandimento di un'immagine

L'immagine può essere ingrandita fino a 4 volte.

*NOTA: L'ingrandimento massimo potrebbe essere inferiore a quattro volte, a seconda del segnale o se è selezionato [ZOOM LARGO] per [RAPPORTO ASPETTO].*

Per eseguire questa operazione:

*1. Premete il pulsante D-ZOOM (+) per ingrandire l'immagine.*

 *Per spostare l'immagine ingrandita, utilizzate il tasto* △*,*▽*,*◁ *o* ▷*.*

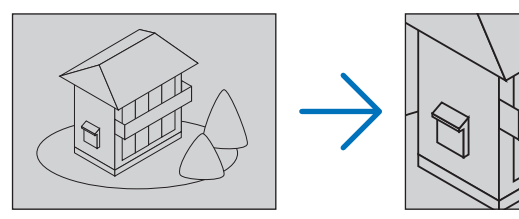

*2. Premete il tasto* △▽◁▷*.*

 *L'area dell'immagine ingrandita verrà spostata*

### *3. Premete il tasto D-ZOOM (−).*

 *Ogni volta che premete il tasto D-ZOOM (−), l'immagine viene ridotta. NOTA:*

*• l'immagine è ingrandita o rimpicciolita al centro dello schermo.*

*• La visualizzatione del menu cancellerà l'ingrandimento in atto.*

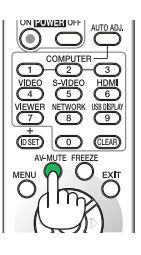

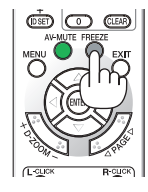

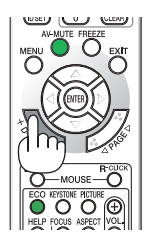

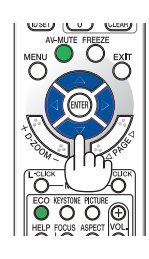

# ❹ Modifica del modo ecologico

Questa funzione consente di selezionare due modi di luminosità della lampada: Modi SPENTO e ACCESO. La durata della lampada può essere estesa attivando il [MODO ECOLOGICO].

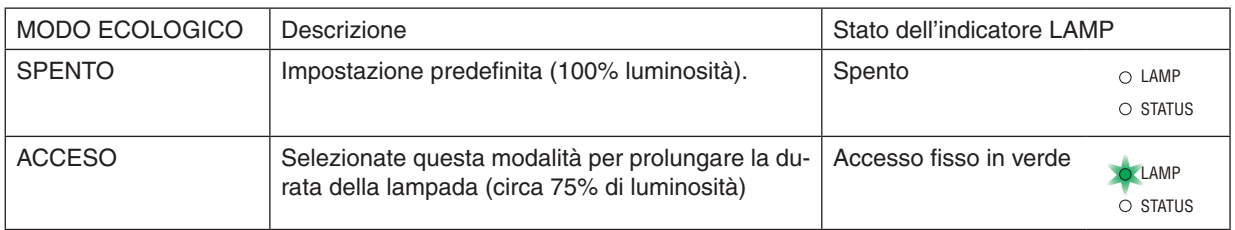

Per attivare il [MODO ECOLOGICO], procedete come segue:

- *1. Premete il tasto ECO per sul telecomando visualizzare la schermata [MODO ECOLOGICO].*
- *2. Utilizzate il tasto* △ *o* ▽ *per selezionare il [ACCESO].*
- *3. Premete il tasto ENTER.*

 *Per passare da [ACCESO] a [SPENTO], tornate al passaggio 2 e selezionate [SPENTO]. Ripetete il passaggio 3.*

#### *NOTA:*

- *• Il MODO ECOLOGICO può essere cambiato utilizzando il menu. Selezionate [IMPOST.]* → *[GENERALE]* → *[MODO ECOLOGICO].*
- *• La durata rimanente della lampada e le ore di utilizzo possono essere controllate in [TEMPO DI UTILIZZO]. Selezionate [INFO]* → *[TEMPO DI UTILIZZO].*
- *• Il proiettore entrerà sempre nello stato [MODO ECOLOGICO] [ACCESO] per 90 secondi subito dopo l'accensione. Lo stato della lampada non sarà interessato neanche quando [MODO ECOLOGICO] viene modificato entro tale periodo di tempo.*
- *• [MODO ECOLOGICO] passerà automaticamente ad [ACCESO] se il proiettore visualizza una schermata blu o nera oppure il logo per 45 secondi. Ciò avviene solamente quando [MODO ECOLOGICO] è impostato su [SPENTO].*
- *• Se il proiettore è surriscaldato nel modo [SPENTO], il [MODO ECOLOGICO] può cambiare automaticamente in modo [ACCESO] per proteggere il proiettore. Quando il proiettore è nel modo [ACCESO], la luminosità dell'immagine diminuisce. Quando il proiettore torna alla temperatura normale, il [MODO ECOLOGICO] torna al modo [SPENTO].*

 *Il simbolo del termometro [ ] indica che il [MODO ECOLOGICO] è automaticamente impostato sul modo [ACCESO] perché la temperatura interna è troppo alta.*

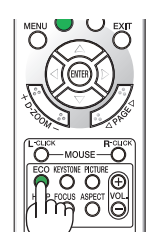

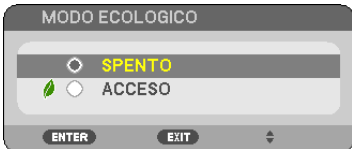

# ❺ Controllo dell'effetto del risparmio energetico [ANALIZZATORE DI CO2]

Questa funzione mostra l'effetto del risparmio energetico in termini di riduzione delle emissioni di CO<sub>2</sub> (kg) quando il [MODO ECOLOGICO] del proiettore è impostato su [ACCESO]. Questa funzione è chiamata [ANALIZZATORE DI CO2].

Vi sono due messaggi: [RISPARMIO TOTALE DI CO2/RISPARMIO TOT. COSTI] e [SESSIONE SUL RISPARMIO DI CO2]. Il messaggio [RISPARMIO TOTALE DI CO2/RISPARMIO TOT. COSTI] mostra il livello totale di riduzione delle emissioni di CO2 e il risparmio sui costi di elettricità conseguiti dal momento del primo utilizzo. Potete controllare tutte queste informazioni in [TEMPO DI UTILIZZO] di [INFO] del menu. ( $\rightarrow$  pagina [77\)](#page-86-0)

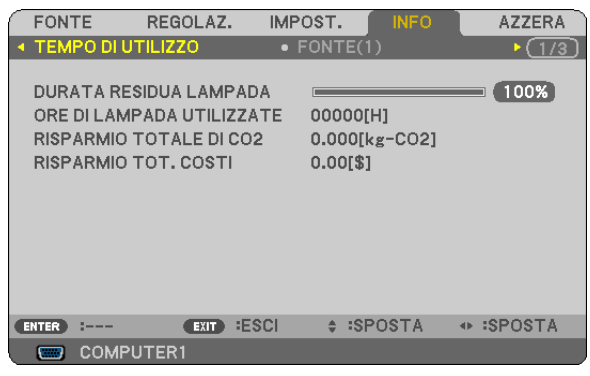

Il messaggio [SESSIONE SUL RISPARMIO DI CO2] mostra la quantità di riduzione delle emissioni di CO<sub>2</sub> dal momento del passaggio al MODO ECOLOGICO immediatamente dopo l'accensione al momento dello spegnimento. Il messaggio [SESSIONE SUL RISPARMIO DI CO2] sarà visualizzato nel messaggio [SPEGNIMENTO / SIETE SICURI ?] al momento dello spegnimento.

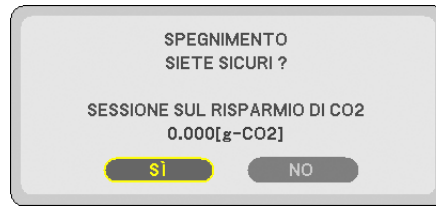

*SUGGERIMENTO:*

- *• Per calcolare la quantità di riduzione delle emissioni di CO2 viene utilizzata la seguente formula.* Quantità di riduzione delle emissioni di CO<sub>2</sub> = consumo di alimentazione con MODO ECOLOGICO impostato su SPENTO – consumo *di alimentazione con MODO ECOLOGICO impostato su ACCESO × fattore di conversione di CO2.\**
	- \* Il calcolo della quantità di riduzione delle emissioni di CO<sub>2</sub> si basa su una pubblicazione dell'OCSE, "CO<sub>2</sub> Emissions from Fuel *Combustion, 2008 Edition (Emissioni di CO2 da combustione di combustibile, edizione del 2008)".*
- Questa formula non tiene conto del consumo di alimentazione che rimane invariato a prescindere dall'attivazione o disattivazione *del [MODO ECOLOGICO].*
- I fattori per il [RISPARMIO TOT. COSTI] possono essere cambiati dal menu ([CONVERSIONE CARBONE] e [CONVERSIONE *VALUTA]). (*→ *pag. [73,](#page-82-0) [74](#page-83-0))*
- *• L'unità di valuta per il [RISPARMIO TOT. COSTI] può essere cambiata dal menu ([VALUTA]). (*→ *pag. [74\)](#page-83-0)*

# ❻ Come evitare l'utilizzo non autorizzato del proiettore [SICUREZZA]

Per evitare l'utilizzo non autorizzato del menu, potete impostare una parola chiave per il proiettore. Se è impostata una parola chiave, all'avviamento del proiettore viene visualizzata la schermata di inserimento della Parola chiave. Se non viene inserita la parola chiave corretta, il proiettore non funziona.

• Non è possibile annullare l'impostazione [SICUREZZA] utilizzando [AZZERA] dal menu.

#### **Per abilitare la funzione Sicurezza:**

#### *1. Premete il tasto MENU.*

 *Il menù appare sul display.*

- *2. Premere due volte il tasto* ▷ *per selezionare [IMPOST.], quindi premere il tasto* ▽ *o il tasto ENTER per selezionare [GENERALE].*
- *3. Premere il tasto* ▷ *per selezionare [INSTALLAZIONE].*
- *4. Premere tre volte il tasto* ▽ *per selezionare [SICUREZZA], quindi premere il tasto ENTER.*

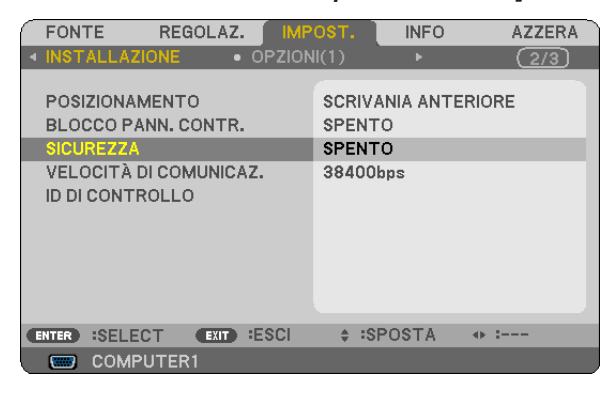

 *Verrà visualizzato il menu SPENTO/ACCESO.*

*5. Premere il tasto* ▽ *per selezionare [ACCESO], quindi premere il tasto ENTER.*

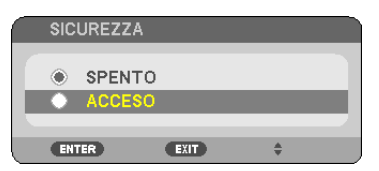

 *Viene visualizzata la schermata [PAROLA CHIAVE DI SICUREZZA].*

### *6. Immettere una combinazione dei quattro tasti* △▽◁▷ *e premete il tasto ENTER.*

*NOTA: la parola chiave deve avere una lunghezza compresa tra quattro e 10 cifre.*

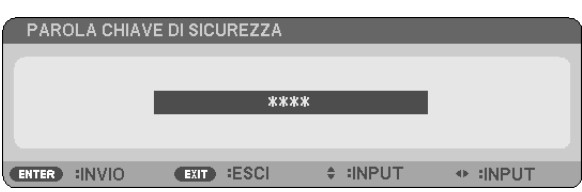

 *Viene visualizzata la schermata [CONFERMA PAROLA CHIAVE].*

*7. Immettere la stessa combinazione dei tasti* △▽◁▷ *e premete il tasto ENTER.*

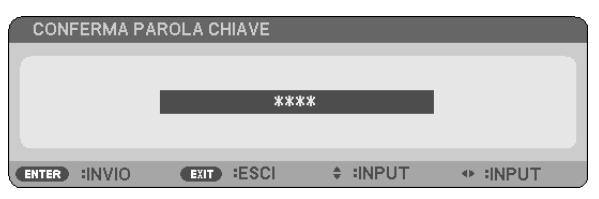

 *Viene visualizzata la schermata di conferma.*

#### *8. Selezionate [SÌ] e premete il tasto ENTER.*

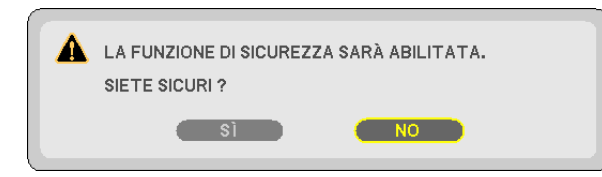

 *La funzione SICUREZZA è stata abilitata.*

#### **Per attivare il proiettore quando è abilitata la funzione [SICUREZZA]:**

#### *1. Premere e mantenete premuto il tasto POWER.*

 *Il proiettore si accenderà e visualizzerà un messaggio indicante che il proiettore è bloccato.*

#### *2. Premete il tasto MENU.*

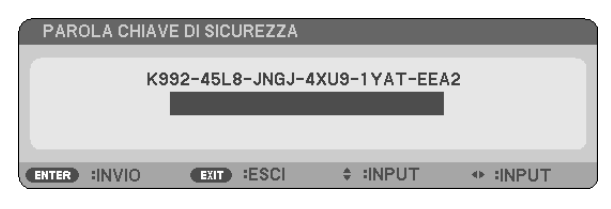

*3. Inserite la parola chiave corretta e premete il tasto ENTER . Il proiettore visualizzerà un'immagine.*

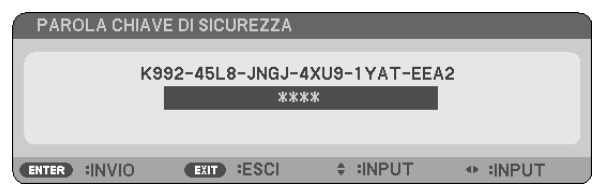

*NOTA: la modalità di disabilitazione di sicurezza rimane fino allo allo scollegamento del cavo d'alimentazione.*

#### **Per disabilitare la funzione SICUREZZA:**

#### *1. Premete il tasto MENU.*

 *Il menù appare sul display.*

*2. Selezionate [IMPOST.]* → *[INSTALLAZIONE]* → *[SICUREZZA] e premete il tasto ENTER.*

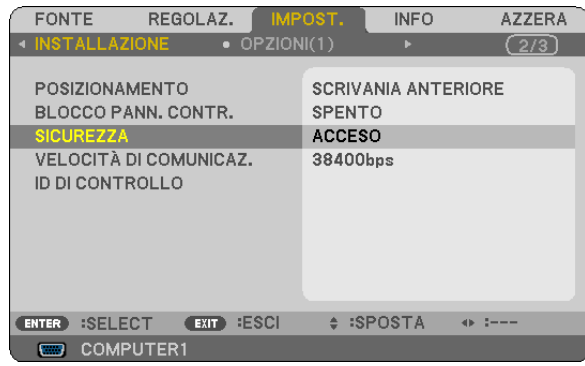

 *Verrà visualizzato il menu SPENTO/ACCESO.*

#### *3. Selezionate [SPENTO] e premete il tasto ENTER.*

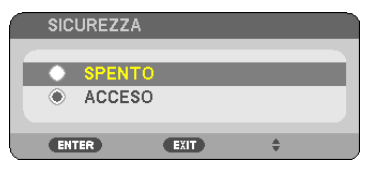

 *É visualizzata la schermata CONFERMA PAROLA CHIAVE.*

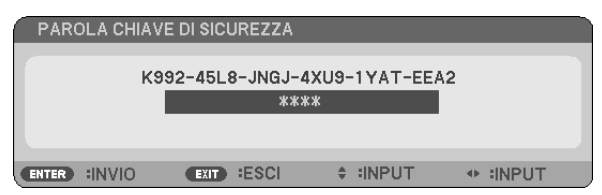

#### *4. Inserite la parola chiave e premete il tasto ENTER .*

 *Inserendo la parola chiave corretta, la funzione SICUREZZA verrà disabilitata.*

NOTA: Se avete dimenticato la parola chiave, rivolgetevi al vostro rivenditore. Il vostro rivenditore vi fornirà la parola chiave in cambio del codice di richiesta. Il codice di richiesta è visualizzato nella schermata di conferma della parola chiave. In questo esempio, *[K992-45L8-JNGJ-4XU9-1YAT-EEA2] rappresenta un codice di richiesta.*

# ❼ Uso del ricevitore del mouse remoto opzionale (NP01MR)

Il ricevitore del mouse remoto opzionale vi permette di azionare le funzioni del mouse del vostro computer dal telecomando. Esso è molto utile per sfogliare le presentazioni generate dal computer.

#### **Collegamento del ricevitore del mouse remoto al computer**

Per utilizzare la funzione del mouse remoto, collegate il ricevitore del mouse al computer. Il ricevitore del mouse può essere collegato direttamente alla porta USB del computer (tipo A).

NOTA: a seconda del tipo di collegamento o del sistema operativo installato nel computer, può essere necessario riavviarlo o mo*dificarne le impostazioni.*

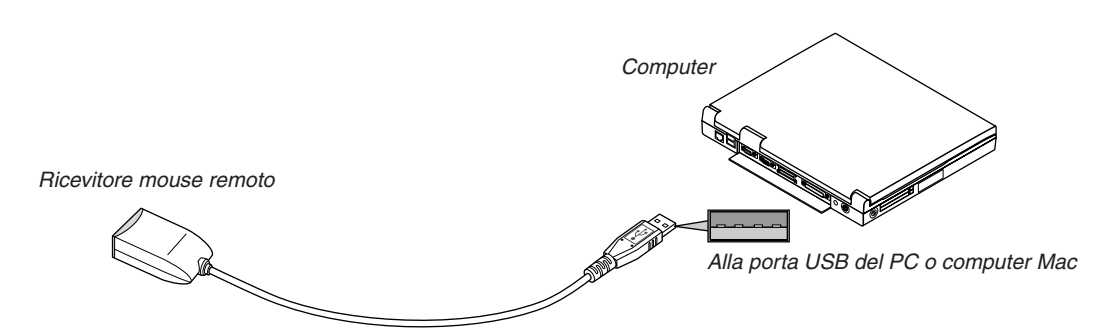

#### **Quando utilizzate il computer mediante il ricevitore del mouse remoto**

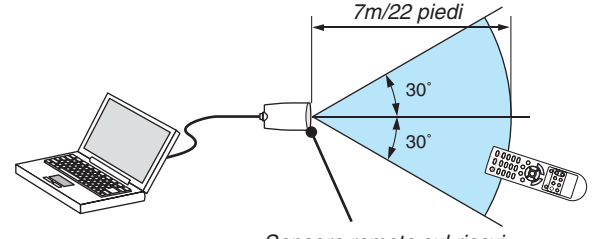

*Sensore remoto sul ricevitore del mouse remoto*

### **Quando eseguite il collegamento mediante il terminale USB**

Per l'utilizzo con PC, il ricevitore del mouse può essere utilizzato esclusivamente con sistemi operativi Windows XP\*, Windows 2000, Windows Vista, Windows 7, o Mac OS X 10.0.0 o versioni successive.

\* NOTA: In SP1 o versioni precedenti di Windows XP, procedete come segue se il cursore del mouse non si sposta correttamente: Deselezionate la casella di controllo per il miglioramento della precisione del puntatore sotto al dispositivo di scorrimento nella *finestra di dialogo Proprietà mouse [scheda Opzioni puntatore].*

*NOTA: I pulsanti PAGE* ▲ *e* ▼ *non funzionano con il PowerPoint di Mac.*

NOTA: attendete almeno 5 secondi prima di ricollegare il ricevitore del mouse dopo averlo scollegato e viceversa. Il computer potrebbe *non rilevare il ricevitore del mouse, se questo viene collegato e scollegato ripetutamente in rapidi intervalli.*

#### **Utilizzo del mouse del computer dal telecomando**

Potete utilizzare il mouse del computer dal telecomando.

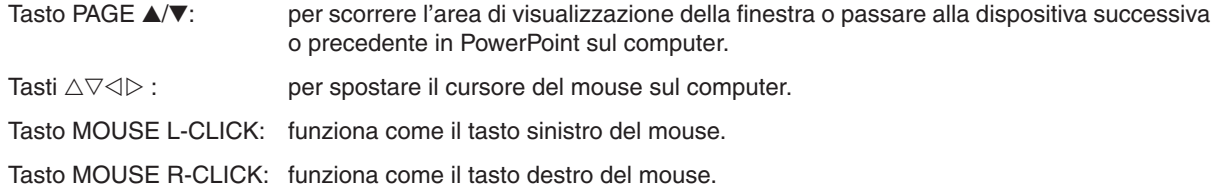

#### *NOTA:*

• quando usate il computer usando il tasto  $\triangle \triangledown \triangle 0$   $\triangleright$  con il menù visualizzato, sia il menù che il puntatore del mouse saranno *influenzati. Chiudete il menù e effettuate l'operazione del mouse.*

*• I pulsanti PAGE* ▲ *e* ▼ *non funzionano con il PowerPoint di Mac.*

#### **Informazioni sulla modalità di trascinamento:**

Premete il tasto MOUSE L-CLICK o R-CLICK per 2 o 3 secondi, quindi rilasciatelo per impostare la modalità di trascinamento ed eseguire l'operazione di trascinamento semplicemente premendo il tasto △▽◁▷. Per rilasciare gli elementi, premete il tasto MOUSE L-CLICK (o R-CLICK). Per annullare, premete il tasto MOUSE R-CLICK (o L-CLICK).

SUGGERIMENTO: potete modificare la velocità del puntatore sulla finestra di dialogo delle proprietà del mouse in Windows. Per *ulteriori informazioni, fate riferimento alla documentazione dell'utente o alla Guida in linea acclusa al computer.*

# ❽ Uso del cavo per computer (VGA) per utilizzare il proiettore (Virtual Remote Tool)

Utilizzando il software dell'utility"Virtual Remote Tool" in dotazione nel CD-ROM fornito con il proiettore NEC, è possibile visualizzare la schermata (o la barra degli strumenti) Virtual Remote sullo schermo del computer.

Questa sezione ti aiuterà a eseguire operazioni come l'accensione/spegnimento del proiettore e la selezione del segnale tramite il cavo del computer (VGA), il cavo seriale o la connessione LAN.

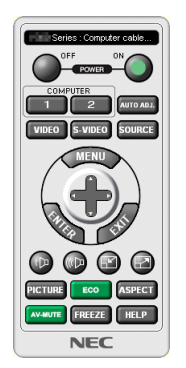

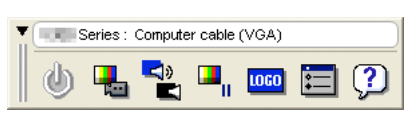

Schermata Virtual Remote **Barra degli strumenti** Barra degli strumenti

Questa sezione fornisce informazioni generali sulla preparazione per l'uso di Virtual Remote Tool. Per informazioni su come utilizzare Virtual Remote Tool, vedere la Guida a Virtual Remote Tool. (→ pagina [44](#page-53-0))

Passaggio 1: Installate Virtual Remote Tool sul computer. ( $\rightarrow$  pagina [40\)](#page-49-0) Passaggio 2: Collegate il proiettore al computer. ( $\rightarrow$  pagina [42\)](#page-51-0) Passaggio 3: Avviate Virtual Remote Tool. ( $\rightarrow$  pagina [43](#page-52-0))

#### *SUGGERIMENTO:*

- *• Virtual Remote Tool può essere usato con una LAN ed un collegamento seriale.*
- *• Per informazioni sugli aggiornamenti riguardanti Virtual Remote Tool, visitate il nostro sito internet: <http://www.nec-display.com/dl/en/index.html>*

#### *NOTA:*

· Quando viene scelto [COMPUTER1] dalla selezione del dispositivo sorgente, la schermata Virtual Remote o la barra degli strumenti *saranno visualizzate, oltre allo schermo del vostro computer.*

• Utilizzare il cavo VGA in dotazione al proiettore per collegare il connettore COMPUTER 1 IN direttamente al connettore di uscita *del monitor del PC in modo da utilizzare il Virtual Remote Tool.*

L'utilizzo di un commutatore o di cavi diversi da quello per computer (VGA) in dotazione può causare errori nella comunicazione *del segnale.*

 *Connettore del cavo VGA:*

 *I pin 12 e 15 sono richiesti per DDC/CI.*

- · Virtual Remote Tool potrebbe non funzionare a seconda delle specifiche del computer e della versione degli adattatori o dei driver *grafici.*
- *• La funzione di trasferimento LOGO non è disponibile in questa serie di proiettori.*

#### *SUGGERIMENTO:*

• Il connettore COMPUTER 1 IN del proiettore supporta DDC/CI (Display Data Channel Command Interface). DDC/CI è un'interfaccia *standard per la comunicazione bidirezionale tra display/proiettore e computer.*

### <span id="page-49-0"></span>Passaggio 1: Installate Virtual Remote Tool sul computer

#### **Sistemi operativi supportati**

Virtual Remote Tool funziona con i seguenti sistemi operativi.

Windows 8<sup>\*1</sup>, Windows 8 Pro<sup>\*1</sup>, Windows 8 Enterprise<sup>\*1</sup>

Windows 7 Home Basic, Windows 7 Home Premium, Windows 7 Professional, Windows 7 Ultimate, Windows 7 Enterprise, Windows Vista Home Basic, Windows Vista Home Premium, Windows Vista Business, Windows Vista Enterprise, Windows Vista Ultimate

Windows XP Home Edition \*1, Windows XP Professional \*1

\*1: Per eseguire Virtual Remote Tool, è richiesto "Microsoft .NET Framework versione 2.0". Microsoft .NET Framework versione 2.0, 3.0 o 3.5 è disponibile sulla pagina web di Microsoft. Scaricarlo e installarlo sul proprio computer.

*NOTA:*

- Per installare il Virtual Remote Tool, l'account utente Windows deve avere privilegi di amministratore (Windows 8, Windows 7, *Windows Vista e Windows XP).*
- Chiudere tutti i programmi in esecuzione prima di installare il Virtual Remote Tool. Se un altro programma è in esecuzione, l'in*stallazione non può essere completata.*

#### *1 Inserite il CD-ROM in dotazione con il proiettore NEC nell'unità CD-ROM.*

 *Saranno visualizzate le cartelle contenute nel CD-ROM del proiettore NEC.Se le cartelle non vengono visualizzate,* fate clic con il pulsante destro del mouse sull'icona dell'unità CD/DVD su "Risorse del computer" di Windows (o *"Mio computer") e selezionate "Apri".*

#### *2 Fare doppio clic su "Software", "Virtual Remote Tool", quindi "32 bit" o "64 bit".*

 *Sarà visualizzata l'icona "VRT.exe".*

#### *3 Fate doppio clic sull'icona "VRT.exe".*

Il programma di installazione si avvia e viene visualizzata la schermata della procedura guidata di installazione.

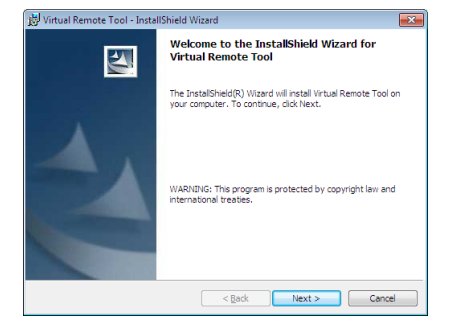

#### *3 Fate clic su "Next".*

 *Viene visualizzata la schermata del contratto"END USER LICENSE AGREEMENT".*

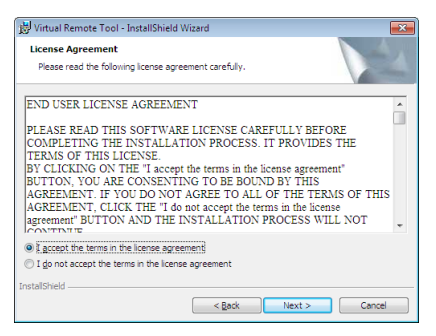

 *Leggete attentamente il contratto "END USER LICENSE AGREEMENT".*

- *4 Se accettate, fate clic su "I accept the terms in the license agreement", quindi fate clic su "Next".*
	- *• Seguite le istruzioni sulle schermate del programma di installazione per completare l'installazione.*

#### <span id="page-51-0"></span>*SUGGERIMENTO:*

#### **Disinstallazione di Virtual Remote Tool**

#### **Preparazione:**

Chiudete Virtual Remote Tool prima di disinstallarlo. Per disinstallare Virtual Remote Tool, l'account utente Windows deve avere privilegi di "Amministratore" (Windows 8, Windows 7 e Windows Vista) o privilegi di "Amministratore del computer" (Windows XP).

#### **• Per Windows 7/Windows Vista**

- *1 Fate clic su "Start", quindi su "Pannello di controllo". Sarà visualizzata la schermata del pannello di controllo.*
- *2 Fate clic su "Disinstalla programma" su "Programmi" Sarà visualizzata la finestra "Programmi e funzionalità".*
- *3 Selezionate Virtual Remote Tool e fate clic sullo stesso.*
- *4 Fate clic su "Disinstalla/Modifica" o "Disinstalla".*

#### **• Per Windows XP**

- *1 Fate clic su "Start", quindi su "Pannello di controllo". Sarà visualizzata la schermata del pannello di controllo.*
- *2 Fate doppio clic su "Installazione applicazioni". Sarà visualizzata la finestra "Installazione applicazioni".*
- *3 Fate clic su Virtual Remote Tool nell'elenco, quindi fate clic su "Rimuovi". Seguite le istruzioni sulle schermate per completare la disinstallazione.*

### Passaggio 2: Collegate il proiettore al computer

- *1 Utilizzare il cavo VGA in dotazione per collegare il connettore COMPUTER 1 IN del proiettore direttamente al connettore di uscita del monitor del pc.*
- *2 Collegare il cavo di alimentazione fornito all'ingresso AC IN del proiettore e alla presa a muro. Il proiettore è nel modo di attesa.*

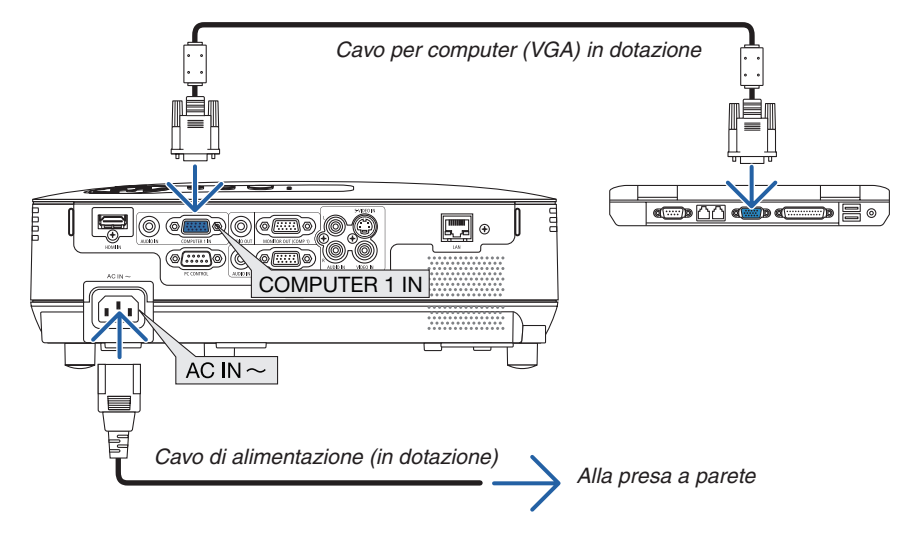

*SUGGERIMENTO:*

· Quando Virtual Remote Tool viene avviato per la prima volta, sarà visualizzata la finestra di"Easy Setup" che vi guiderà durante i *collegamenti.*

 *<sup>•</sup> Alla visualizzazione della finestra di conferma "Controllo dell'account utente", fate clic su "Continua". Seguite le istruzioni sulle schermate per completare la disinstallazione.*

### <span id="page-52-0"></span>Passaggio 3: Avviate Virtual Remote Tool

**Iniziare ad utilizzare l'icona di scelta rapida**

**•** Fate doppio clic sull'icona del collegamento sul desktop di Windows.

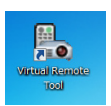

#### **Inziare dal menu Start**

*• Fare clic su [Start]* → *[Tutti i programmi] o [Programmi]* → *[NEC Projector User Supportware]* → *[Virtual Remote Tool]* → *[Virtual Remote Tool].*

 *Quando Virtual Remote Tool viene avviato per la prima volta, sarà visualizzata la finestra di"Easy Setup".*

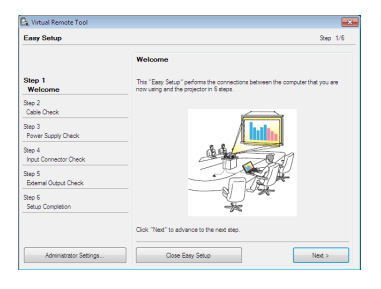

#### *Seguite le istruzioni sulle schermate*

 *Dopo il completamento di "Easy Setup", sarà visualizzata la schermata di Virtual Remote Tool.*

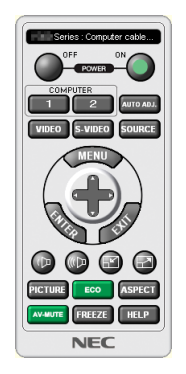

#### *NOTA:*

· Quando è selezionato [RISPARMIO ENERGIA] per [MODO DI ATTESA] dal menu, il proiettore non può essere acceso mediante il *cavo computer (VGA) o la connessione di rete (LAN cablata o wireless).*

#### *SUGGERIMENTO:*

· È possibile visualizzare la schermata (o la barra degli strumenti) di Virtual Remote Tool senza dover visualizzare la finestra di "Easy *Setup".*

Per farlo, fate clic per contrassegnare con un segno di spunta la casella "I Do not use Easy Setup next time" sulla schermata *al passaggio 6 di "Easy Setup".*

#### <span id="page-53-0"></span>**Chiusura di Virtual Remote Tool**

1 Fate clic sull'icona di Virtual Remote Tool sulla barra delle applicazioni.

 *Sarà visualizzato il menu a comparsa.*

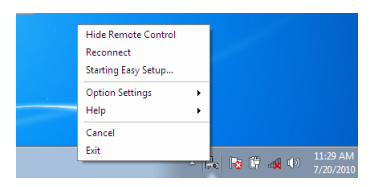

*2 Fate clic su "Exit".*

 *Virtual Remote Tool sarà chiuso.*

### **Visualizzazione del file guida di Virtual Remote Tool**

- **Visualizzazione del file guida utilizzando la barra delle applicazioni**
- 1 Fate clic sull'icona di Virtual Remote Tool sulla barra delle applicazioni quando Virtual Remote Tool è *in esecuzione.*

 *Sarà visualizzato il menu a comparsa.*

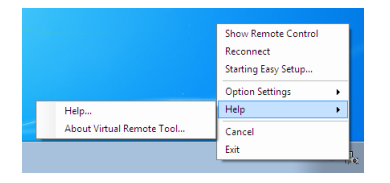

#### *2. Fate clic su "Help".*

 *Sarà visualizzata la schermata Help.*

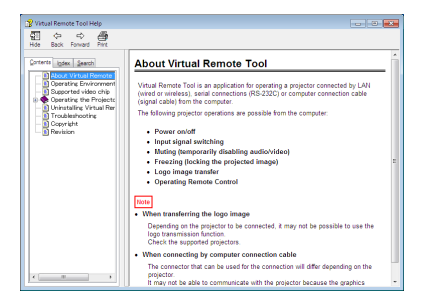

- **Visualizzazione del file guida utilizzando il menu Start.**
- *1. Fate clic su "Start". "Tutti i programmi" o "Programmi". "NEC Projector User Supportware". "Virtual Remote Tool", quindi "Virtual Remote Tool Help", nel suddetto ordine.*

 *Sarà visualizzata la schermata Help.*

# ❾ Impostazione di rete tramite browser HTTP

### **Panoramica**

La connessione del proiettore ad una rete consente d'impostare l'opzione di Avviso posta (→ page [47](#page-56-0)) e in controllo del proiettore da un computer attraverso la rete.

Per effettuare il controllo del proiettore, è necessario disporre di un'applicazione e-sclusiva sul computer.

L'indirizzo IP e la maschera di sottorete del proiettore possono essere impostate sulla schermata d'Impostazione rete del browser utilizzando una funzione di server HTTP. Accertatevi di disporre di "Microsoft Internet Explorer 6.0" o di una versione successiva per il browser Web (questo dispositivo utilizza "JavaScript" e "Cookie", quindi il browser deve essere impostato per accettare queste funzioni. Il metodo di impostazione varia in base alla versione del browser. Fate riferimento ai file della Guida e alle informazioni fornite con il software).

L'accesso alla funzione del server http avviene attivando il browser web sul computer attraverso la rete collegata al proiettore e inserendo il seguente URL.

• Impostazioni di rete

http://<indirizzo IP del proiettore>/index.html

• Impostazioni d'Avviso posta

http://<indirizzo IP del proiettore>/lanconfig.html

*SUGGERIMENTO:*

- *• L'indirizzo IP predefinito è "192.168.0.10".*
- *• L'applicazione esclusiva può essere scaricata dal nostro sito internet.*

#### *NOTA:*

- Se la schermata PROJECTOR NETWORK SETTINGS (Impostazioni di rete del projettore) non appare nel browser web, premere i *tasti Ctrl+F5 per aggiornare il browser web (o svuotare la cache).*
- · La risposta del display o dei tasti può essere rallentata oppure può non essere possibile eseguire determinate operazioni a seconda *delle impostazioni di rete. In tal caso, rivolgetevi all'amministratore di rete.* Il proiettore potrebbe non rispondere se i tasti vengono premuti ripetutamente in intervalli rapidi. In tal caso, attendete qualche
- *istante e ripetete l'operazione. Se non si ottiene ancora alcuna risposta, spegnete e riaccendete il proiettore.*

#### **Preparazione prima dell'uso**

Prima di iniziare le operazioni sul browser, connettere il proiettore ad un comune cavo LAN reperibile in commercio.  $(\rightarrow$  pagina [18](#page-27-0))

Potrebbe non essere possibile eseguire operazioni con un browser che utilizza un server proxy, a seconda del tipo di server proxy e del metodo di impostazione utilizzato. Sebbene il tipo di server proxy sia un fattore importante, è possibile che alcune voci impostate non vengano visualizzate a causa dell'efficacia della memoria cache e dei contenuti impostati dal browser possono non essere riflessi nell'operazione. Si consiglia di non utilizzare un server proxy finché è possibile evitarlo.

#### **Gestione dell'indirizzo per l'utilizzo tramite un browser**

Per quanto riguarda l'indirizzo reale immesso per l'indirizzo oppure inserito nella colonna dell'URL quando il proiettore viene utilizzato tramite un browser, l'host name può essere utilizzato così com'è quando l'host name corrispondente all'indirizzo IP del proiettore è stato registrato nel server del nome dominio da un amministratore di rete oppure l'host name corrispondete all'indirizzo IP del proiettore è stato impostato nel file "HOSTS" del computer in uso.

- Example 1: Quando il nome dell'host del proiettore viene impostato su "pj.nec.co.jp", si ottiene l'accesso all'impostazione di rete specificando http://pj.nec.co.jp/index.html come indirizzo o nella colonna dell'URL.
- Example 2: Quando l'indirizzo IP del proiettore è "192.168.73.1", si ottiene l'accesso alle impostazioni di avviso e-mail specificando http://192.168.73.1/index.html come indirizzo o nella colonna dell'URL.

### Impostazioni di rete

http://<indirizzo IP del proiettore>/index.html

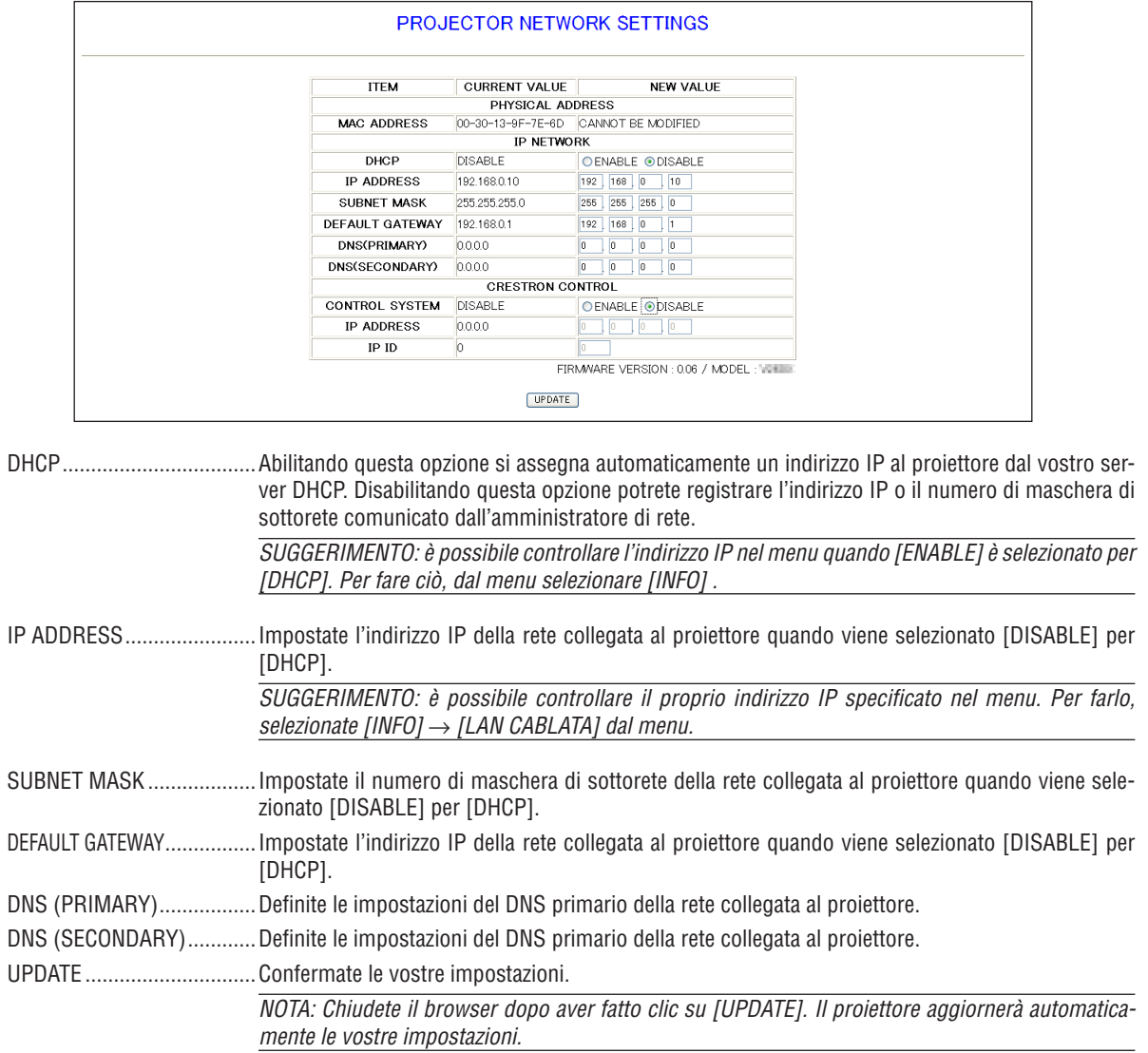

SUGGERIMENTO: Selezionando [IMPOSTAZIONI DI RETE] per [AZZERA] dal menu del proiettore potrete riportare i seguenti elementi alle impostazioni originali definite dal produttore.

[DHCP]: DISABILITA/[INDIRIZZO IP]: 192.168.0.10/[MASCHERA DI SOTTORETE]: 255.255.255.0/[GATEWAY DI DEFAULT]: 192.168.0.1

\*[DNS(PRIMARIO)] e [DNS(SECONDARIO)] resteranno invariati.

CONSIGLIO: Le impostazioni CRESTRON CONTROL sono richieste solo per l'utilizzo con CRESTRON ROOMVIEW. Per ulteriori informazioni, visitare il sito http://www.crestron.com

### <span id="page-56-0"></span>**Impostazione Avviso E-mail**

http://<indirizzo IP del proiettore>/lanconfig.html

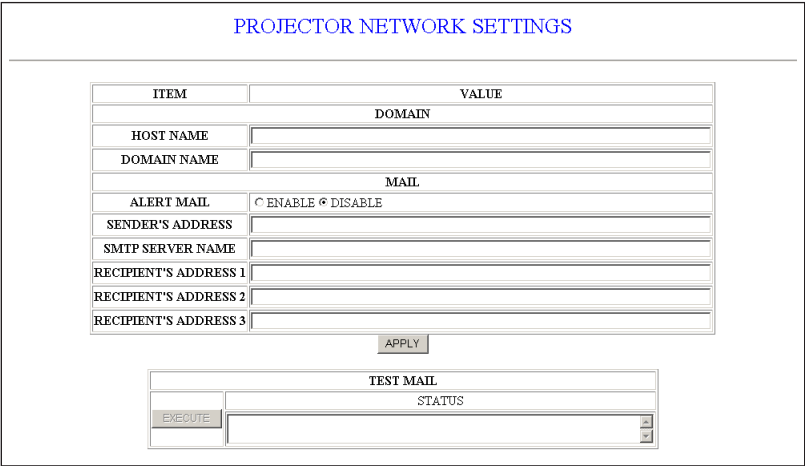

Questa opzione invia al vostro computer un messaggio di errore via e-mail quando è in uso la LAN cablata. Questo messaggio di errore sarà inviato guando la lampada del proiettore arriva alla fine della sua vita utile o si verifica un errore nel proiettore.

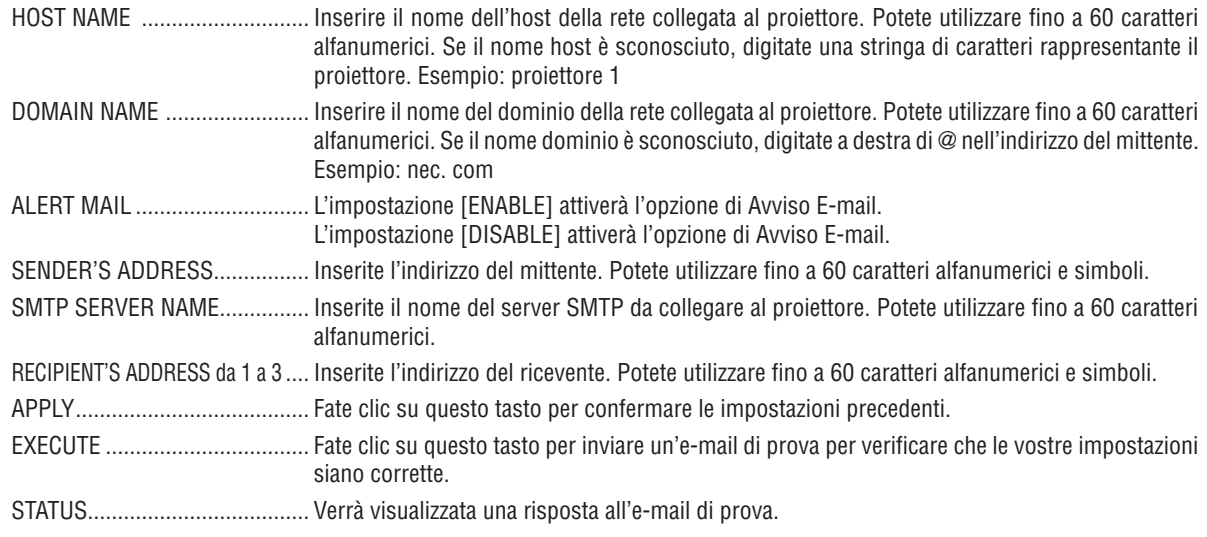

NOTA:

· In caso di prova, potreste non ricevere un'e-mail di avviso. Se ciò accadesse, controllate se le impostazioni di rete sono corrette.

Se inserite un indirizzo sbagliato nella prova, potreste non ricevere un'e-mail di avviso. Qualora ciò dovesse accadere, controllate  $\bullet$ se l'indirizzo del ricevente è corretto.

SUGGERIMENTO: Le impostazioni di Avviso E-mail non verranno alterate anche quando si seleziona [AZZERA] dal menu.

# <span id="page-57-0"></span>❿ Visualizzazione di immagini 3D

Il proiettore permette la visione di immagini 3D agli utenti che indossano occhiali LCD ad otturatore compatibili con il sistema in commercio.

# **ATTENZIONE**

#### **Precauzioni per la salute**

Prima dell'utilizzo, assicuratevi di leggere le precauzioni per la salute che si trovano nel manuale dell'utente fornito con gli occhiali LCD ad otturatore o con articoli 3D compatibili, come ad esempio DVD, videogiochi, file video per computer e simili.

Per evitare l'insorgere di sintomi avversi, tenete in considerazione quanto segue:

- Non utilizzate gli occhiali LCD ad otturatore per vedere materiale diverso dalle immagini 3D.
- Fate in modo che ci sia una distanza di almeno 2 m tra lo schermo e l'utente. La visione di immagini 3D ad una distanza troppo ravvicinata può affaticare gli occhi.
- Evitate di vedere immagini 3D per un periodo di tempo troppo prolungato. Fate una pausa di almeno 15 minuti dopo ogni ora di visione.
- Se voi, o qualcuno nella vostra famiglia, avete una storia di epilessia da fotosensibilità, consultate un medico prima di vedere immagini 3D.
- Se vi sentite male durante la visione di immagini 3D, per esempio se avvertite nausea, capogiri, mal di testa, male agli occhi, vista annebbiata, convulsioni e intorpidimento, interrompete la visione. Se i sintomi persistono, consultate un medico.
- Guardare le immagini 3D in posizione centrale rispetto allo schermo. La visione dagli angoli potrebbe arrecare stress o affaticamento degli occhi.

#### **Occhiali LCD ad otturazione (consigliati)**

- Occhiali opzionali (NP02GL)
- NVIDIA® 3D Vision™ (solo V311X/V311W)

È possibile utilizzare anche occhiali a otturazione LCD compatibili con DLP® Link disponibili in commercio.

#### **Istruzioni per vedere immagini 3D sul proiettore**

*1. Collegate il proiettore alla vostra apparecchiatura video.*

#### *2. Accendete il proiettore, visualizzate il menu su schermo e quindi selezionate [ACCESO] per la modalità 3D.*

Per il procedimento funzionale su come avviare la modalità 3D, fate riferimento alla sezione "Menu su schermo per *immagini 3D", alla pagina seguente.*

#### *3. Avviate la riproduzione del contenuto 3D compatibile e utilizzate il proiettore per mostrare l'immagine.*

*4. Indossate gli occhiali LCD ad otturazione per vedere le immagini in 3D.*

Per ulteriori informazioni, fare inoltre riferimento al manuale utente fornito con gli occhiali LCD ad otturatore.

#### **Menu su schermo per immagini 3D**

Seguite le istruzioni per visualizzare il menu 3D.

### *1. Premere il tasto MENU.*

 *Viene visualizzato il menu [FONTE].*

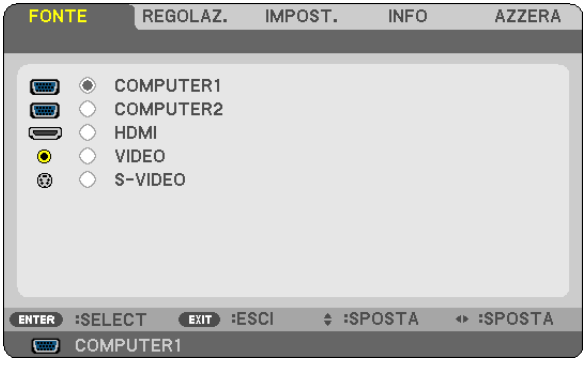

*2. Premere il pulsante* ▷ *due volte.*

 *Comparirà il menu [CONFIGURAZIONE].*

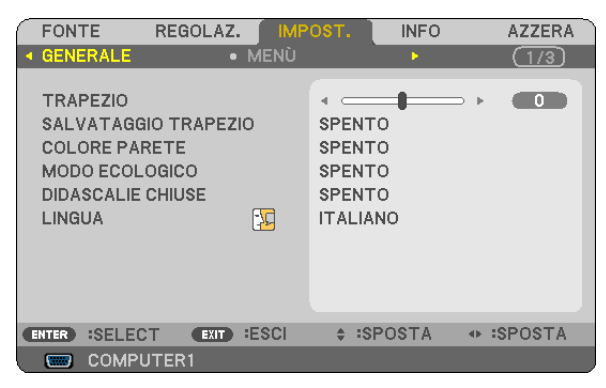

*3. Premere il pulsante* ▽ *una volta, poi premere il pulsante* ▷ *cinque volte.*

 *Comparirà il menu [3D].*

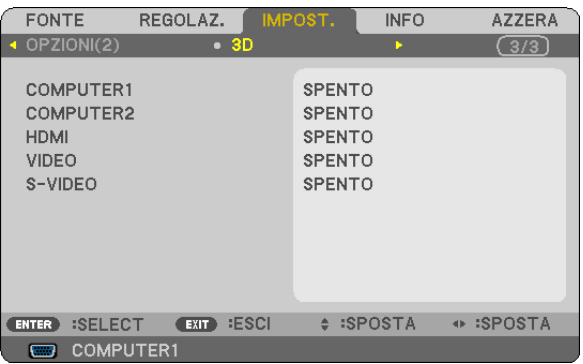

- *4. Premere il pulsante* ▽ *per scegliere un segnale, poi premere il pulsante INVIO.*
- *5. Premere il pulsante* ▽ *per scegliere [3D], poi premere il pulsante INVIO. Comparirà lo schermo 3D (CONFIGURAZIONE DETTAGLI).*
- *6. Premere il pulsante* ▽ *per scegliere [ACCENSIONE]. Il segnale selezionato comparirà in 3D.*
- *7. Premere il pulsante* ▽ *per scegliere [OCCHIALI] e premere il pulsante INVIO. Comparirà lo schermo impostazioni [OCCHIALI].*
- *8. Premere il pulsante* ▽ *per scegliere una modalità occhiali compatibile, poi premere il tasto INVIO. (*→ *pagina [75](#page-84-0))*
- *Imposta le altre opzioni del menu relative al 3D, come [FORMATO] e [INVERTI S/D] laddove necessario.*
- *9. Premere il pulsante MENU una volta.*

 *Il menu scomparirà.*

**Selezione di ingressi collegati ad una fonte di immagini 3D [COMPUTER1/COMPUTER2/HDMI/VIDEO/S-VIDEO]**  Questa funzione fa in modo che la modalità 3D si alterni tra ACCESO e SPENTO per ciascun ingresso.

#### *NOTA:*

*Per assicurarsi che il segnale 3D supportato venga accettato, usare uno dei seguenti metodi:*

- Assicurarsi che sulla parte in alto a destra dello schermo venga visualizzato [3D] dopo avere selezionato la fonte.
- *- Visualizzare [INFO]* → *[FONTE]* → *[SEGNALE 3D] ed assicurarsi che sia visualizzato "SUPPORTO".*

# **Con NVIDIA® 3D Vision™ (solo per V311X/V311W)**

#### *1. Configurare un computer*

*(1) Preparare e configurare i dispositivi richiesti per NVIDIA® 3D Vision™.*

 *Per ulteriori informazioni, visitare il sito di NVIDIA®.*

*[http://www.nvidia.com/object/3D\\_Vision\\_Requirements.html](http://www.nvidia.com/object/3D_Vision_Requirements.html)*

(2) Dal sito web di NVIDIA®, scaricare il driver aggiornato oppure una scheda grafica appropriata per il proiettore, *poi eseguire l'installazione sul proprio computer.*

Per vedere le immagini 3D, andare a pagina [48.](#page-57-0) Scegliere [COMPUTER1], [COMPUTER2] oppure [HDMI].

### *NOTA:*

- La distanza massima per vedere immagini 3D è di 10 m/394 pollici dalla superficie dello schermo sotto le seguenti restrizioni: *- Luminosità sul proiettore: 2000 lumen o maggiore*
	- *- Valore di guadagno dello schermo: 1*
	- *- Posizione: centrale di fronte rispetto al centro dello schermo*
	- *- Luce esterna: nessuna*
	- *- Occhiali a otturazione a cristalli liquidi: tramite gli occhiali 3D opzionali (NP02GL)*
- Se la prestazione è insoddisfacente quando il contenuto 3D viene riprodotto sul vostro computer, questo potrebbe essere causato dalla CPU o dal chip della grafica. In questo caso potreste avere dei problemi a vedere le immagini 3D come dovrebbero essere. Controllate che il vostro computer soddisfi i requisiti descritti nel manuale dell'utente fornito con il contenuto 3D.
- Gli occhiali LCD ad otturazione compatibili con il sistema DLP® Link vi permettono di vedere immagini 3D tramite la ricezione di segnali di sincronia, che sono inclusi nelle immagini dell'occhio destro e dell'occhio sinistro, riflesse dallo schermo. In base agli ambienti e a condizioni come luminosità, dimensioni dello schermo o distanza di visione, gli occhiali LCD ad otturazione possono *smettere di ricevere i segnali di sincronia, rendendo scarsa la qualità delle immagini 3D.*
- *• Quando la modalità 3D è attivata, i valori della correzione dell'effetto trapezio saranno minori.*
- *• Quando la modalità 3D è attivata, le seguenti impostazioni non saranno valide: [COLORE PARETE], [PRESELEZIONARE], [RIF.], [TEMPERATURA COLORE]*
- Fate riferimento alla schermata [FONTE] nel menu [INFO] per sapere se il segnale in ingresso è 3D compatibile.
- · Segnali differenti da quelli elencati nell "Elenco Segnali di Ingresso Compatibili" a pagina [91](#page-100-0) risulteranno fuori portata o verranno *visualizzati in 2D.*

### **Soluzione dei problemi relativi alla visualizzazione di immagini 3D**

Se le immagini non vengono visualizzate in 3D oppure se le immagini 3D appaiono in 2D, controllare la seguente tabella. Fare inoltre riferimento al manuale utente fornito con il supporto 3D o con gli occhiali LCD ad otturatore.

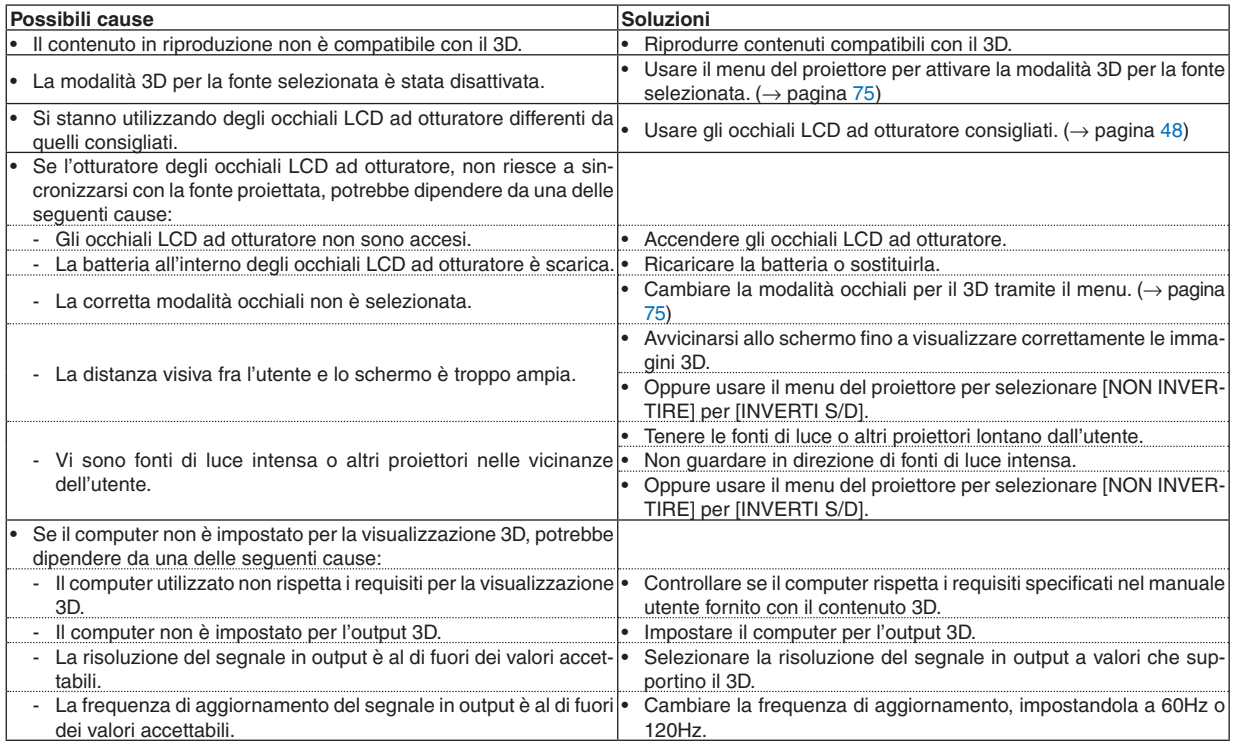

# 5. Utilizzo del menu sullo schermo

# ❶ Utilizzo dei menu

NOTA: il menu sullo schermo può non essere visualizzato correttamente quando proiettate un'immagine video con movimenti *interlacciati.*

*1. Premete il tasto MENU sul telecomando o sul proiettore per visualizzare il menu.*

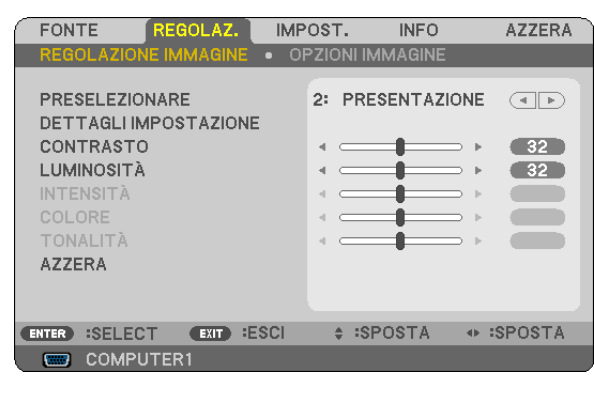

NOTA: I comandi come ENTER, EXIT,  $\triangle \triangledown$ ,  $\triangle \triangleright$  presenti nella parte inferiore mostrano i tasti disponibili per le vostre operazioni.

- *2. Premete i tasti* ◁▷ *sul telecomando o sul proiettore per visualizzare il sottomenu.*
- *3. Premete il tasto ENTER sul telecomando o sul proiettore per evidenziare la voce superiore o la prima scheda.*
- *4. Premete i tasti* △▽ *sul telecomando o sul proiettore per selezionare la voce da regolare o impostare. Potete utilizzare i tasti* ◁▷ *sul telecomando o sul proiettore per selezionare la scheda desiderata.*
- *5. Premete il tasto ENTER sul telecomando o sul proiettore per visualizzare la finestra del sottomenu.*
- *6. Regolate il livello oppure attivate/disattivate la voce selezionata con il tasto* △▽◁▷ *sul telecomando o sull'involucro del proiettore.*

 *Le modifiche rimangono memorizzate fino alla regolazione successiva.*

*7. Ripetete i passaggi 2-6 per regolare una voce aggiuntiva o premete il tasto EXIT sul telecomando o sul proiettore per uscire dal display del menu.*

NOTA: quando viene visualizzato un menu o un messaggio, alcune righe di informazioni possono andare perse, a seconda del *segnale o delle impostazioni.*

*8. Premete il tasto MENU per chiudere il menu. Per ritornare al menu precedente, premete il tasto EXIT.*

# **@ Menu Elements**

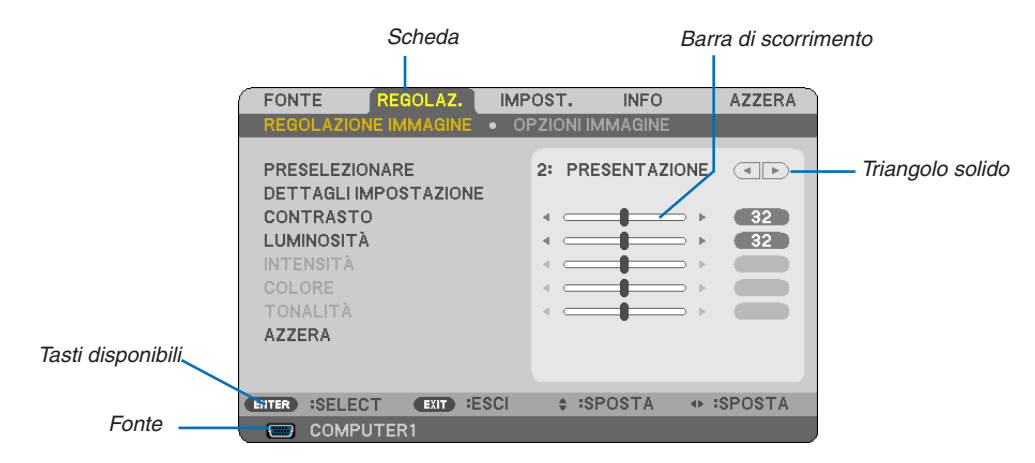

#### Selezione

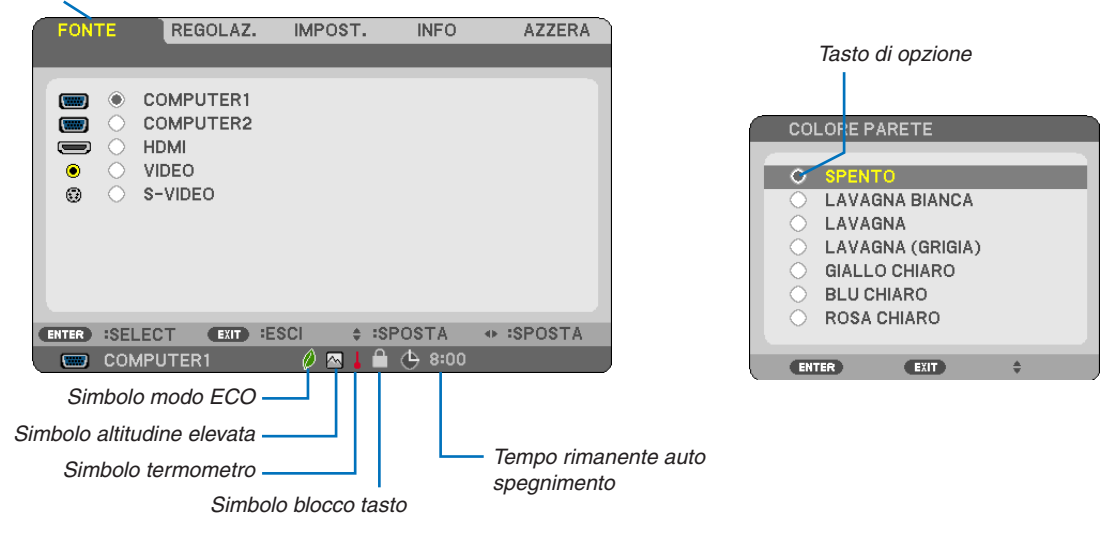

#### Le finestre dei menu o le finestre di dialogo contengono le seguenti voci:

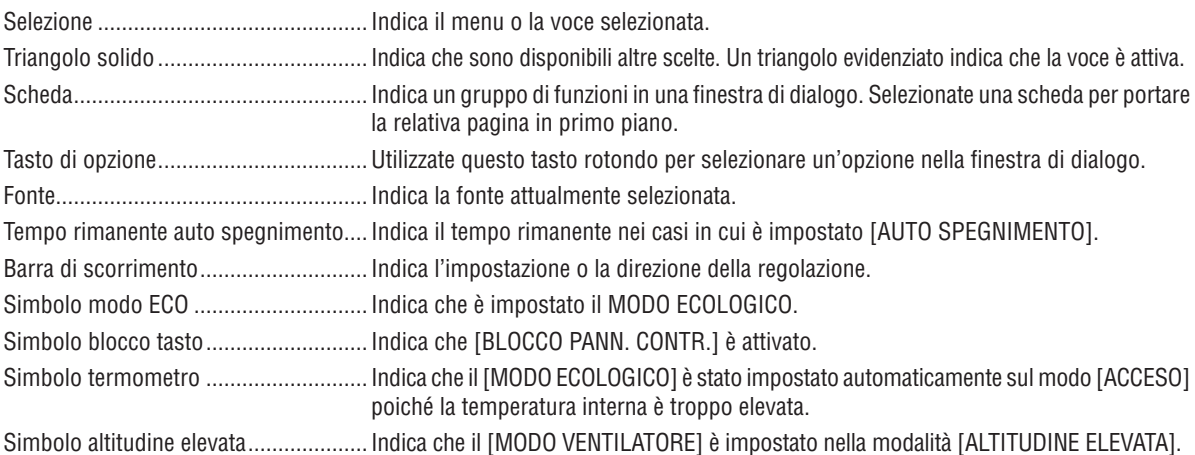

# ❸ Elenco delle voci dei menu

A secondo della fonte di ingresso, alcune opzioni dei menu non sono disponibili.

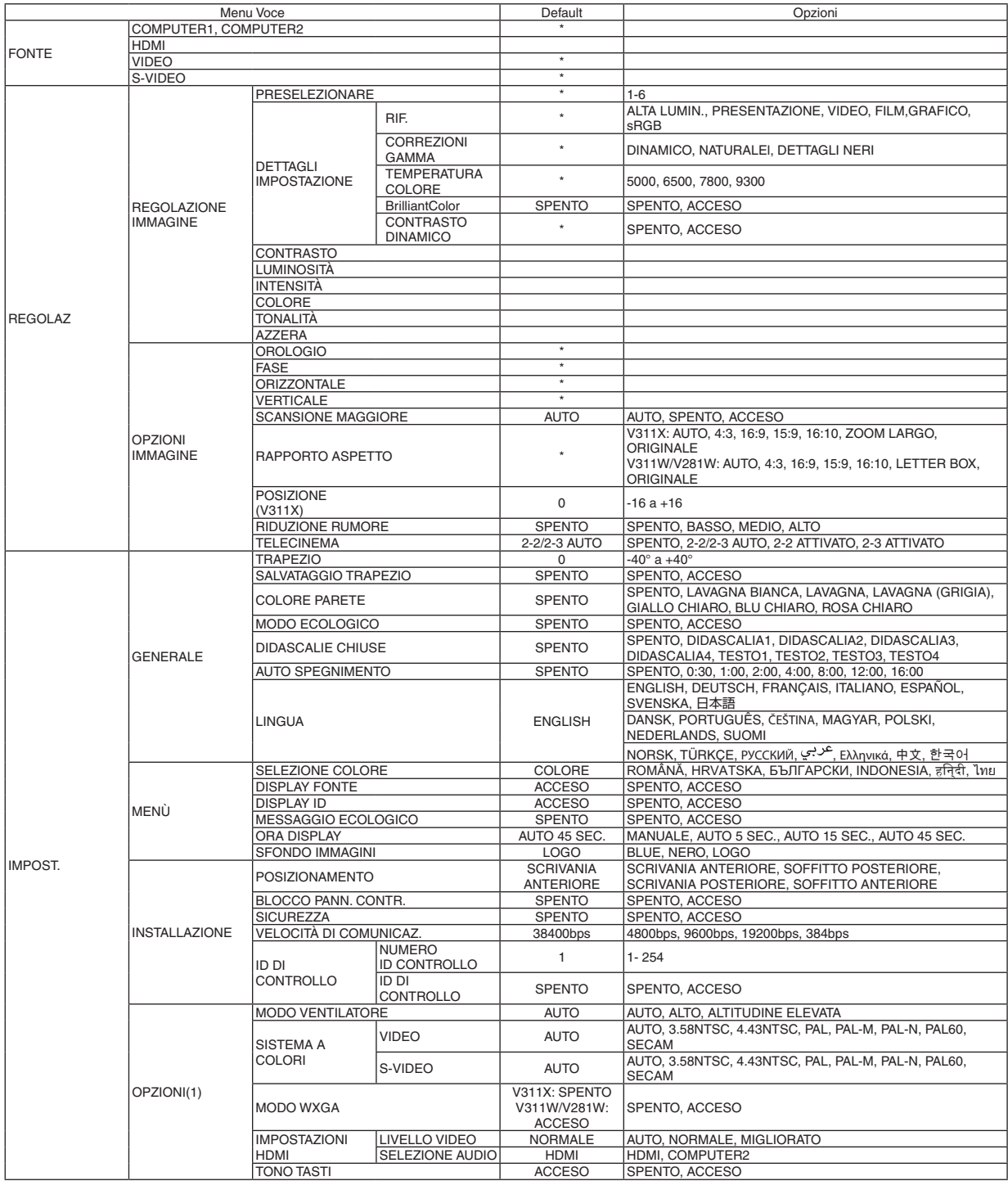

## 5. Utilizzo del menu sullo schermo

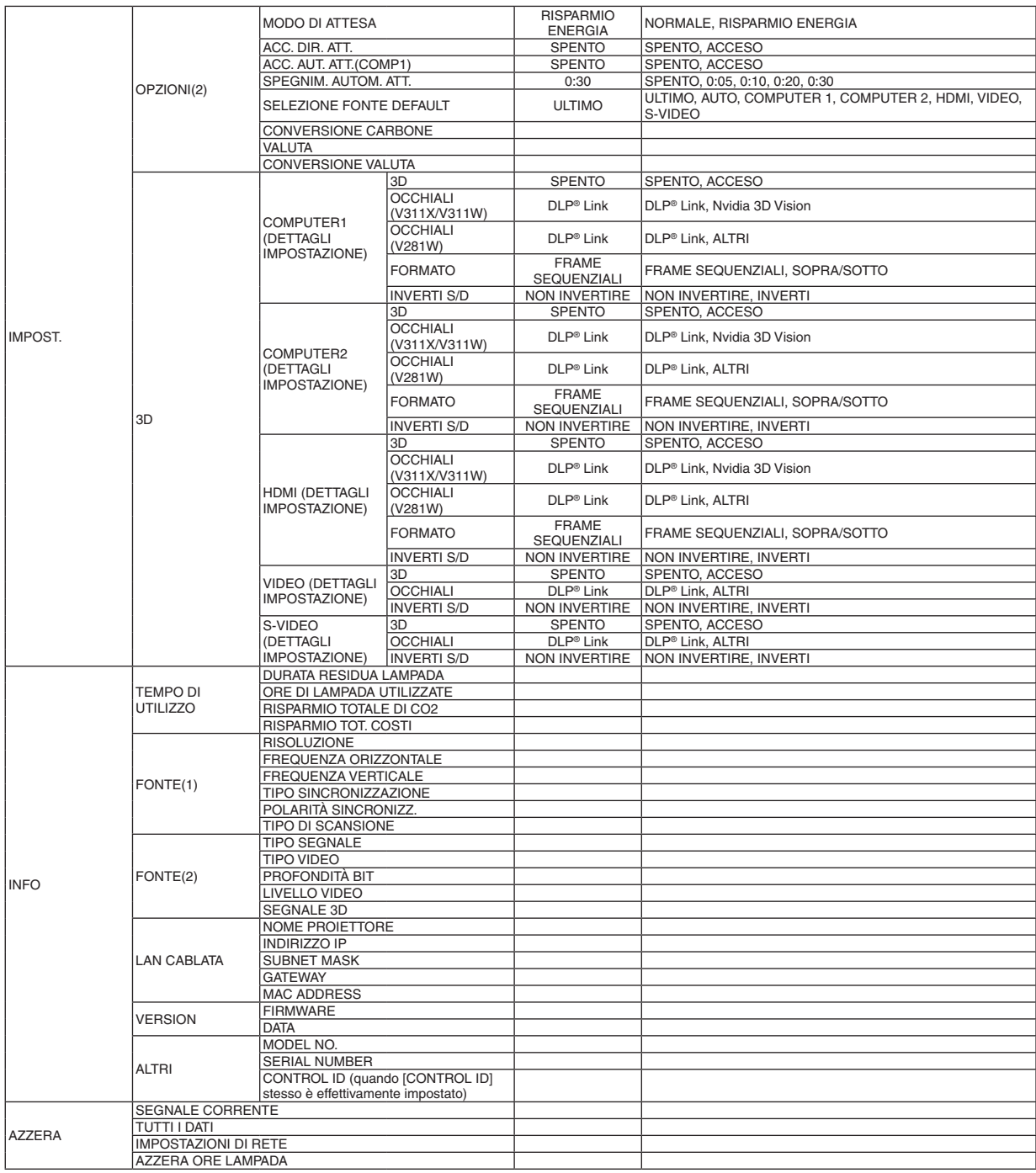

\* L'asterisco (\*) indica che l'impostazione default varia secondo il segnale.

# ❹ Descrizioni e funzioni del menu [FONTE]

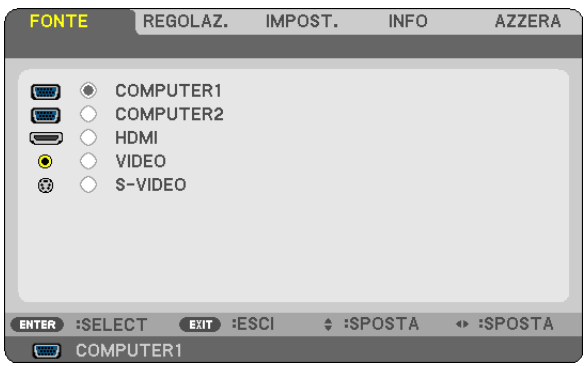

### **COMPUTER1 & COMPUTER2**

Seleziona il computer connesso al segnale del connettore di ingresso COMPUTER 1 IN o COMPUTER 2 IN.

*NOTA:*

- *• Quando il segnale d'ingresso a componenti è collegato al connettore COMPUTER 1 IN, selezionare [COMPUTER1].*
- *• Il proiettore determinerà se il segnale in ingresso è di tipo RGB o a componenti.*

### **HDMI**

Seleziona l'apparecchio compatibile con l'interfaccia HDMI collegato al connettore HDMI IN.

#### **VIDEO**

Seleziona il dispositivo connesso al videoregistratore ingresso VIDEO, al lettore DVD o alla macchina per documenti.

### **S-VIDEO**

Seleziona il dispositivo connesso al videoregistratore ingresso S-VIDEO o al lettore DVD.

NOTA: una cornice può bloccarsi per un breve periodo di tempo quando un video viene riprodotto velocemente in avanti o indietro *con una fonte Video o S-Video.*

# 6 Descrizioni e funzioni del menu [REGOLAZ.]

[REGOLAZIONE IMMAGINE]

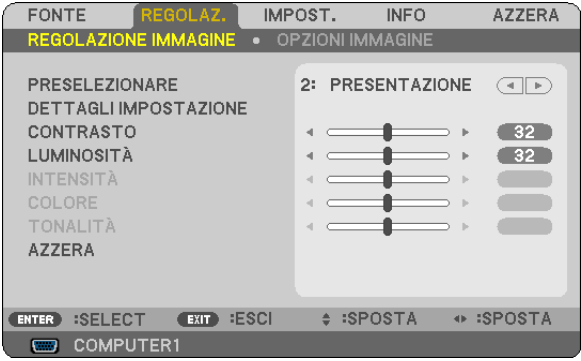

## [PRESELEZIONARE]

Questa funzione consente di selezionare impostazioni ottimizzate per l'immagine proiettata.

È possibile regolare il tono neutro per giallo, ciano o magenta.

Sono disponibili sei preselezioni di fabbrica ottimizzate per i diversi tipi di immagini. È altresì possibile utilizzare [DETTAGLI IMPOSTAZIONE] per selezionare impostazioni regolabili dall'utente che consentono di personalizzare ciascuna gamma o colore.

Le impostazioni personalizzate possono essere memorizzate in [PRESELEZIONARE 1]-[PRESELEZIONARE 6].

ALTA LUMIN. ........ Consigliato per l'uso in una stanza molto luminosa.

PRESENTAZIONE... Consigliato per fare una presentazione utilizzando un file Power Point.

VIDEO ..................... Consigliato per la visualizzazione di immagini normali, quali programmi televisivi.

FILM ...................... Consigliato per film.

GRAFICO................ Consigliato per grafica.

sRGB .................... Valori di colore standard

### [DETTAGLI IMPOSTAZIONE]

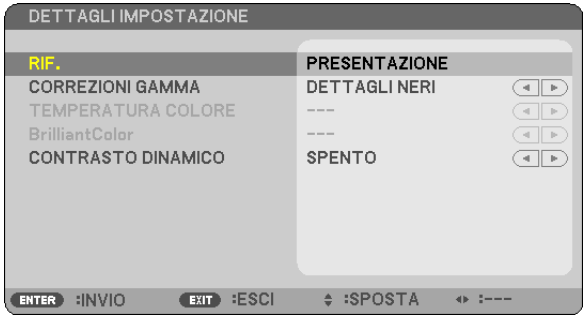

### Memorizzazione delle impostazioni personalizzate [RIF.]

Questa funzione consente di memorizzare le proprie impostazioni personalizzate in [PRESELEZIONARE 1]-[PRE-SELEZIONARE 61.

Per prima cosa, selezionare un modo di preselezione base da [RIF.] poi impostare [CORREZIONI GAMMA], [TEM-PERATURA COLORE], [BrilliantColor] e [CONTRASTO DINAMICO].

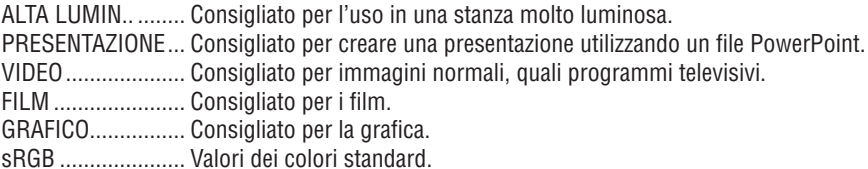

### **Selezione del modo di correzione gamma [CORREZIONI GAMMA]**

Ciascun modo è consigliato per:

DINAMICO ............. Crea un'immagine con elevato contrasto. NATURALE............. Riproduzione naturale dell'immagine.

DETTAGLI NERI ..... Enfatizza le aree scure dell'immagine.

### **Regolazione della temperatura del colore [TEMPERATURA COLORE]**

Questa opzione consente di selezionare la temperatura del colore desiderata.

#### *NOTA:*

- *• Quando [PRESENTAZIONE] o [ALTA LUMIN.] è selezionato in [RIF.], questa funzione non è disponibile.*
- · Quando un'opzione per il colore, eccetto [SPENTO], è selezionata per [COLORE PARETE], questa funzione non è disponibile.

### **Regolazione della luminosità delle aree bianche [BrilliantColor]**

Questa funzione consente di regolare la luminosità delle aree bianche. L'immagine appare più naturale con una graduale riduzione della luminosità.

SPENTO Disattiva la funzione BrilliantColor

ACCESO ................. Aumenta la luminosità delle aree bianche.

#### *NOTA:*

*• [BrilliantColor] non è disponibile quando [ALTA LUMIN.] è selezionato per [RIF.].*

*• [BrillianColor] può essere impostato su [ACCESO] quando [PRESENTAZIONE] è selezionato per [RIF.]*

### **Regolazione di luminosità e contrasto [CONTRASTO DINAMICO]**

L'accensione di [CONTRASTO DINAMICO] permette di regolare il rapporto di contrasto al livello opportuno.

### **[CONTRASTO]**

Regola l'intensità dell'immagine in base al segnale in ingresso.

### **[LUMINOSITÀ]**

Regola il livello di luminosità o l'intensità del quadro posteriore.

### **[INTENSITÀ]**

Controlla i dettagli dell'immagine.

### **[COLORE]**

Aumenta o diminuisce il livello di saturazione dei colori.

# **[TONALITÀ]**

Varia il livello del colore da +/− verde a +/−blu. Il livello rosso viene utilizzato come riferimento.

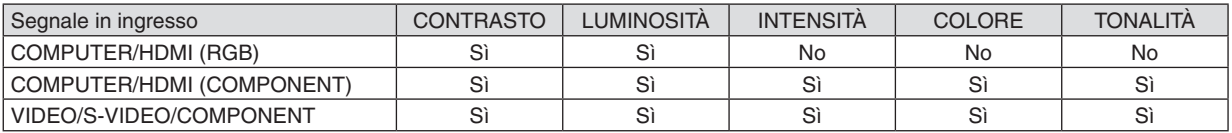

Si=Regolabile, No=Non regolabile

### **[AZZERA]**

Per le impostazioni e le regolazioni per [REGOLAZIONE IMMAGINE] saranno ripristinati i valori predefiniti, ad eccezione dei numeri preselezionati e [RIF.] nella schermata [PRESELEZIONARE].

Le impostazioni e le regolazioni in [DETTAGLI IMPOSTAZIONE] della schermata [PRESELEZIONARE] non selezionati correntemente non saranno ripristinate.

### <span id="page-69-0"></span>[OPZIONI IMMAGINE]

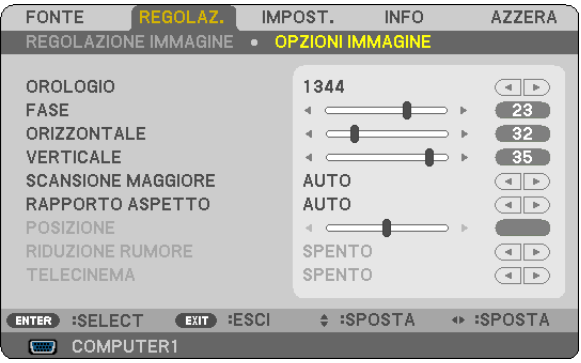

### Regolazione dell'orologio e della fase [OROLOGIO/FASE]

Questa funzione vi consente di regolare manualmente OROLOGIO e FASE.

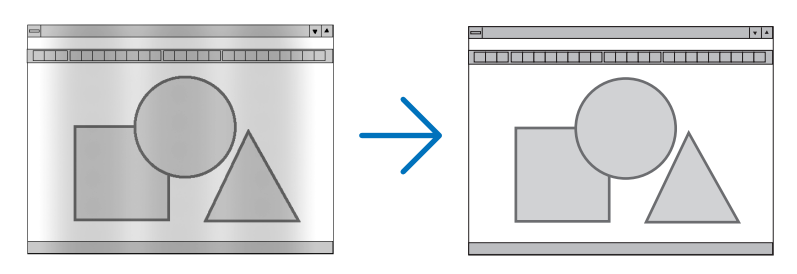

OROLOGIO ............ Usate questa voce per la sintonizzazione di precisione dell'immagine del computer o per rimuovere bande verticali che possono apparire. Questa funzione consente di regolare le frequenze dell'orologio che eliminano le bande orizzontali nell'immagine.

Questa regolazione può essere necessaria quando si collega il computer per la prima volta.

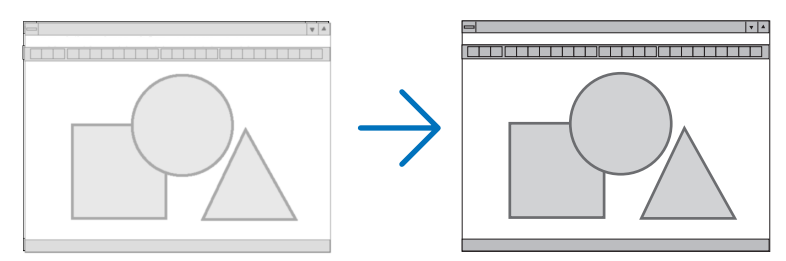

FASE ...................... Usate questa voce per regolare la fase dell'orologio o per ridurre il rumore video, le interferenze dei punti o il crosstalk. (Evidente quando una parte dell'immagine brilla).

Usate [FASE] solo dopo aver completato la regolazione [OROLOGIO].

### <span id="page-70-0"></span>**Regolazione della posizione orizzontale/verticale [ORIZZONTALE/VERTICALE]**

Consente di regolare la posizione dell'immagine in senso orizzontale o verticale.

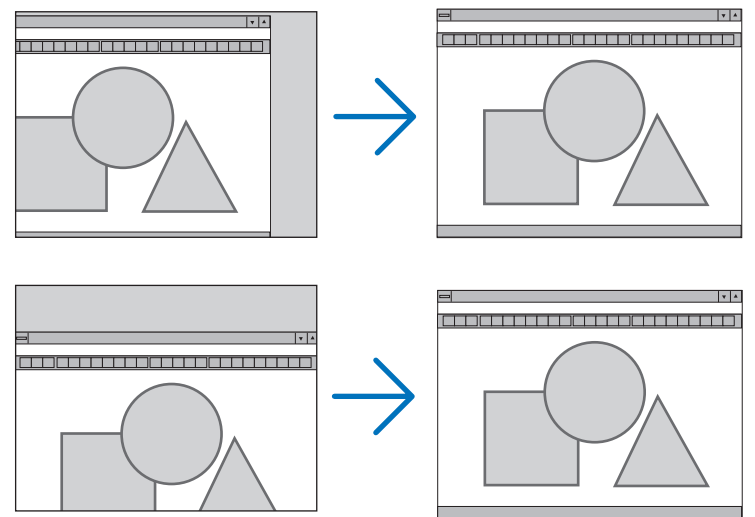

- L'immagine può risultare distorta durante la regolazione di [OROLOGIO] e [FASE]. Ciò non costituisce malfunzionamento.
- Le regolazioni manuali effettuate dall'utente per [OROLOGIO], [FASE], [ORIZZONTALE] e [VERTICALE], saranno memorizzate per il segnale attuale. Alla successiva proiezione di un segnale con la stessa risoluzione e la stessa frequenza orizzontale e verticale, le corrispondenti regolazioni verranno richiamate e applicate.

Per cancellare le impostazioni memorizzate, aprire il menu e selezionare [AZZERA] → [SEGNALE CORRENTE] o [TUTTI I DATI] per ripristinare le impostazioni.

### **Selezione della percentuale di sovrascansione [SCANSIONE MAGGIORE]**

Permette d'impostare la percentuale di sovrascansione per il segnale in ingresso.

AUTO ..................... Visualizza l'immagine con una percentuale di sovrascansione adeguata (impostazione di fabbrica).

- SPENTO ................. Non esegue la sovrascansione dell'immagine.
- ACCESO ................. Esegue la sovrascansione dell'immagine.

#### *NOTA:*

- *• La funzione [SCANSIONE MAGGIORE] non è selezionabile con i segnali VIDEO e S-VIDEO*
- *• La funzione [SCANSIONE MAGGIORE] non è disponibile quando [RAPPORTO ASPETTO] è impostato su [ORIGINALE] .*

### **Selezione del rapporto di aspetto [RAPPORTO ASPETTO]**

Il termine "rapporto aspetto" si riferisce al rapporto tra l'ampiezza e l'altezza dell'immagine proiettata.

Il proiettore determina automaticamente il segnale di ingresso e lo visualizza nel rapporto di aspetto appropriato. • La tabella mostra i tipici rapporti di aspetto e le risoluzioni supportati dalla maggioranza dei computer.

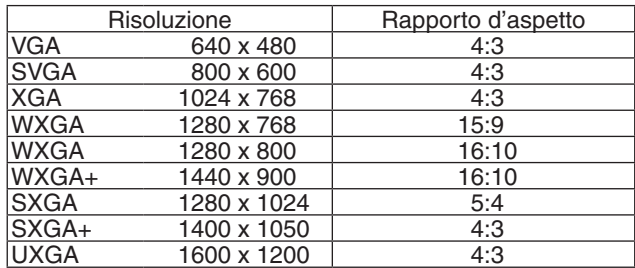

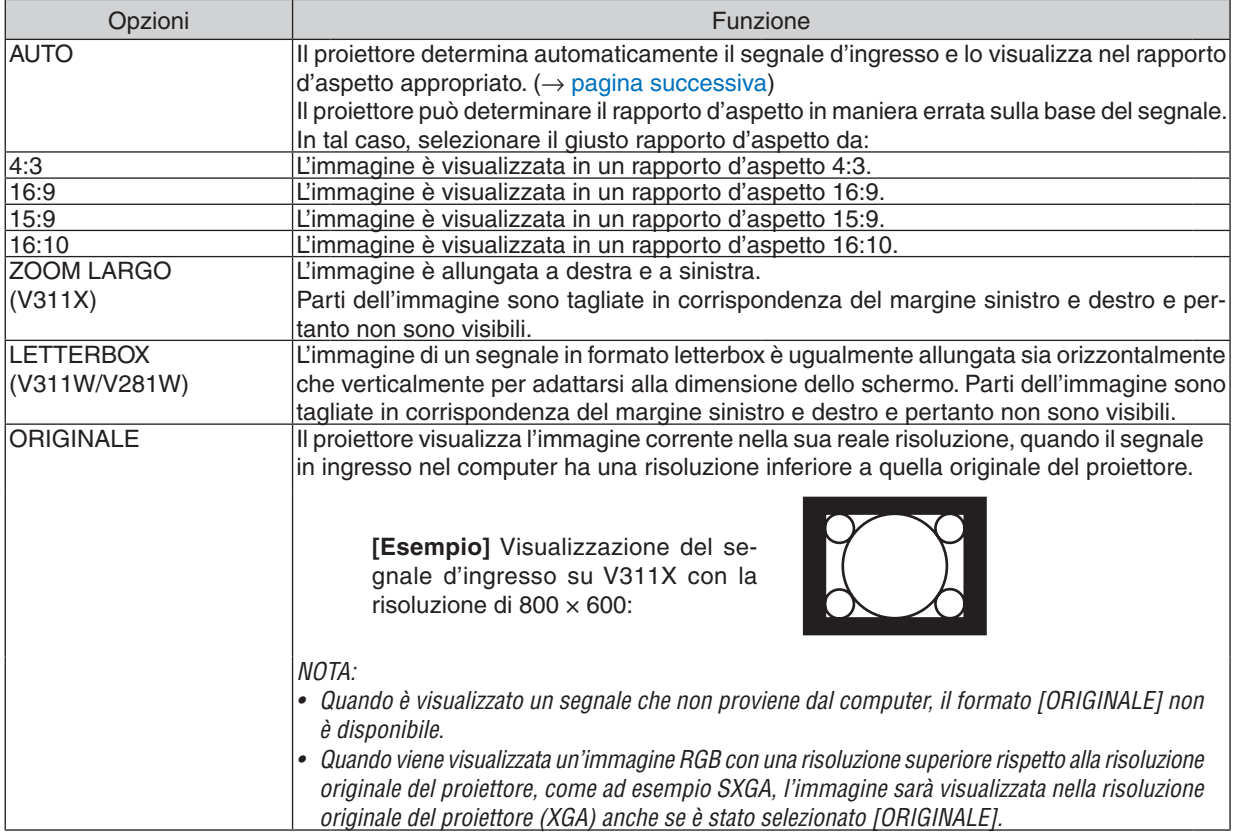

# **Raffigurazione dello schermo quando è determinato automaticamente il rapporto d'aspetto appropriato**

# **V311X**

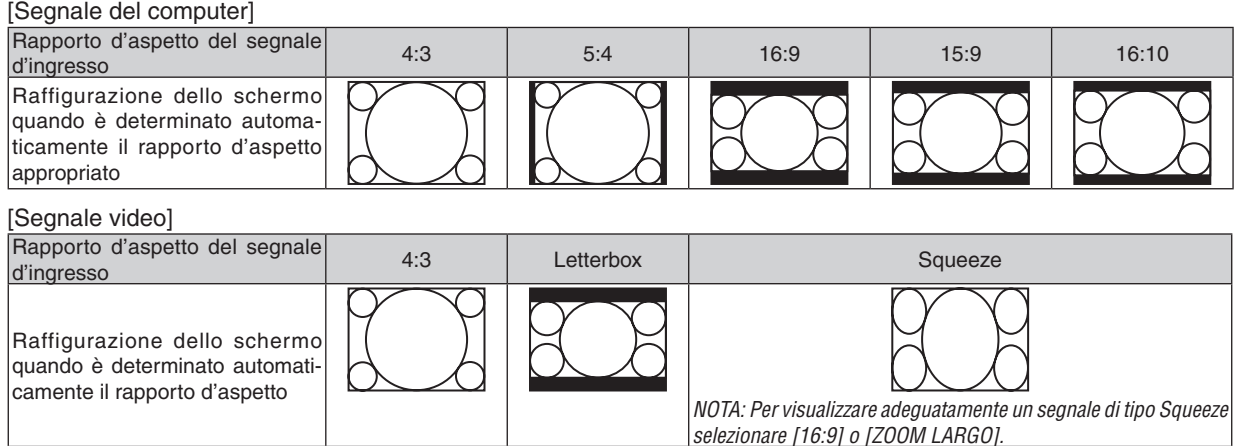
#### **V311W/V281W**

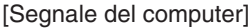

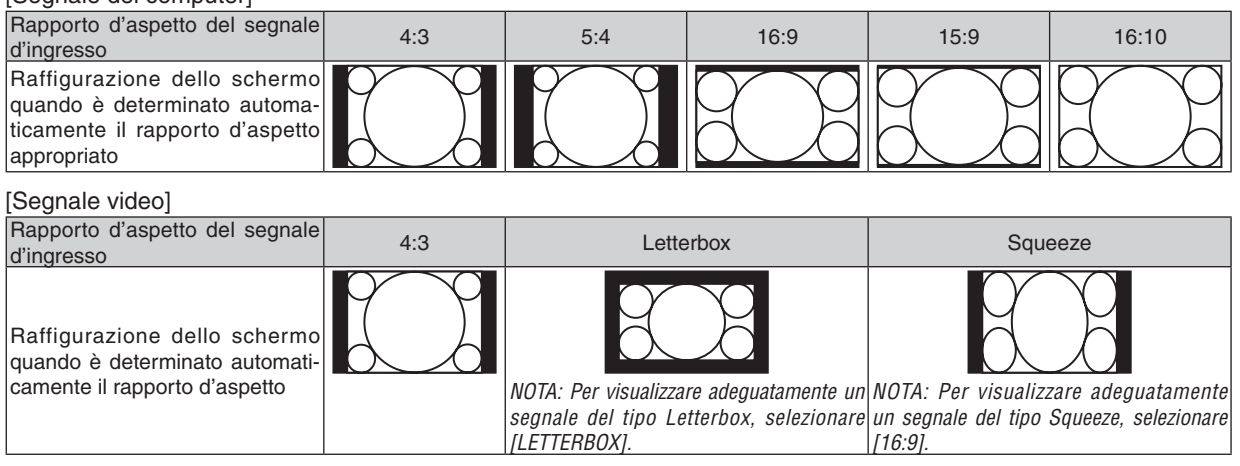

*SUGGERIMENTO:*

• Il termine "letterbox" si riferisce a un'immagine più panoramica rispetto a quella in formato 4:3 che è il rapporto d'aspetto standard *per una fonte video.*

Il segnale letterbox ha la possibilità di stabilire un rapporto d'aspetto di "1,85:1" (panoramico) o "2,35:1" (cinemascope) per la *visualizzazione di pellicole cinematografiche.*

• Il termine "squeeze" si riferisce alla compressione dell'immagine il cui rapporto d'aspetto è convertito da 16:9 a 4:3.

## **Regolazione della posizione verticale dell'immagine [POSIZIONE] (V311X)**

(solo quando si seleziona [16:9], [15:9], o [16:10] per [RAPPORTO ASPETTO])

Quando si seleziona [16:9], [15:9] o [16:10] in [RAPPORTO ASPETTO], l'immagine viene visualizzata con bordi neri in alto e in basso.

Potete regolare la posizione verticale dall'alto verso il basso sull'area nera.

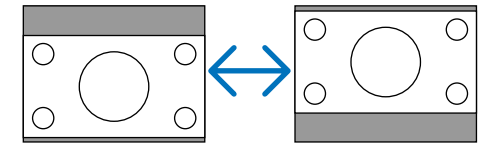

## **Attivazione della riduzione del rumore [RIDUZIONE RUMORE]**

Questa funzione consente di selezionare il livello di riduzione del rumore. Nel proiettore sono impostati in fabbrica i livelli ottimizzati per ciascun segnale. Selezionare la voce desiderata per il segnale proiettato quando è presente del rumore video. Le opzioni disponibili sono [SPENTO], [BASSO], [MEDIO] e [ALTO].

NOTA: questa impostazione non è disponibile per segnali RGB. Impostando riduzione rumore su spento si ottiene la migliore qualità dell'immagine grazie ad una larghezza di banda superiore. Impostando riduzione rumore su acceso si ottiene un'immagine *addolcita.*

## **Impostazione del modo telecinema [TELECINEMA]**

Questa funzione consente di trasformare immagini di film cinematografici in video. Tramite questo processo, sono aggiunti ulteriori fotogrammi all'immagine in modo da aumentare la frequenza dei fotogrammi.

*NOTA: questa funzione è disponibile esclusivamente quando si seleziona un segnale SDTV.*

SPENTO ................ Disattiva il modo TELECINFMA.

2-2/2-3 AUTO  $\ldots$  Rileva il metodo di connessione a tendina.

2-2 ACCESO........... Utilizza il metodo di connessione a tendina 2-2.

2-3 ACCESO........... Utilizza il metodo di connessione a tendina 2-3.

*NOTA: Questa funzione non è disponibile per segnali 480p, 576p, 720p, 1080i e RGB.*

## <span id="page-73-0"></span>❻ Descrizioni e funzioni del menu [IMPOST.]

## **[GENERALE]**

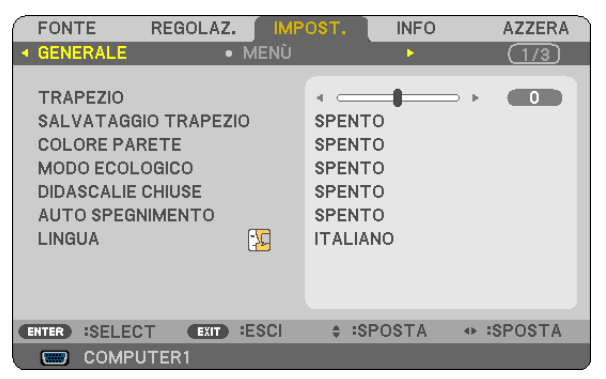

## **Correzione manuale della distorsione verticale [TRAPEZIO]**

Potete correggere manualmente la distorsione verticale.  $(\rightarrow)$  pagina [26\)](#page-35-0)

SUGGERIMENTO: Quando questa opzione è evidenziata, premete il tasto ENTER per visualizzare la barra di scorrimento per la *regolazione.*

## **Salvataggio della correzione della distorsione verticale [SALVATAGGIO TRAPEZIO]**

Questa opzione consente di salvare le impostazioni attuali di correzione verticale.

- SPENTO ................. Le impostazioni della correzione trapezoidale correnti non vengono salvate. In questo modo, le impostazioni di correzione della distorsione trapezoidale sono ripristinate a "zero".
- ACCESO ................. Le impostazioni della correzione trapezoidale correnti vengono salvate

Il salvataggio delle modifiche interessa tutte le fonti. Le modifiche sono salvate allo spegnimento del proiettore.

## **Utilizzo della correzione del colore parete [COLORE PARETE]**

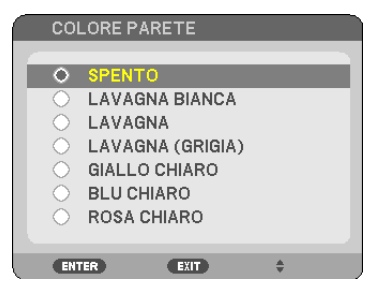

Questa funzione consente di eseguire una correzione dei colori precisa in applicazioni in cui il materiale dello schermo non è bianco.

*NOTA:*

- *• Selezionando le opzioni per i colori, eccetto [SPENTO], si ridurrà la luminosità.*
- *• Quando la modalità 3D è attiva, la voce [COLORE PARETE] non è disponibile.*

## <span id="page-74-0"></span>**Impostazione del modo ecologico [MODO ECOLOGICO]**

Questa funzione consente di attivare o disattivare il modo ECOLOGICO. La durata della lampada può essere estesa selezionando [ACCESO]. Selezionando [ACCESO] è altresì possibile ridurre il rumore della ventola rispetto al modo [SPENTO].

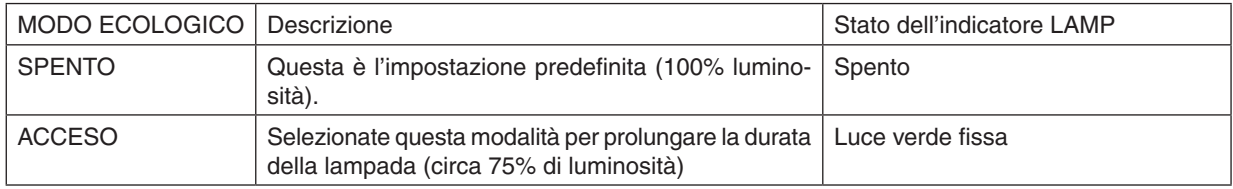

#### *NOTA:*

- · La [DURATA RESIDUA LAMPADA] e le [ORE DI LAMPADA UTILIZZATE] possono essere controllate in [TEMPO DI UTILIZZO]. *Selezionare [INFO]* → *[TEMPO DI UTILIZZO]. (*→ *pagina [77\)](#page-86-0)*
- · Il proiettore entrerà sempre nello stato [MODO ECOLOGICO] [ACCESO] per 90 secondi subito dopo l'accensione. Lo stato della *lampada non sarà interessato neanche quando [MODO ECOLOGICO] viene modificato entro tale periodo di tempo.*
- · Quando il proiettore visualizza una schermata blu, nera o un logo per 45 secondi, [MODO ECOLOGICO] passerà automaticamente ad [ON]. Il proiettore ritornerà al modo [SPENTO] una volta rilevato un segnale. Il proiettore ritornerà al [SPENTO] una volta *rilevato il segnale.*
- Se il proiettore si surriscalda nel modo [SPENTO] a causa della temperatura elevata della stanza, è possibile che il [MODO ECO-LOGICO] passi automaticamente al modo [ACCESO] per proteggere il proiettore. Questo modo è chiamato "modo ECO forzato". Quando il proiettore è in modo [ACCESO], la luminosità dell'immagine diminuisce. La luce fissa dell'indicatore LAMP indica che il proiettore si trova in modo [ACCESO]. Quando è ripristinata la temperatura normale del proiettore, il [MODO ECOLOGICO] torna al modo [SPENTO]. Il simbolo termometro [] indica che il [MODO ECOLOGICO] è stato impostato automaticamente in modalità *[ACCESO] poiché la temperatura interna è troppo elevata.*

## **Impostare didascalie chiuse [DIDASCALIE CHIUSE]**

Questa opzione imposta vari modi di didascalie chiuse che consentono di sovrapporre il testo sull'immagine proiettata Video o S-Video.

SPENTO ................. Consente di uscire dalle didascalie chiuse.

DIDASCALIA 1-4.... Consente di sovrapporre il testo

TESTO 1-4 ............. Il testo è visualizzato.

*NOTE:*

- *• Le didascalie chiuse non sono disponibili nelle seguenti condizioni:*
	- *- quando è visualizzato un messaggio o un menu.*
	- *- quando s'ingrandisce, congela o silenzia l'immagine.*
- · Una parte del testo in sovrimpressione o della didascalia chiusa potrebbe risultare troncata. In tal caso si può provare a riportarla *al centro dello schermo.*
- *• Il proiettore non supporta i caratteri estesi opzionali per i sottotitoli criptati.*

## **Utilizzo dell'auto spegnimento [AUTO SPEGNIMENTO]**

Quando viene impostata la funzione [AUTO SPEGNIMENTO], nella parte inferiore del menu verrà visualizzato il tempo residuo del conto alla rovescia.

- *1. Selezionate l'ora desiderata tra 30 minuti e 16 ore: SPENTO, 0:30, 1:00, 2:00, 4:00, 8:00, 12:00, 16:00.*
- *2. Premete il tasto ENTER sul telecomando.*
- *3. Ha inizio il conto alla rovescia del tempo rimanente.*

#### *4. Il proiettore si spegne al termine del conto alla rovescia.*

#### *NOTA:*

- *• Per cancellare l'ora impostata, impostate [SPENTO] per il tempo di preselezione o spegnete la corrente.*
- · Quando il tempo residuo raggiunge 3 minuti prima dello spegnimento del proiettore, sulla parte inferiore dello schermo verrà *visualizzato il messaggio [MENO DI 3 MINUTI PER LO SPEGNIMENTO.].*

## **Selezionate la lingua del menu [LINGUA]**

Potete scegliere tra 27 lingue per le istruzioni sullo schermo.

*NOTA: l'impostazione selezionata non è modificata neppure utilizzando [AZZERA] dal menu.*

## **[MENÙ]**

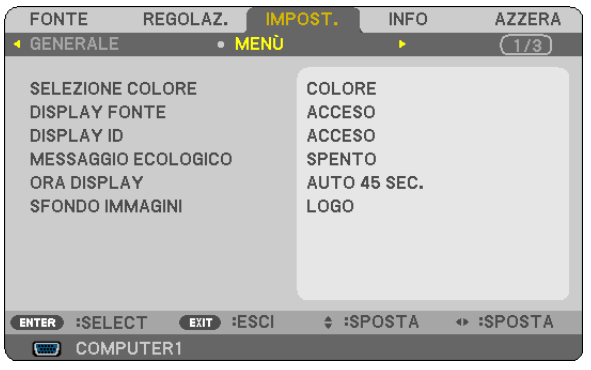

## **Selezione del colore del menu [SELEZIONE COLORE]**

È possibile scegliere tra due opzioni di colore del menu: COLORE e MONOCROMATICO.

## **Accensione/spegnimento del display fonte [DISPLAY FONTE]**

Questa opzione consente di attivare o disattivare la visualizzazione del nome dell'ingresso, ad esempio COMPUTER, VIDEO, S-VIDEO o Nessun ingresso nell'angolo in alto a destra dello schermo.

Quando è selezionato [ACCESO], vengono visualizzate le seguenti diciture:

- Subito dopo la selezione della fonte, viene visualizzato il nome dell'ingresso utilizzato, come ad esempio [COMPU-TER].
- Viene visualizzato [NESSUN INGRESSO] quando non è presente alcun segnale.

## **Accendere/Spegnere il Controllo ID [DISPLAY ID]**

DISPLAY ID ........... Questa opzione attiva o disattiva il numero ID che viene visualizzato quando viene premuto il tasto ID SET sul telecomando.

## **Attivazione/disattivazione del messaggio ecologico [MESSAGGIO ECOLOGICO]**

Questa opzione consente di attivare o disattivare i seguenti messaggi al momento dell'accensione del proiettore.

Il messaggio ecologico invita l'utente a risparmiare energia. Quando si seleziona [SPENTO] per [MODO ECOLOGICO], sarà visualizzato un messaggio che invita a selezionare [ACCESO] per [MODO ECOLOGICO].

Quando si seleziona [ACCESO] per [MODO ECOLOGICO]

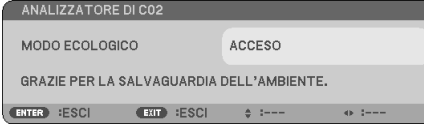

Per chiudere questo messaggio, premere il pulsante ENTER o EXIT. Il messaggio scomparirà se nessun pulsante viene premuto per 30 secondi.

Quando si seleziona [SPENTO] per [MODO ECOLOGICO]

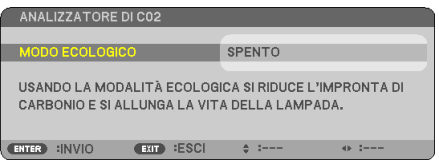

Premendo il tasto ENTER sarà visualizzata la schermata [MODO ECOLOGICO].  $(\rightarrow$  pagina [65](#page-74-0)) Premete il tasto EXIT per chiudere il messaggio.

#### **Selezione del tempo di visualizzazione del menu [ORA DISPLAY]**

Quest'opzione vi consente di selezionare il periodo di attesa del proiettore dopo aver sfiorato un tasto per chiudere il menu. Le opzioni predefinite sono [MANUALE], [AUTO 5 SEC.], [AUTO 15 SEC.] e [AUTO 45 SEC.]. L'opzione [AUTO 45 SEC.] è l'opzione predefinita in fabbrica.

#### **Selezione di un colore o logo per lo sfondo [SFONDO IMMAGINI]**

Usate questa funzione per visualizzare uno schermo blu/nero o un logo in mancanza di segnali. Lo sfondo predefinito è [LOGO].

*SUGGERIMENTO: il logo può essere cambiato.*

Per ulteriori informazioni su come cambiare il logo, si prega di contattare la vostra stazione di servizio o stazione di servizio desi*gnata NEC.*

*Se non vi sono stazioni di servizio nella vostra zona, chiedere al vostro rivenditore.*

*NOTA: l'impostazione selezionata non è modificata neppure utilizzando [AZZERA] dal menu.*

## **[INSTALLAZIONE]**

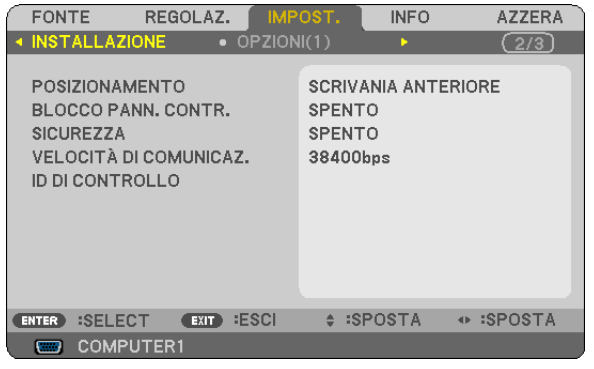

## **Selezione dell'orientamento del proiettore [POSIZIONAMENTO]**

Questo cambia l'orientamento dell'immagine per il tipo di proiezione in questione. Le opzioni possibili sono: scrivania anteriore, soffitto posteriore, scrivania posteriore e soffitto anteriore

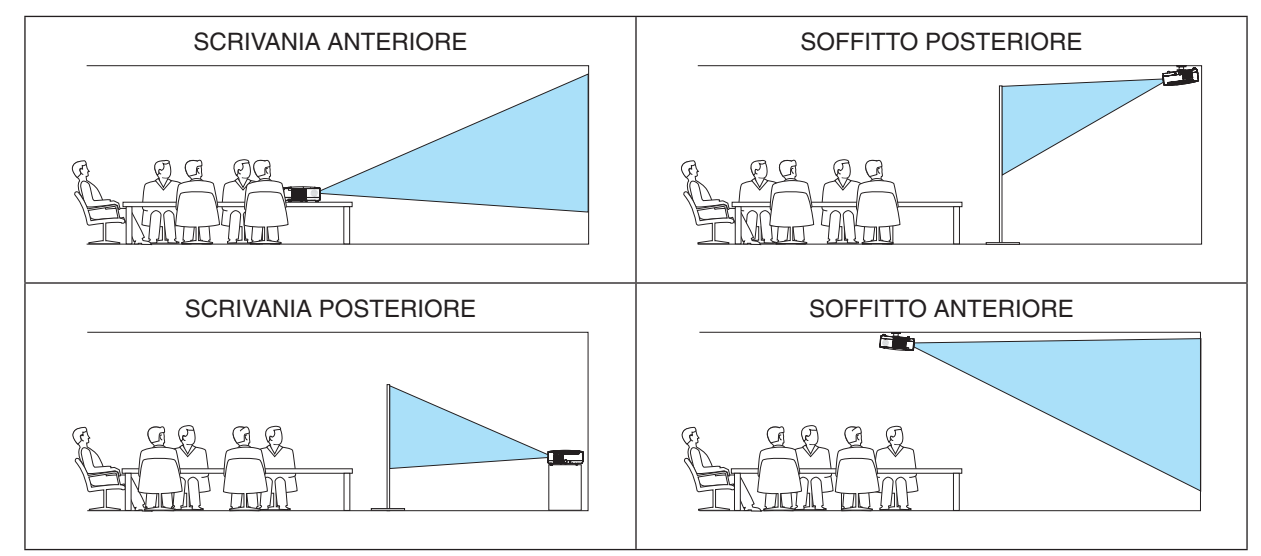

## **Disabilitazione dei tasti dell'involucro [BLOCCO PANN. CONTR.]**

Questa opzione consente di attivare e disattivare la funzione [BLOCCO PANN. CONTR.].

*NOTA:*

- *• La [BLOCCO PANN. CONTR.] non influisce sulle funzioni del telecomando.*
- · Quando il pannello di controllo è bloccato, tenete premuto il tasto EXIT sull'involucro del telecomando per circa 10 secondi per *portare l'impostazione su [SPENTO].*

*SUGGERIMENTO: Quando [BLOCCO PANN. CONTR.] è attivato, è visualizzata un'icona di blocco tasto [ ] in basso a destra nel menu.*

## **Abilitazione sicurezza [SICUREZZA]**

Questa funzione serve per accendere o spegnere la funzione SICUREZZA. Se non inserite la password giusta, il proiettore non potrà proiettare un'immagine. (→ pagina [34](#page-43-0))

*NOTA: l'impostazione selezionata non è modificata neppure utilizzando [AZZERA] dal menu.*

## <span id="page-78-0"></span>**Selezione della velocità di comunicazione [VELOCITÀ DI COMUNICAZ.]**

Questa funzione consente di impostare la velocità in baud della porta di controllo del PC (D-Sub 9P). Supporta una velocità dati da 4800 a 38400 bps. Il valore di default è 38400 bps. Selezionate la velocità in baud appropriata per il componente da collegare (a seconda del componente, può essere consigliabile utilizzare una velocità in baud inferiore per i cavi lunghi).

*NOTA: La velocità di comunicazione selezionata non verrà alterata anche quando si seleziona [AZZERA] dal menu.*

## **Impostazione ID nel proiettore [ID DI CONTROLLO]**

È possibile azionare più proiettori separatamente e indipendentemente utilizzando lo stesso telecomando dotato della funzione ID DI CONTROLLO. Se si assegna lo stesso ID a tutti i proiettori, è possibile azionare facilmente tutti i proiettori utilizzando un solo telecomando. A tale scopo, è necessario assegnare un numero ID a ciascun proiettore.

NUMERO ID CONTROLLO ....Selezionate un numero compreso tra 1 e 254 da assegnare al proiettore.

ID DI CONTROLLO................Selezionate [SPENTO] per disattivare l'impostazione ID DI CONTROLLO e [ACCESO] per attivare l'impostazione ID DI CONTROLLO.

#### *NOTA:*

- Quando [ACCESO] viene selezionato per [ID DI CONTROLLO], il proiettore non può essere azionato tramite l'utilizzo del telecomando che non supporta la funzione ID DI CONTROLLO (in questo caso possono essere utilizzati i pulsanti sul proiettore).
- *• L'impostazione selezionata non è modificabile neppure utilizzando [AZZERA] dal menu.*
- · Tenendo premuto il tasto ENTER sul cabinet del proiettore per 10 secondi si visualizzerà il menu d'annullamento dell'ID di controllo.

#### **Assegnazione o modifica dell'ID DI CONTROLLO**

- *1. Accendere il proiettore.*
- *2. Premere il tasto ID SET sul telecomando.*
	- *É visualizzata la schermata ID DI CONTROLLO.*

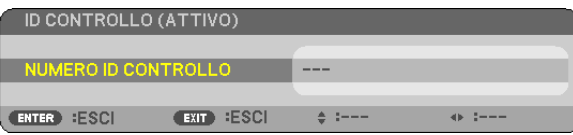

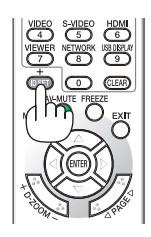

Se è possibile azionare il proiettore con l'ID DI CONTROLLO del telecomando corrente, è visualizzato [ATTIVO]. Se non è possibile azionare il proiettore con l'ID DI CONTROLLO del telecomando corrente, è visualizzato [INATTIVO]. Per azionare il proiettore inattivo, assegnare l'ID DI CONTROLLO utilizzato per il proiettore adottando la seguente *procedura (passaggio 3).*

*3. Premere uno dei tasti della tastiera numerica mentre si tiene premuto il tasto ID SET sul telecomando.*

#### *Esempio:*

 *Per assegnare "3", premere il tasto "3" sul telecomando.*

 *Nessun ID significa che tutti i proiettori possono essere azionati insieme utilizzando un unico telecomando. Per impostare "Nessun ID", immettere "000" o premere il tasto CLEAR.*

*SUGGERIMENTO: il campo degli ID va da 1 a 254.*

#### *4. Rilasciare il tasto ID SET.*

 *É visualizzata la schermata ID DI CONTROLLO aggiornata.*

#### *NOTA:*

- *• è possibile cancellare gli ID qualche giorno dopo l'esaurimento o la rimozione delle batterie.*
- *• La pressione accidentale di uno qualsiasi dei tasti del telecomando, se le batterie non sono inserite, azzererà gli ID attualmente impostati.*

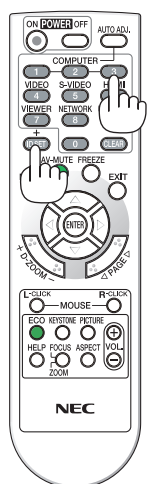

## <span id="page-79-0"></span>**[OPZIONI(1)]**

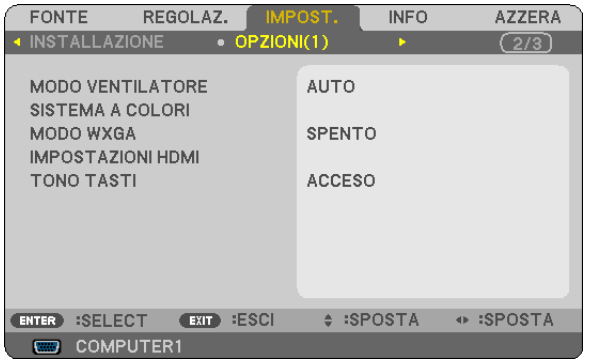

## **Selezione della modalità ventilatore [MODO VENTILATORE]**

Questa opzione vi consente di selezionare tre modi per la velocità del ventilatore: auto, alta velocità e altitudine elevata.

AUTO .................... Le ventole incorporate girano a una velocità variabile in base alla temperatura interna.

ALTO���������������������� Le ventole incorporate girano a una velocità elevata.

ALTITUDINE ELEVATA.. Le ventole incorporate girano a una velocità elevata. Selezionate questa opzione quando utilizzate il proiettore ad altitudini dai 3000 piedi/900 metri in su.

#### *NOTA:*

- *• Quando desiderate far diminuire la temperatura all'interno del proiettore rapidamente, selezionate [ALTO].*
- · Si consiglia di selezionare la modalità Alta velocità se si utilizza il proiettore ininterrottamente per giorni consecutivi.
- Se si utilizza il proiettore ad altezze di circa 3000 piedi/900 metri o superiori, si consiglia di impostare [MODO VENTILATORE] *su [ALTITUDINE ELEVATA]. La mancata impostazione potrebbe causare un surriscaldamento del proiettore, con conseguente malfunzionamento.*

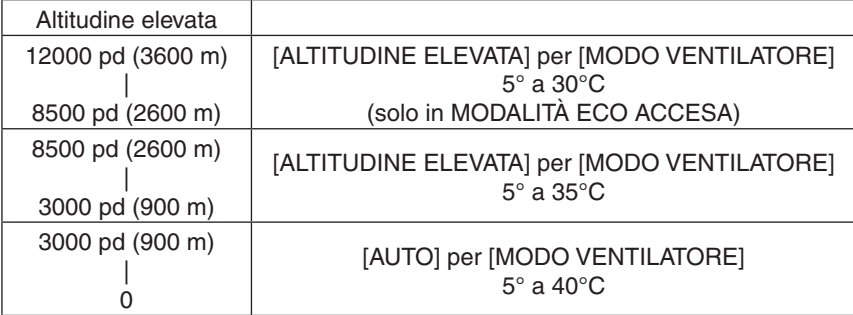

- · L'utilizzo del proiettore ad altezze di circa 3000 piedi/900 metri o superiori senza impostarlo su [ALTITUDINE ELEVATA] può causare il surriscaldamento del proiettore con conseguente interruzione. Se ciò si verifica, attendere un paio di minuti e accendere il *proiettore.*
- L'utilizzo del proiettore ad altezze inferiori a circa 3000 piedi/900 metri impostandolo su [ALTITUDINE ELEVATA] può causare il *raffreddamento eccessivo della lampada, causando lo sfarfallio dell'immagine. Passare da [MODO VENTILATORE] a [AUTO].*
- *• L'utilizzo del proiettore ad altitudine elevata o a bassa pressione può accorciare la vita dei componenti.*
- *• Le impostazioni non subiranno cambiamenti neanche quando [PRESELEZIONARE] è eseguito dal menu.*

## **Selezione di [SISTEMA A COLORI]**

Questa funzione consente di selezionare manualmente gli standard video.

Selezionate [AUTO] normalmente. Selezionate lo standard video dal menu a discesa. Tutto ciò deve essere fatto sia per i connettori VIDEO che per i connettori S-VIDEO separatamente.

#### **Abilitare o disabilitare il modo WXGA [MODO WXGA]**

Selezionando [ACCESO] verrà data priorità al segnale WXGA (1280 × 768) in caso di riconoscimento di un segnale di ingresso.

Quando [MODO WXGA] è impostato su [ACCESO], un segnale XGA (1024 × 768) potrebbe non essere riconosciuto da V311X. In tal caso selezionare [SPENTO].

#### **Impostazione di HDMI [IMPOSTAZIONI HDMI]**

Eseguite le impostazioni per i livelli video e audio quando si collega l'apparecchiatura HDMI, ad esempio un lettore DVD.

- LIVELLO VIDEO ..... Selezionare [AUTO] per rilevare automaticamente il livello video. Se il rilevamento automatico non dovesse funzionare correttamente, selezionare [NORMALE] per disabilitare la funzione [MIGLIORATO] del dispositivo HDMI o selezionare [MIGLIORATO] per migliorare il contrasto dell'immagine ed aumentare il dettaglio nelle zone scure.
- SELEZIONE AUDIO Selezionate [HDMI] per commutare il segnale audio digitale HDMI IN e selezionate [COMPUTER 2] per commutare il segnale audio di ingresso COMPUTER 2.

#### **Attivazione del tono tasti e del tono d'errore [TONO TASTI]**

Questa funzione consente di attivare o disattivare il tono tasti o l'allarme quando sonoeseguite le seguenti operazioni:

- Visualizzazione del menu principale
- Commutazione di fonti
- Pressione del tasto POWER ON o POWER OFF

## <span id="page-81-0"></span>**[OPZIONI(2)]**

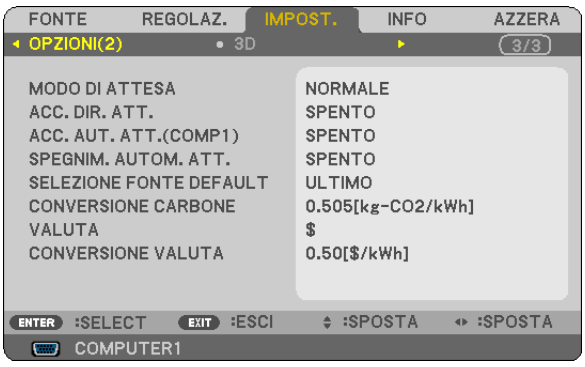

## **Selezione del risparmio energia in [MODO DI ATTESA]**

Il proiettore dispone di due modi di attesa: [NORMALE] e [RISPARMIO ENERGIA].

Il modo RISPARMIO ENERGIA è quello che consente di porre il proiettore nella modalità di risparmio energetico che ha un consumo inferiore a quello del modo NORMALE. Il proiettore è preimpostasto in fabbrica per il modo RISPAR-MIO ENERGIA.

NORMALE................................Indicatore Power: luce arancione / Indicatore status: luce verde

RISPARMIO ENERGIA ...... Indicatore Power: luce rossa / Indicatore status: spento

I connettori, tasti o funzioni descritti di seguito non funzionano quando il proiettore si trova in questa modalità.

- Porta PC CONTROL, connettore COMPUTER OUT
- Funzioni LAN e Avviso e-mail
- Tutti i tasti presenti sul proiettore eccetto il tasto POWER
- Tutti i tasti del telecomando eccetto il tasto POWER ON

#### *NOTA:*

- · Quando [BLOCCO PANN. CONTR.], [ID DI CONTROLLO] o [ACC. AUT. ATT.(COMP1)] è acceso, l'impostazione [MODO DI ATTESA] *non è disponibile.*
- Il consumo energetico nel modo di attesa non è compreso nel calcolo della riduzione dell'emissione di CO<sub>2</sub>.
- *• Anche selezionando [AZZERA] sul menu l'impostazione non sarà modificata.*

## **Abilitazione dell'accensione automatica [ACC. DIR. ATT.]**

Il proiettore si accende automaticamente quando il cavo di alimentazione viene inserito in una presa a parete. Ciò elimina la necessità di usare il tasto POWER sul telecomando o sul proiettore.

## <span id="page-82-0"></span>Accendere il proiettore applicando il segnale del computer [ACC. AUT. ATT.(COMP1)]

Quando il proiettore è in modo standby, applicando un segnale del computer da un computer collegato all'ingresso del COMPUTER 1 IN si accenderà il projettore e contemporaneamente verrà projettata l'immagine del computer. Questa funzione elimina la necessità di utilizzare sempre il tasto POWER sul telecomando o sull'involucro del proiettore per accendere il proiettore.

#### $MOTA$

- La disconnessione del computer non comporta lo spegnimento del proiettore. Si consiglia di utilizzare questa funzione combinata con la funzione SPEGNIM. AUTOM. ATT.
- Questa funzione non è disponibile nelle sequenti condizioni:
- quando un segnale componente è inviato al connettore COMPUTER 1 IN
- quando un segnale RGB Sync-on-Green o un segnale Sync composito è applicato
- Per abilitare ACC. AUT. ATT.(COMP1) dopo lo spegnimento del proiettore, attendete 3 secondi quindi inviate un segnale dal computer.

Se il segnale del computer è presente al momento dello spegnimento del proiettore, ACC. AUT. ATT.(COMP1) non funzionerà e il proiettore rimarrà in modalità standby.

## Abilitazione della gestione risparmio energia [SPEGNIM. AUTOM. ATT.]

Con la selezione di questa opzione, potete impostare lo spegnimento automatico del proiettore (al momento indicato: 5 min., 10 min., 20 min., 30 min.) se non c'è nessun segnale in arrivo da nessun ingresso e se non è in atto nessuna operazione.

## Selezione della fonte predefinita [SELEZIONE FONTE DEFAULT]

Potete impostare il proiettore in modo che uno qualsiasi dei suoi ingressi diventi quello predefinito ogni volta che il projettore viene acceso.

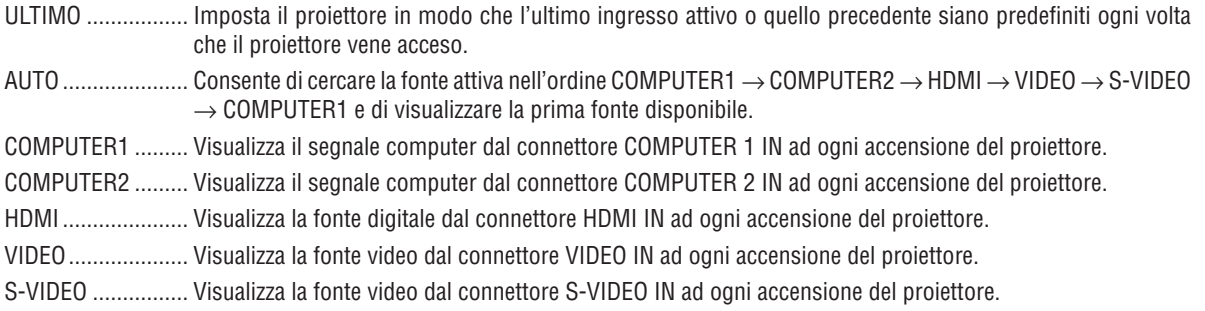

## Regolazione del contenuto di CO2 [CONVERSIONE CARBONIO]

Adatta il contenuto di CO2 nel calcolo della riduzione delle emissioni di CO2. L'impostazione iniziale è 0.505[kg-CO2/ kWh] basata sulla pubblicazione "CO2 Emissions from Fuel Combustion" (2008) edita da OECD.

## Scelta della valuta [VALUTA]

Mostra il prezzo dell'elettricità (disponibile in quattro unità di valuta).

- \$ ............................. Dollaro USA
- € ........................... Euro UE
- JP¥ ........................ Yen giapponese
- RMB¥ ................... Yuan cinese

#### Modifica impostazioni valuta e impostazioni conversione valuta [CONVERSIONE VALUTA]

Modifica le impostazioni di valuta e le impostazioni di conversione valuta per il MISURATORE DI CO2. Le impostazioni iniziali sono:

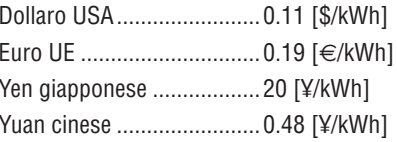

Le impostazioni iniziali per il dollaro USA, l'euro UE e lo yen giapponese sono basate sulla pubblicazione "Energy Prices and Taxes (second quarter 2010)" edita da OECD.

L'impostazione iniziale per lo yuan cinese è basata sulla pubblicazione "Chinese Data File (2010)" edita da JETRO.

## $[3D]$

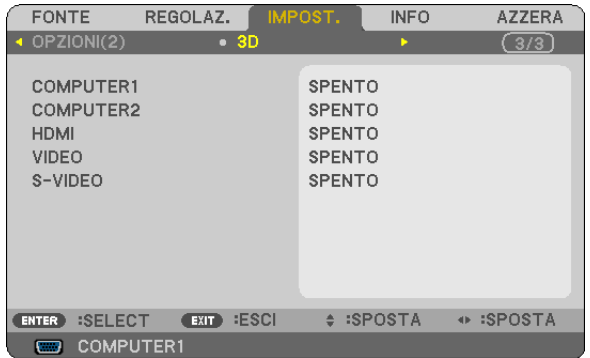

#### Selezione di ingressi collegati ad una fonte di immagini 3D [COMPUTER1/COMPUTER2/HDMI/VIDEO/S-VIDEO]

## $[3D]$

Questa funzione fa in modo che la modalità 3D si alterni tra ACCESO e SPENTO per ciascun ingresso.

ACCESO ................. Attiva la modalità 3D per l'ingresso selezionato.

 $\overline{MOTA}$ 

Per assicurarsi che il segnale 3D supportato venga accettato, usare uno dei seguenti metodi: - Assicurarsi che sulla parte in alto a destra dello schermo venga visualizzato [3D] dopo avere selezionato la fonte.

- Visualizzare [INFO]  $\rightarrow$  [FONTE]  $\rightarrow$  [SEGNALE 3D] ed assicurarsi che sia visualizzato "SUPPORTO".

SPENTO ................. Disattiva la modalità 3D per l'ingresso selezionato.

## **[OCCHIALI]**

Scegliere una modalità occhiali 3D.

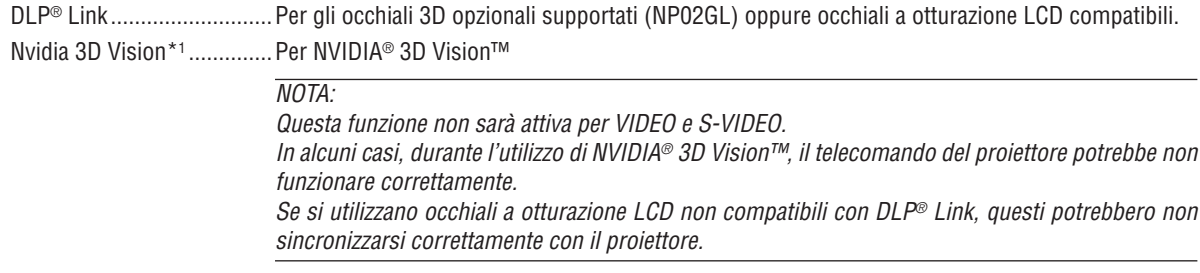

\*1: solo per V311X/V311W

\*2: solo per V281W

## [FORMATO]

Sceglie tra due formati: frame sequential oppure over/under ("sopra e sotto")

FRAME SEQUENTIAL.......... Impostazione normale (il 3D frame sequential consiste in una frequenza di fotogrammi in cui il successivo porta con sé l'immagine dedicata a uno o all'altro occhio). OVER/UNDER ........................... Per quardare le immagini 3D in formato under/over.

 $NOTA:$ 

Questa funzione non sarà attiva per VIDEO e S-VIDEO. Questa opzione è disponibile solo quando [DLP® Link] è selezionato per [OCCHIALI].

## **IINVERSIONE S/D1**

Cambia l'impostazione in caso di difficoltà nella visione delle immagini 3D.

NON-INVERSIONE .............. Impostazioni normali. INVERSIONE.......................Cambia l'ordine in cui le immagini vengono mostrate per l'occhio sinistro e l'occhio destro.

 $NOTA.$ 

Questa opzione è disponibile solo quando [DLP® Link] è selezionato per [OCCHIALI].

## <span id="page-86-0"></span>❼ Descrizioni e funzioni del menu [INFO]

Mostra lo stato del segnale attuale e l'uso della lampada. Questa voce ha quattro pagine. Le informazioni incluse sono le seguenti:

*SUGGERIMENTO: premendo il tasto HELP sul telecomando sono visualizzate le voci del menu [INFO].*

## **[TEMPO DI UTILIZZO]**

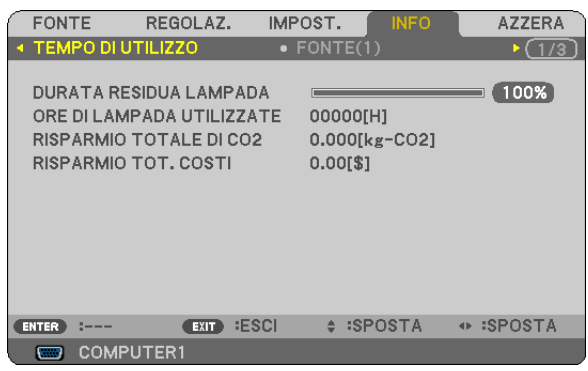

[DURATA RESIDUA LAMPADA] (%)\* [ORE DI LAMPADA UTILIZZATE] (H) [RISPARMIO TOTALE DI CO2] (kg-CO2) [RISPARMIO TOT. COSTI]

L'indicatore progressivo mostra in percentuale la durata rimanente della lampada.

Questo valore informa l'utente della quantità di utilizzo della lampada. Quando il tempo residuo della lampada raggiunge 0, l'indicatore della barra della DURATA RESIDUA LAMPADA passa da 0% a 100 ore e inizia il conto alla rovescia.

Se il tempo rimanente della lampada raggiunge 0 ore, il proiettore non si accenderà sia che il MODO ECOLOGICO è SPENTO o ACCESO.

• Il messaggio che indica la sostituzione della lampada verrà visualizzato per la durata di un minuto, quando il proiettore viene acceso e quando viene premuto il tasto POWER sul proiettore o sul telecomando.

Per cancellare il messaggio, premere qualsiasi tasto sul proiettore o sul telecomando.

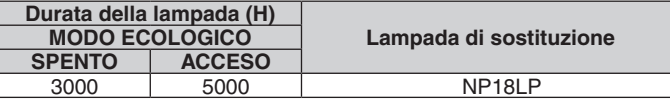

#### • [RISPARMIO TOTALE DI CO2]

Questo mostra una stima del risparmio di CO2 in kg. Il fattore dell'impronta di CO2 nel calcolo del risparmio di anidride carbonica si basa su un documento dell'OCSE (edizione 2008).

## <span id="page-87-0"></span>**[FONTE 1]**

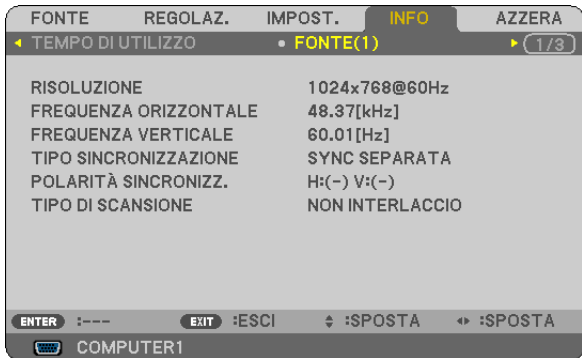

[RISOLUZIONE] [FREQUENZA ORIZZONTALE] [FREQUENZA VERTICALE] [TIPO SINCRONIZZAZIONE] [POLARITÀ SINCRONIZZ.] [TIPO DI SCANSIONE]

## **[WIRED LAN]**

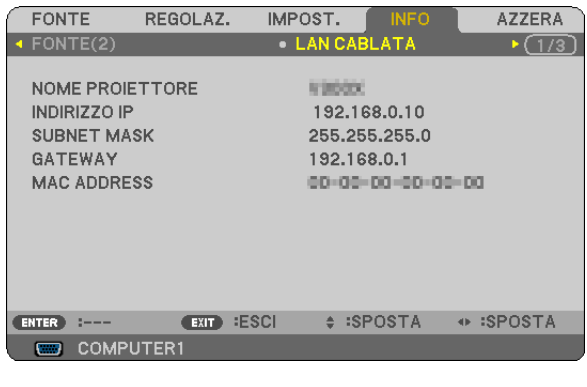

[NOME PROIETTORE] [INDIRIZZO IP]<br>[SUBNET MASK] [GATEWAY] [SUBNET MASK] [MAC ADDRESS]

## **[OTHERS]**

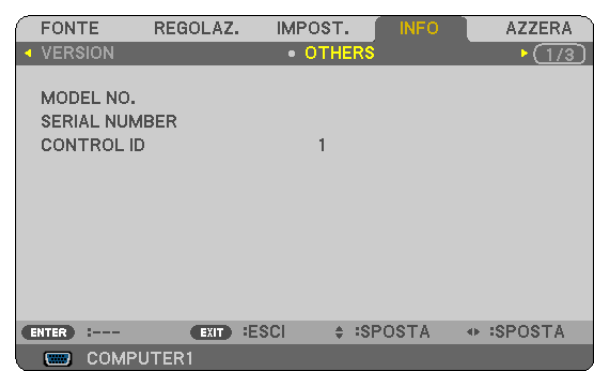

[MODEL NO.] [SERIAL NUMBER] [CONTROL ID] (quando [CONTROL ID] stesso è effettivamente impostato)

## **[FONTE 2]**

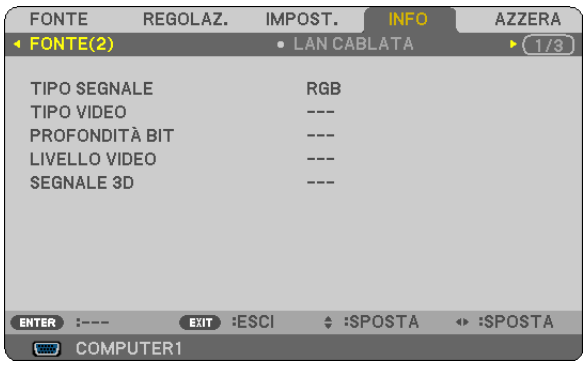

[TIPO SEGNALE] [TIPO VIDEO] [PROFONDITÀ BIT] [LIVELLO VIDEOL] [SEGNALE 3D]

## **[VERSION]**

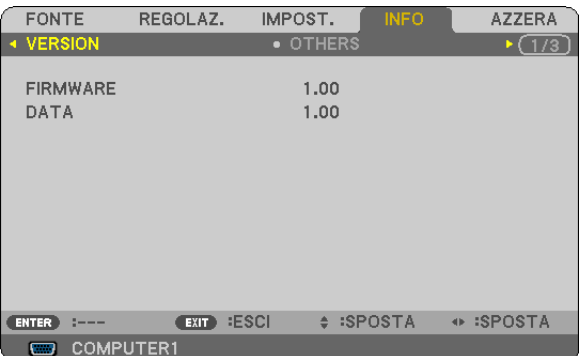

[FIRMWARE] Version [DATA] Version

## <span id="page-88-0"></span>❽ Descrizioni e funzioni del menu [AZZERA]

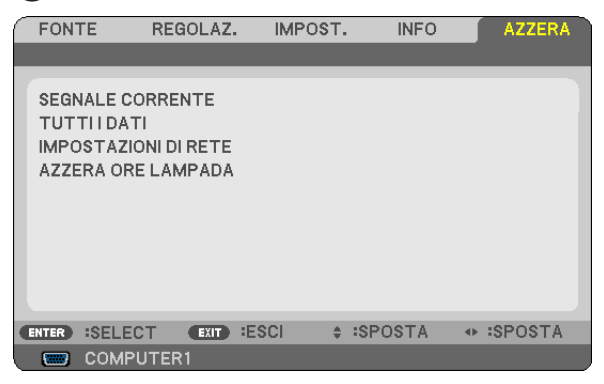

## **Per ritornare ai valori di fabbrica [AZZERA]**

La funzione AZZERA consente di ripristinare le regolazioni e le impostazioni predefinite per una (tutte le) fonte(i) ad eccezione delle seguenti:

#### [SEGNALE CORRENTE]

Ripristina le regolazioni dell'attuale segnale alle impostazioni predefinite.

Le voci che posso essere azzerate sono: [PRESELEZIONARE], [CONTRASTO], [LUMINOSITÀ], [COLORE], [TONALITÀ], [INTENSITÀ], [RAPPORTO ASPETTO], [ORIZZONTALE], [VERTICALE], [OROLOGIO], [FASE], [RIDUZIONE RUMORE] e [TELECINEMA].

#### [TUTTI DATI]

Azzera tutte le regolazioni ed impostazioni di tutti i segnali riportando i valori di fabbrica.

À possibile azzerare tutte le voci ECCETTO [LINGUA], [SFONDO IMMAGINI], [SICUREZZA], [VELOCITÀ DI COMUNICAZ.], [ID DI CONTROLLO], [MODO DI ATTESA], [MODO VENTILATORE], [DURATA RESIDUA LAMPA-DA], [ORE DI LAMPADA UTILIZZATE], [RISPARMIO TOTALE DI CO2], [CONVERSIONE CARBONE], [VALUTA], [CONVERSIONE VALUTA] e [IMPOSTAZIONI DI RETE].

Per ripristinare il tempo di utilizzo della lampada, fate riferimento alla sezione "Azzeramento del contaore della lampada [AZZERA ORE LAMPADA]".

## **Annullando le impostazioni di rete [IMPOSTAZIONI DI RETE]**

[DHCP], l'[INDIRIZZO IP], la [SUBNET MASK] e il [GATEWAY] tornano alle impostazioni iniziali.

## **Azzeramento del contaore della lampada [AZZERA ORE LAMPADA]**

Azzera il contaore della lampada. Alla selezione di questa opzione viene visualizzato il relativo sottomenu di conferma. Selezionate [SÌ] e premete il tasto ENTER.

NOTA: il tempo trascorso di utilizzo della lampada non ne risentirà negativamente anche quando [AZZERA] viene eseguito dal *menu.*

NOTA: se si continua ad utilizzare il proiettore per altre 100 ore dopo l'esaurimento della lampada, il proiettore si spegne ed entra in modalità di attesa. In questa condizione, non è possibile azzerare il contatore della lampada sul menu. In tal caso, premere il tasto HELP sul telecomando e tenerlo premuto per 10 secondi per azzerare il contatore. Eseguire questa operazione solo dopo avere *sostituito la lampada.*

# 6. Manutenzione

In questa sezione sono descritte le procedure di manutenzione da seguire per pulire l'involucro e la lente e per sostituire la lampada.

## ❶ Pulizia dell'involucro e dell'obiettivo

- *1. Spegnete il proiettore prima di effettuare la pulizia.*
- *2. Pulite regolarmente l'involucro con un panno umido. Se è molto sporco, utilizzate un detergente delicato. Non utilizzate detergenti forti o solventi quali alcol o acquaragia.*

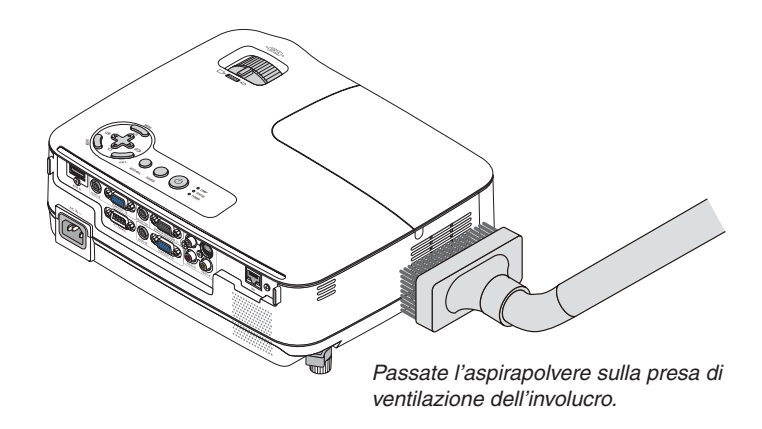

## **Nota sulla pulizia delle ottiche**

Utilizzate un compressore o carta per lenti per pulire l'obiettivo e fate attenzione a non graffiare o danneggiare l'obiettivo.

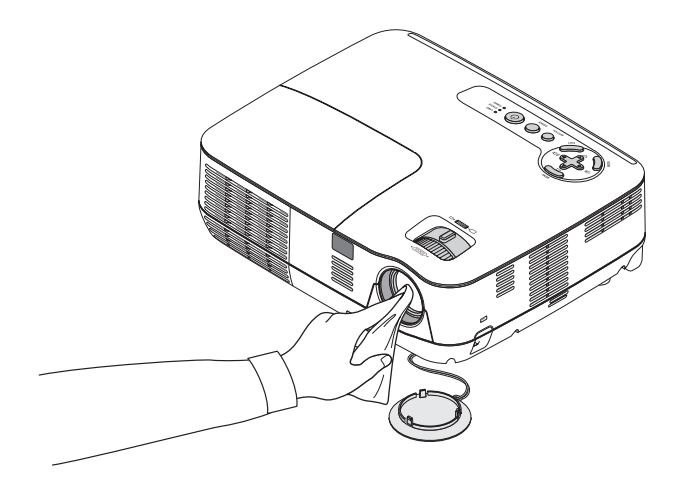

## ❷ Sostituzione della lampada

Quando la lampadina è esaurita, l'indicatore LAMP nel cabinet lampeggerà in rosso. Per mantenere la performance ottimale del proiettore, sostituite la lampadina anche se questa è ancora in funzione. Dopo avere sostituito la lampada, azzerate il contatore. ( $\rightarrow$  pagina [79](#page-88-0))

## **ATTENZIONE**

- Usare la lampada specificata per ragioni di sicurezza e per ottenere le migliori prestazioni.
- NON TOCCATE LA LAMPADA subito dopo il suo utilizzo, poiché è estremamente calda. Spegnere il proiettore, quindi scollegare il cavo di alimentazione. Attendere almeno un'ora affinché la lampada si raffreddi.
- NON RIMUOVETE NESSUNA VITE eccetto una vite del coperchio della lampada e tre viti del portalampada. Potreste subire una scossa elettrica.
- Non rompete il vetro del portalampada.

Non lasciate impronte sulla superficie di vetro del portalampada. Le impronte digitali sulla superficie di vetro possono causare ombre indesiderate o compromettere la qualità dell'immagine.

• Se continuate ad usare il proiettore per altre 100 ore dopo che la lampadina è esaurita il proiettore si spegnerà e andrà in modalità stand by. In tal caso, sostituite la lampada. Se ciò dovesse accadere assicurarsi di sostituire la lampadina. Se continuate ad utilizzare la lampadina anche dopo il suo esaurimento, questa potrebbe distruggersi e i pezzi di vetro potrebbero spargersi nella scatola. Non toccate questi pezzi di vetro, altrimenti vi potete fare male. In tal caso, rivolgetevi al vostro rivenditore NEC per la sostituzione della lampada.

*\* NOTA: Questo messaggio verrà visualizzato nelle seguenti condizioni:*

- *• per un minuto dopo l'accensione del proiettore*
- *• quando vengono premuti il tasto (POWER) sul proiettore o il tasto POWER OFF sul telecomando*

*Per disattivare questo messaggio, premere un qualsiasi tasto sul proiettore o sul telecomando.*

#### **Sostituzione della lampada**

Lampada e strumenti opzionali necessari per la sostituzione:

- Lampada di sostituzione : NP18LP
- Cacciavite Phillips o strumento equivalente

#### *1. Rimuovete il coperchio della lampada.*

*(1) Allentate la vite del coperchio della lampada.*

*• La vite del coperchio della lampada non è rimovibile.*

*(2) Premete e fate scorrere il coperchio della lampada.*

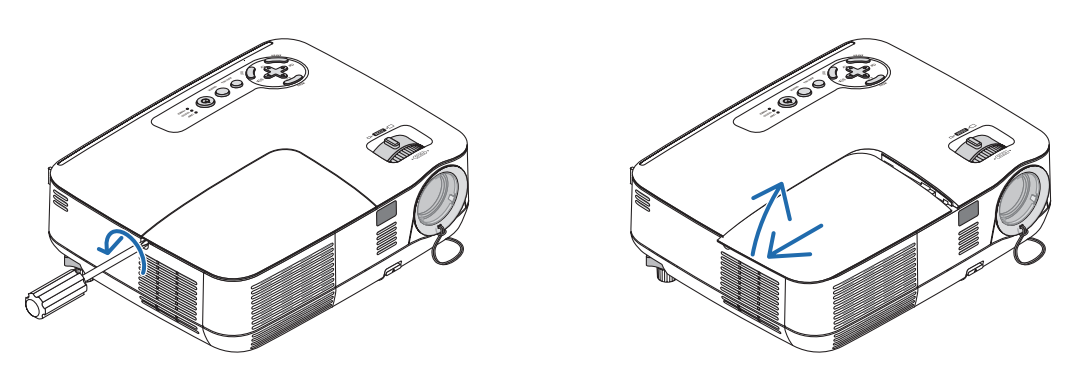

#### *2. Rimuovete l'alloggiamento della lampada.*

(1) Allentare le tre viti che fissano il portalampada finché il cacciavite Phillips non è in grado di ruotare liberamente.

- *• Le tre viti non sono rimovibili.*
- · Vi è una funzione di interbloccaggio in questa sezione per prevenire rischi di scosse elettriche. Non disabilitate *questa funzione.*

*(2) Afferrate il portalampada e rimuovetelo.*

## **ATTENZIONE:**

Prima di rimuovere l'alloggiamento della lampada assicuratevi che non sia surriscaldato.

*Interblocco*

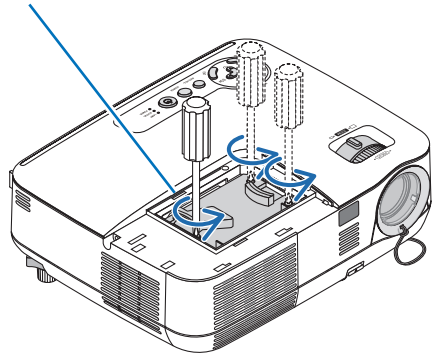

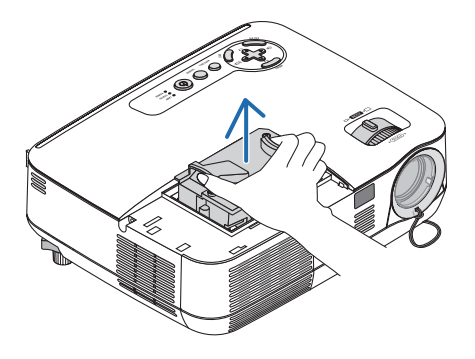

#### <span id="page-92-0"></span>*3. Installate un nuovo alloggiamento della lampada.*

*(1) Inserite l'alloggiamento della nuova lampada finché non è inserito nella presa.*

#### **ATTENZIONE**

Non utilizzate lampade diverse dalla lampada di sostituzione NEC NP18LP. Ordinate la lampada dal più vicino rivenditore NEC.

*(2) Premete al centro dell'alloggiamento della lampada per fissarla.*

*(3) Assicuratevi di serrare le tre viti.*

*• Non dimenticate di serrare le viti.*

 *Tenere il mobiletto con le mani per evitare che si inclini mentre si fissano le viti.*

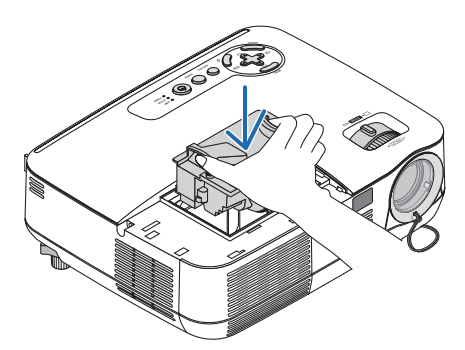

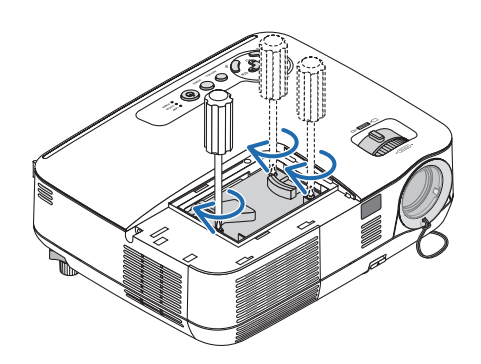

#### *4. Reinstallate il coprilampada.*

*(1) Fate scorrere il coperchio della lampada verso l'interno finché non scatta in posizione. (2) Avvitare la vite per fissare il coperchio della lampada.*

*• Assicuratevi di serrare la vite.*

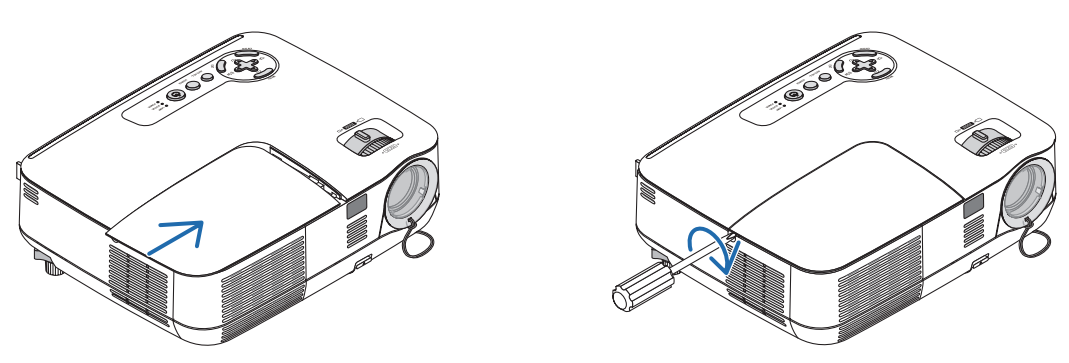

- *5. Collegate il cavo di alimentazione in dotazione e accendete il proiettore.*
- *6. Infine, selezionate il menu* → *[AZZERA]* → *[AZZERA ORE LAMPADA] per ripristinare le ore di utilizzo della lampada.*

NOTA: Se continuate ad utilizzare il proiettore per altre 100 ore dopo l'esaurimento della lampadina, non sarà possibile avviare il *proiettore e il menu non verrà visualizzato.*

In tal caso, premete il tasto HELP sul telecomando, tenendolo premuto per 10 secondi per azzerare il contatore. *Quando l'orologio durata lampada viene azzerato, l'indicatore LAMP (lampada) si spegne.*

# <span id="page-93-0"></span>7. Appendice

## ❶ Risoluzione dei problemi

Questa sezione vi aiuta a risolvere eventuali problemi che sorgono durante l'impostazione o l'utilizzo del proiettore.

## Messaggi dell'indicatore

#### Indicatore di alimentazione (POWER)

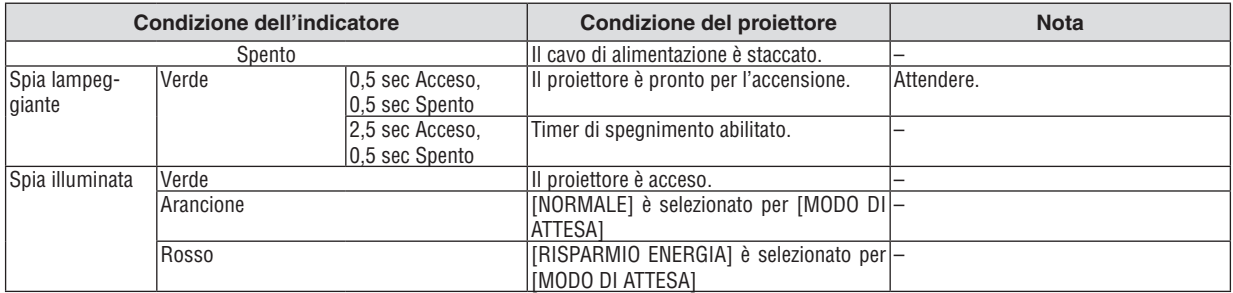

#### Indicatore dello stato (STATUS)

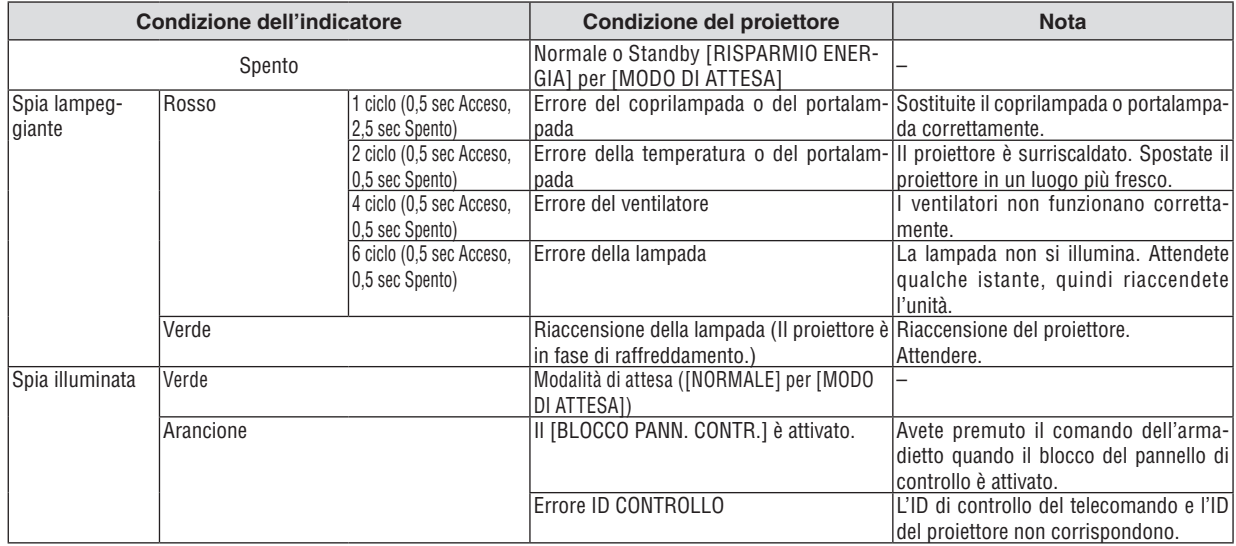

#### Indicatore della lampada (LAMP)

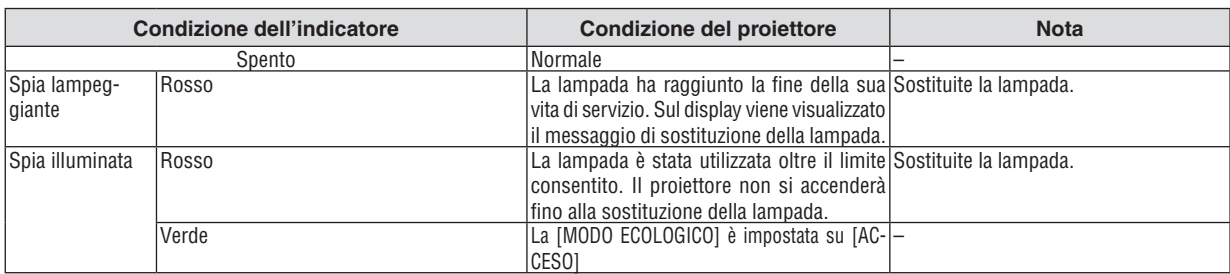

#### **Dispositivo di protezione sovra-temperatura**

Se la temperatura all'interno del proiettore aumenta troppo, il dispositivo di protezione dalla sovra-temperatura disattiva automaticamente la lampada e l'indicatore STATUS lampeggia (2 cicli di accensione e spegnimento). In tal caso, procedete come segue:

- Scollegate il cavo di alimentazione quando le ventole di raffreddamento si arrestano.
- Spostate il proiettore in un luogo più fresco se la stampa in cui eseguite la presentazione è troppo calda.
- Pulite i fori di ventilazione se si ostruiscono con la polvere.
- Attendete circa 60 minuti fi nché il proiettore non si raffredda suffi cientemente.

## **Problemi comuni e soluzioni** (→ "Indicatore alimentazione/stato/lampada" a pagina [84](#page-93-0).)

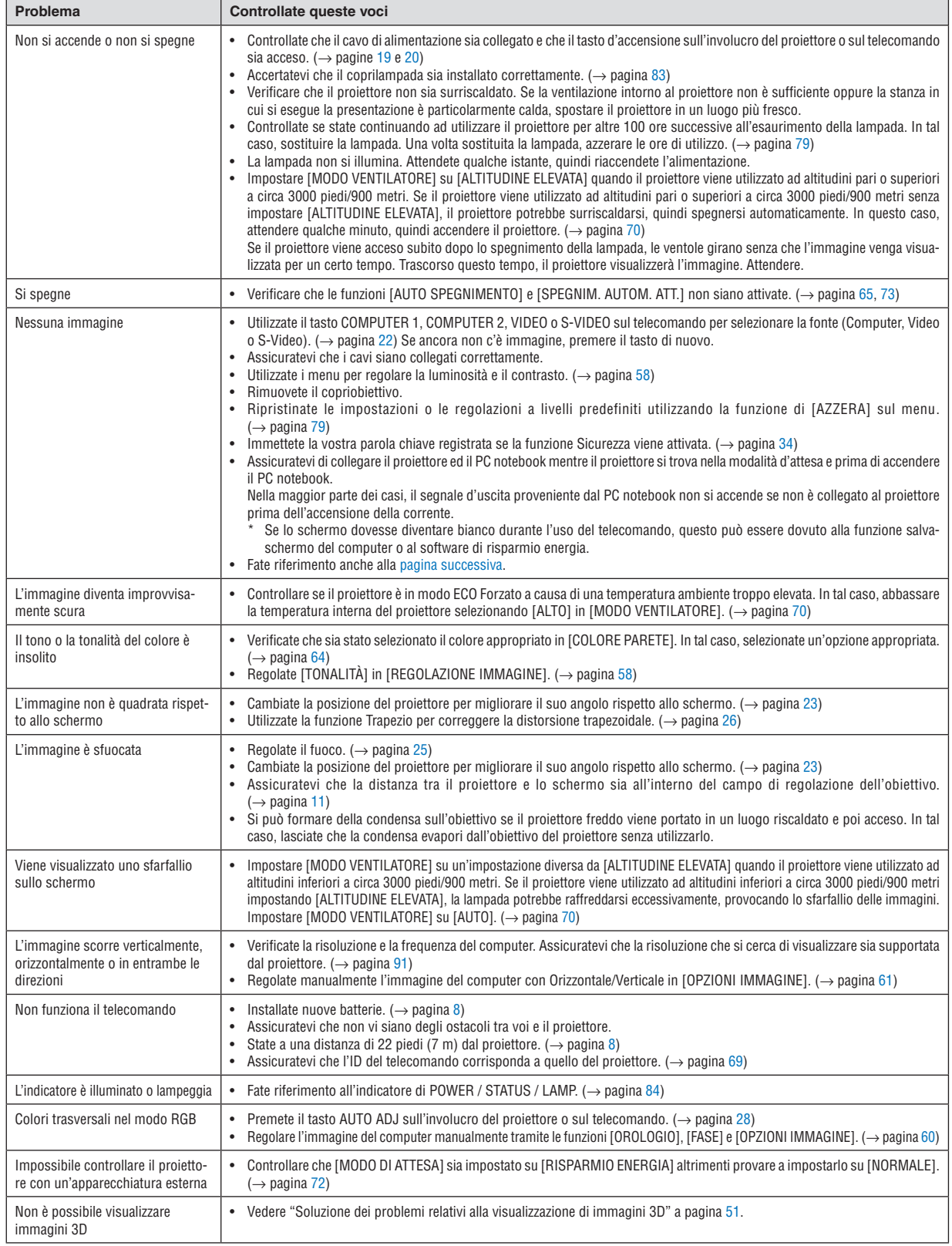

Per ulteriori informazioni, rivolgetevi al rivenditore.

#### <span id="page-95-0"></span>**Se non è presente alcuna immagine o se l'immagine non è visualizzata correttamente.**

• Processo alimentazione accesa per il proiettore e il PC.

Assicuratevi di collegare il proiettore ed il PC notebook mentre il proiettore si trova nella modalità d'attesa e prima di accendere il PC notebook.

Nella maggior parte dei casi, il segnale d'uscita proveniente dal PC notebook non si accende se non è collegato al proiettore prima dell'accensione della corrente.

NOTA: potete controllare la frequenza orizzontale del segnale corrente nel menu del proiettore in Informazioni. Se il valore è "0 kHz", non vi sono segnali emessi dal computer. Fate riferimento alla pagina [78](#page-87-0) o passate al passaggio successivo.

• Attivazione del display esterno del computer

La visualizzazione di un'immagine sullo schermo del computer portatile non significa necessariamente che viene emesso un segnale al proiettore. Quando si utilizza un computer portatile compatibile, una combinazione di tasti funzioni consentiranno di attivare/disattivare il display esterno. In genere, la combinazione del tasto "Fn" insieme a uno dei 12 tasti funzione consente di attivare/disattivare il display esterno. Ad esempio, i computer portatili NEC utilizzano la combinazione di tasti Fn + F3, mentre i portatili Dell utilizzano Fn + F8 per attivare/disattivare le selezioni del display esterno.

• Nessun segnale standard emesso dal computer

Se il segnale emesso dal computer portatile non è conforme agli standard industriali, l'immagine proiettata può non essere visualizzata correttamente. In tal caso, disattivate lo schermo LCD del computer portatile quando è in uso il display del proiettore. Ciascun computer portatile disattiva/riattiva gli schermi LCD locali in modo diverso come descritto al passaggio precedente. Per ulteriori informazioni, fate riferimento alla documentazione del computer in uso.

• L'immagine è visualizzata in modo errato quando si utilizza un Mac

Quando utilizzate un Mac con il proiettore, impostate l'interruttore DIP dell'adattatore Mac (non in dotazione con il proiettore) in base alla risoluzione. Al termine dell'impostazione, riavviate il Mac per rendere attive le modifiche.

Per le modalità di visualizzazione delle impostazioni diverse da quelle supportate dal Mac e dal proiettore, se cambiate l'interruttore DIP sull'adattatore Mac, l'immagine può ripetersi o può non venire visualizzata. In tal caso, impostate l'interruttore DIP sul modo fisso a 13 pollici, quindi riavviate il Mac. Dopodiché ripristinate gli interruttori DIP a una modalità visualizzabile, quindi riavviate nuovamente il Mac.

NOTA: per un MacBook che non dispone di un connettore mini D-Sub a 15 spinotti, è necessario un cavo adattatore video *prodotto a Apple Computer.*

- Mirroring su un MacBook
	- Quando utilizzate il proiettore con un MacBook, l'uscita può essere impostata su 1024  $\times$  768 a meno che il "mirroring" è disattivato sul MacBook. Per ulteriori informazioni sul mirroring, fate riferimento al manuale dell'utente in dotazione con il computer Mac.
- Le cartelle e le icone sono nascoste sullo schermo Mac Le cartelle e le icone possono non essere visualizzate sullo schermo Mac. In tal caso, selezionate [View] → [Ar-

range] dal menu Apple e ordinate le icone.

## ❷ Specifiche

Questa sezione fornisce delle informazioni tecniche sulle prestazioni del proiettore.

#### **Sezione ottica**

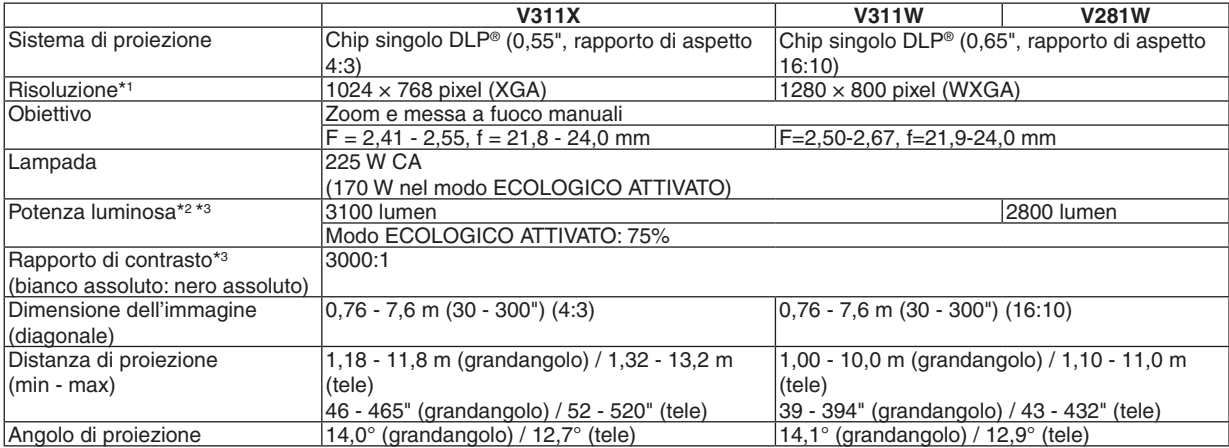

\*1 Il numero di pixel efficaci è superiore al 99,99%

\*2 Questa è la potenza d'illuminazione (in lumen) quando [PRESELEZIONARE] è impostato su [ALTA LUMIN.]. Quando è selezionato un modo diverso da [PRESELEZIONARE] tale valore potrebbe ridursi lievemente.

\*3 Conforme allo standard ISO21118-200

## **Sezione elettrica**

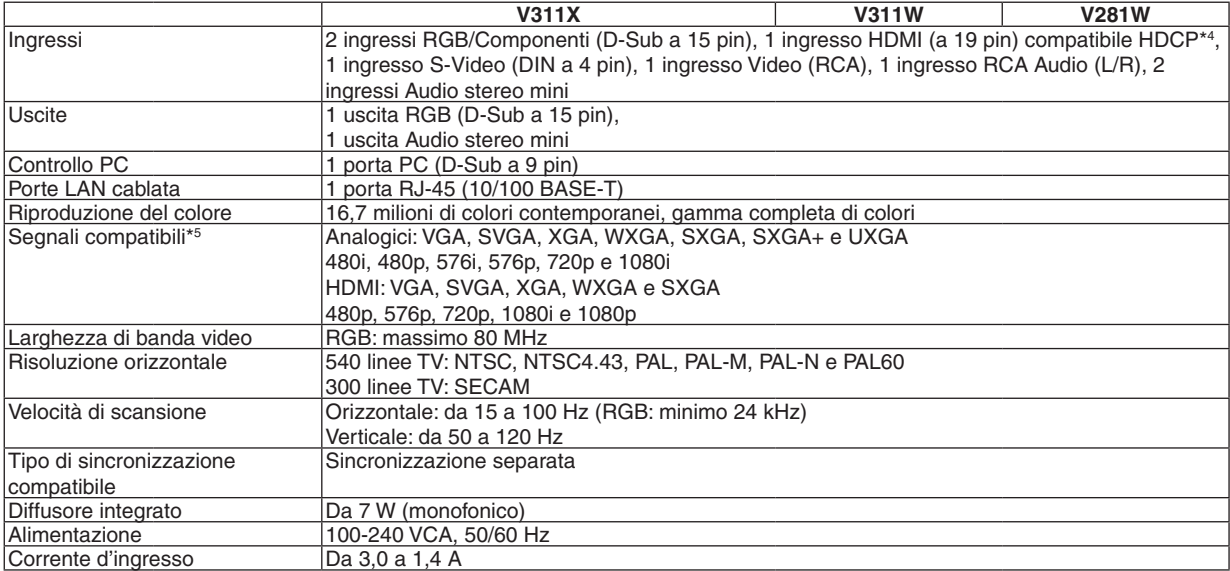

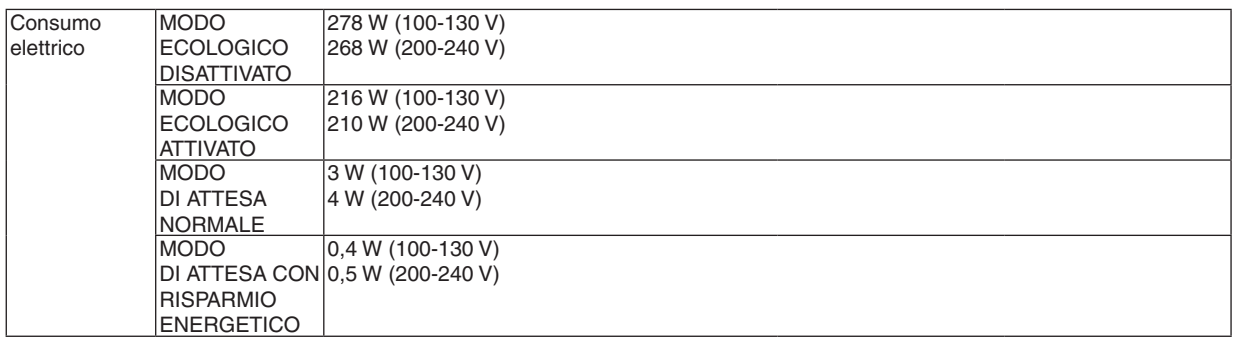

\*4 HDMI® (Deep Color, Lip Sync) con HDCP

Che cos'è la tecnologia HDCP/HDCP?

HDCP è l'acronimo di High-bandwidth Digital Content Protection (elevata protezione dei contenuti digitali su banda larga) . Highbandwidth Digital Content Protection (HDCP), è un sistema per evitare la copia illegale di dati video inviati tramite High-Definition Multimedia Interface (HDMI) (interfaccia multimediale ad alta definizione).

Se non riuscite a visualizzare il materiale tramite l'ingresso HDMI, ciò non significa necessariamente che il proiettore non funzioni correttamente. Con l'implementazione del protocollo HDCP, può succedere che del contenuto sia protetto dall'HDCP e non venga visulizzato a causa della decisione/intenzione della comunità HDCP (Digital Content Protection, LLC). Video: Deep Color; 8/10/12-bit, LipSync

Audio: LPCM; fino a 2 canali, frequenza di campionamento 32/44,1/48 KHz, bit di campionamento; 16/20/24-bit

\*5 Le immagini di risoluzione superiore o inferiore a quella originale del proiettore in uso (1024 × 768 nel modello V311X e 1280 × 800 nei modelli V311W/V281W) saranno visualizzate opportunamente ridimensionate.

#### **Sezione meccanica**

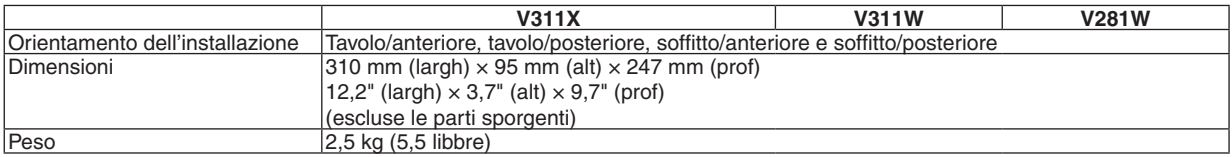

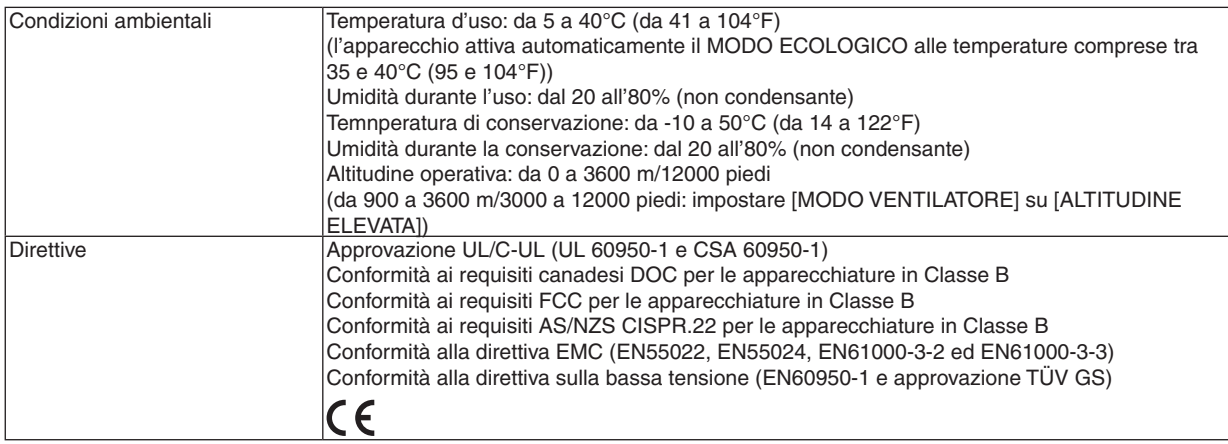

Per ulteriori informazioni, visitate i siti:

USA : <http://www.necdisplay.com/>

Europa :<http://www.nec-display-solutions.com/>

Globale :<http://www.nec-display.com/global/index.html>

Per informazioni riguardo gli accessori opzionali, visitate il nostro sito web o consultate la nostra brochure.

Le specifiche sono soggette a modifiche senza preavviso.

## ❸ Dimensioni del proiettore

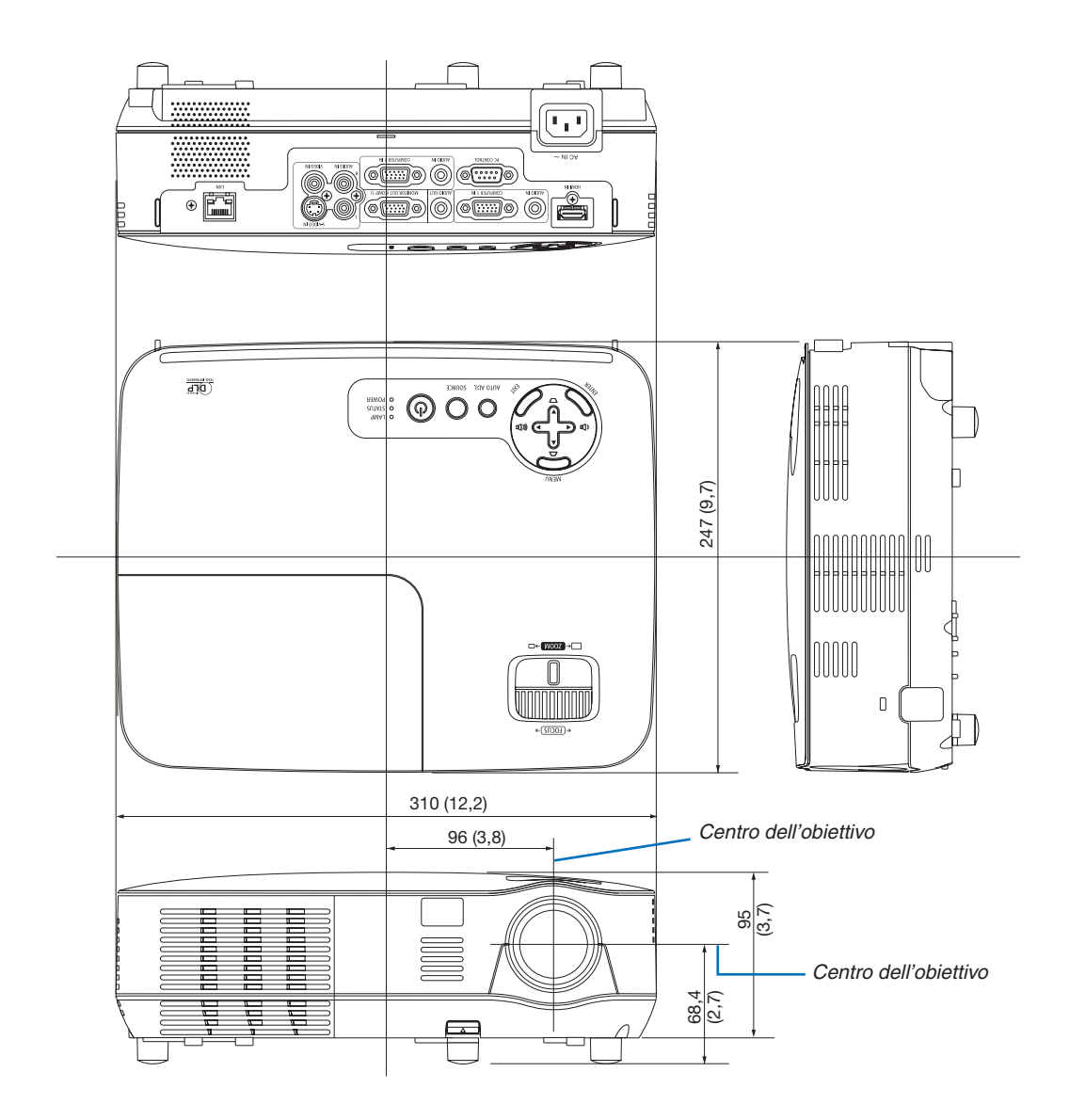

Unità: mm (pollici)

## ❹ Assegnazione pin del connettore di ingresso COMPUTER D-Sub

## Connettore mini D-Sub a 15 spinotti

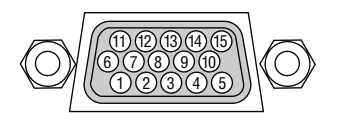

Livello dei segnali Segnale video: 0,7 Vp-p (analogico) Segnale di sincronizzazione: livello TTL

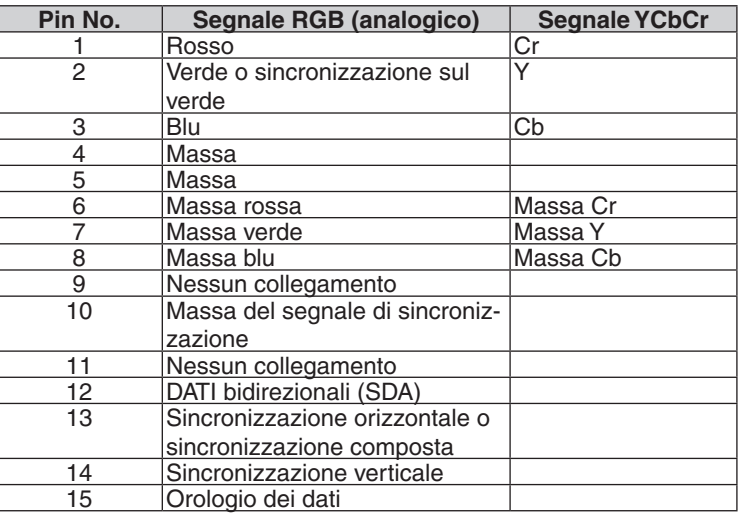

#### **COMPUTER 1 IN**

*NOTA: i pin N° 12 e 15 sono necessari per DDC/CI.*

## <span id="page-100-0"></span>❺ Elenco dei segnali d'ingresso compatibili

Orizzontale: Da 15 kHz a 100 kHz (RGB: 24 kHz o superiore)

Verticale: da 50 Hz a 120 Hz (i segnali con frequenza superiore alla frequenza di aggiornamento di 85 Hz supportano risoluzioni di 1024 × 768 o inferiori)

## **RGB analogico**

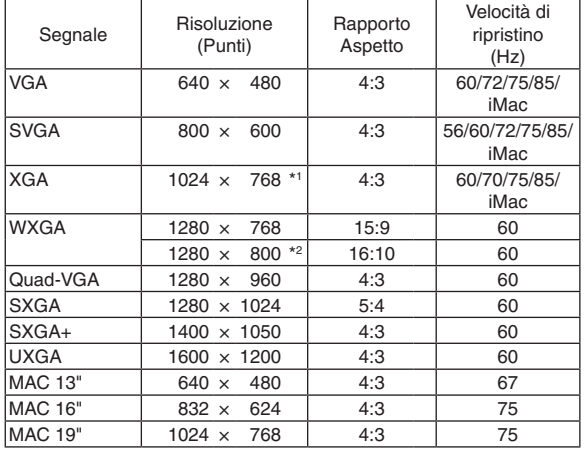

#### **HDMI**

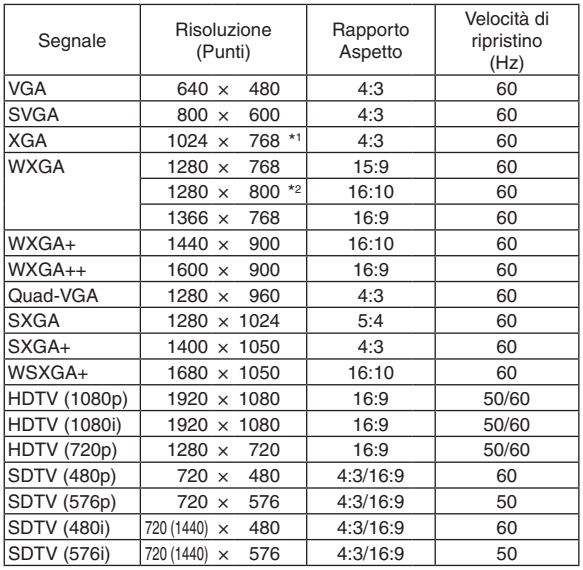

#### **Component**

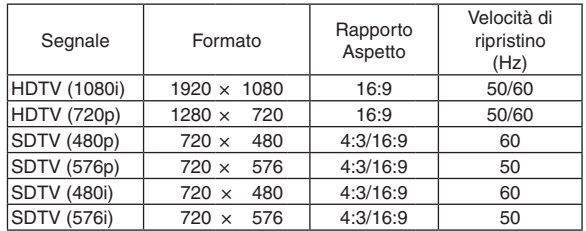

## **Composito Video/S-Video**

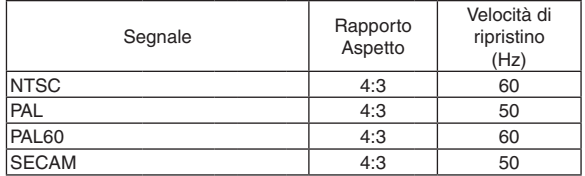

#### **3D Computer**

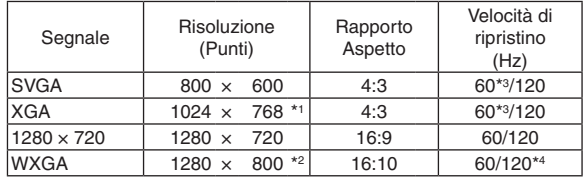

## **3D Component**

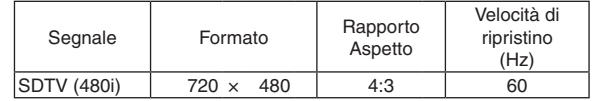

## **3D Composito Video/S-Video**

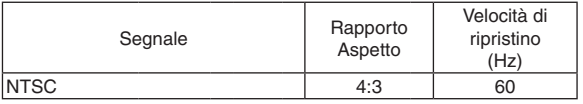

\*1 Risoluzione originale sul modello XGA (V311X)

\*2 Risoluzione originaria sul modello WXGA (V311W/V281W)

\*3 Supporti [SOPRA/SOTTO]

\*4 segnale di Blanking Ridotto (BR)

#### *NOTA:*

- Un'immagine con risoluzione maggiore o minore rispetto alla risoluzione originaria del proiettore (V311X: 1024 × 768 / V311W/ *V281W: 1280 × 800) verrà visualizzata con la tecnologia della variazione di scala.*
- *• I segnali sync on green e composite sync non sono supportati.*
- I segnali diversi da quelli specificati nella tabella sopra possono non essere visualizzati correttamente. In tal caso, cambiate la velocità di ripristino o di risoluzione del PC. Fate riferimento alle Proprietà del display del vostro PC per ulteriori informazioni sulle *procedure.*

## ❻ Codici di controllo del PC e collegamenti dei cavi

## Codici di controllo del PC

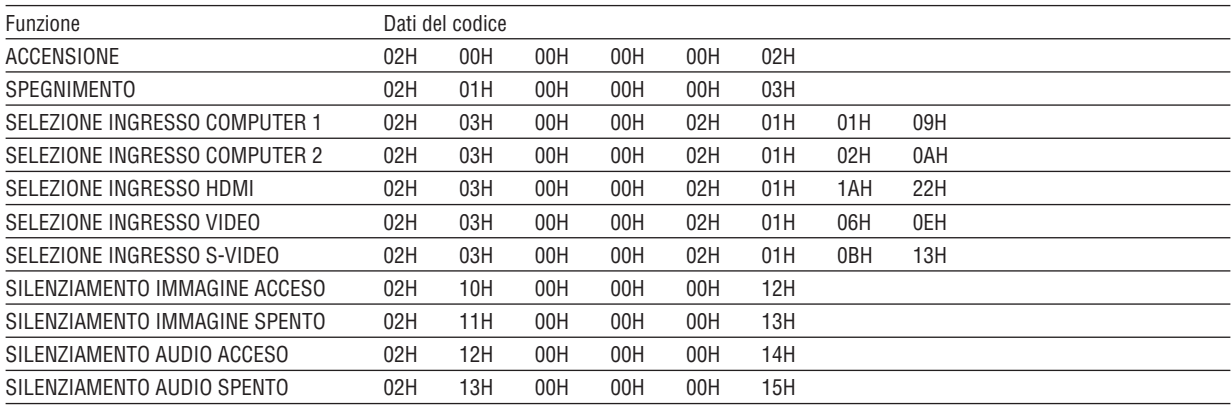

NOTA: rivolgetevi al rivenditore locale per richiedere un elenco completo dei codici di comando del PC, se necessario.

## Collegamento del cavo

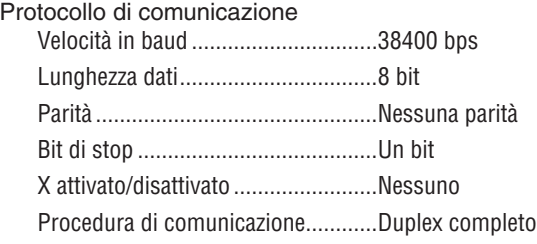

NOTA: a seconda dell'apparecchiatura, è consigliabile utilizzare una velocità in baud inferiore per i cavi lunghi.

## Connettore di controllo PC (D-SUB-9P)

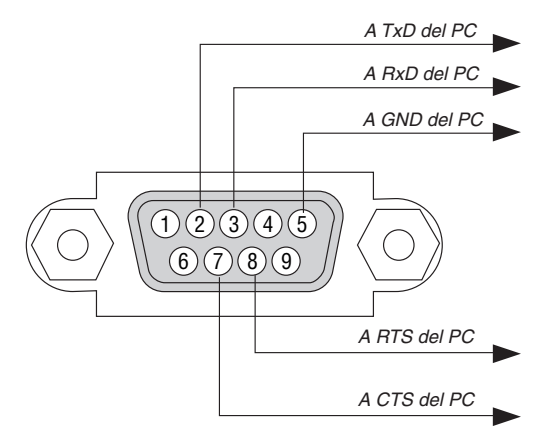

#### *NOTA 1: Non sono usati i pin 1, 4, 6 e 9.*

NOTA 2: I jumper "Request to Send" (Richiesta trasmissione) e "Clear to Send" (Pronta per la trasmissione) sono collegati alle *estremità del cavo per semplificare il collegamento del cavo.*

NOTA 3: per i cavi lunghi si consiglia di impostare la velocità di comunicazione su 9600 bps dal menu del proiettore.

## ❼ Elenco di controllo per la risoluzione dei problemi

Prima di rivolgervi al rivenditore o al personale di assistenza, controllate il seguente elenco per accertarvi che è necessaria la riparazione, facendo inoltre riferimento alla sezione "Risoluzione dei problemi" del manuale dell'utente. L'elenco di controllo riportato di seguito contribuisce a risolvere i problemi in modo più efficace.

\* Stampate questa pagina e la prossima per vostro riferimento.

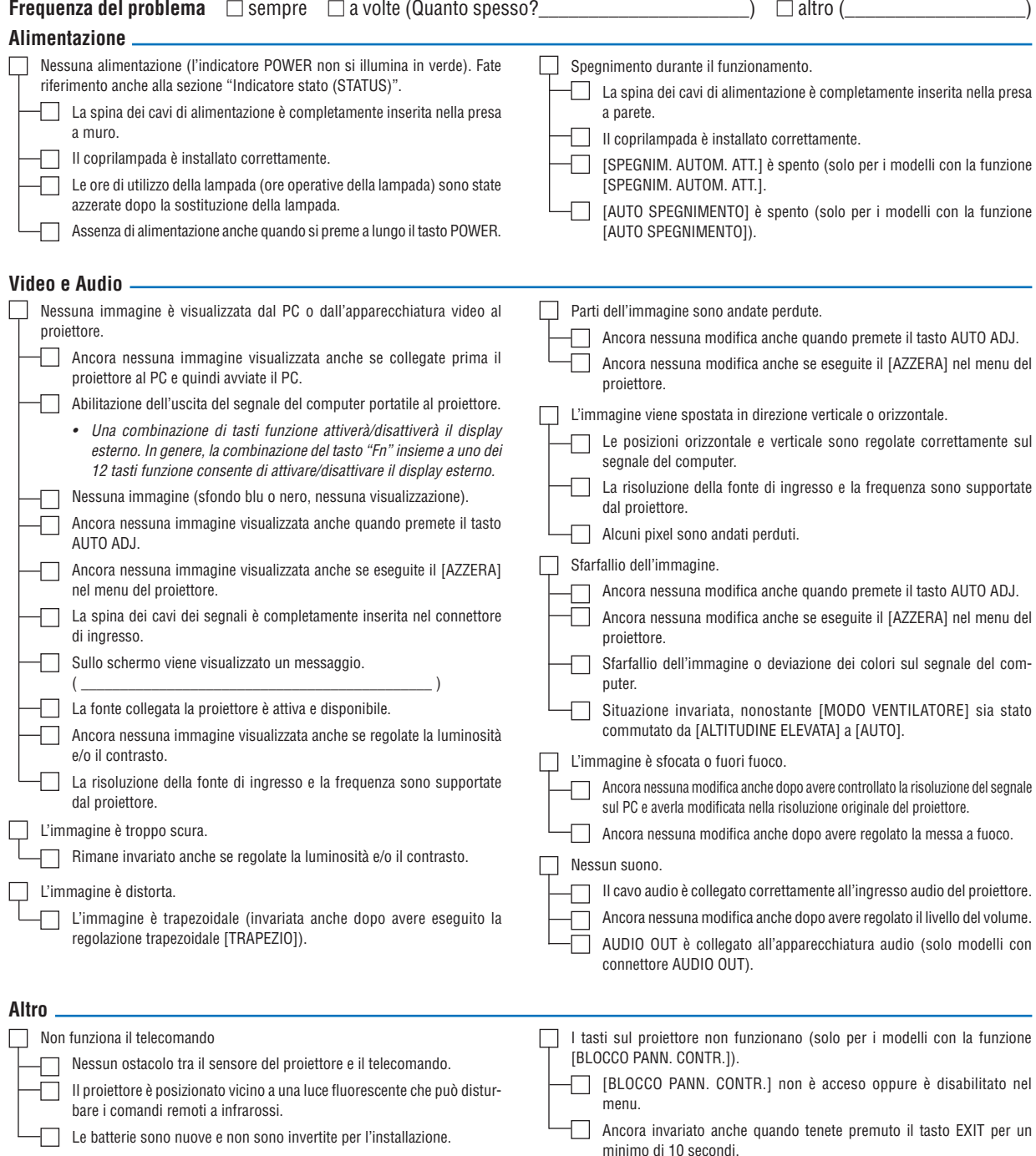

**Descrivete il problema in dettaglio nello spazio di seguito.**

## **Le informazioni sull'applicazione e l'ambiente in cui è utilizzato il proiettore**

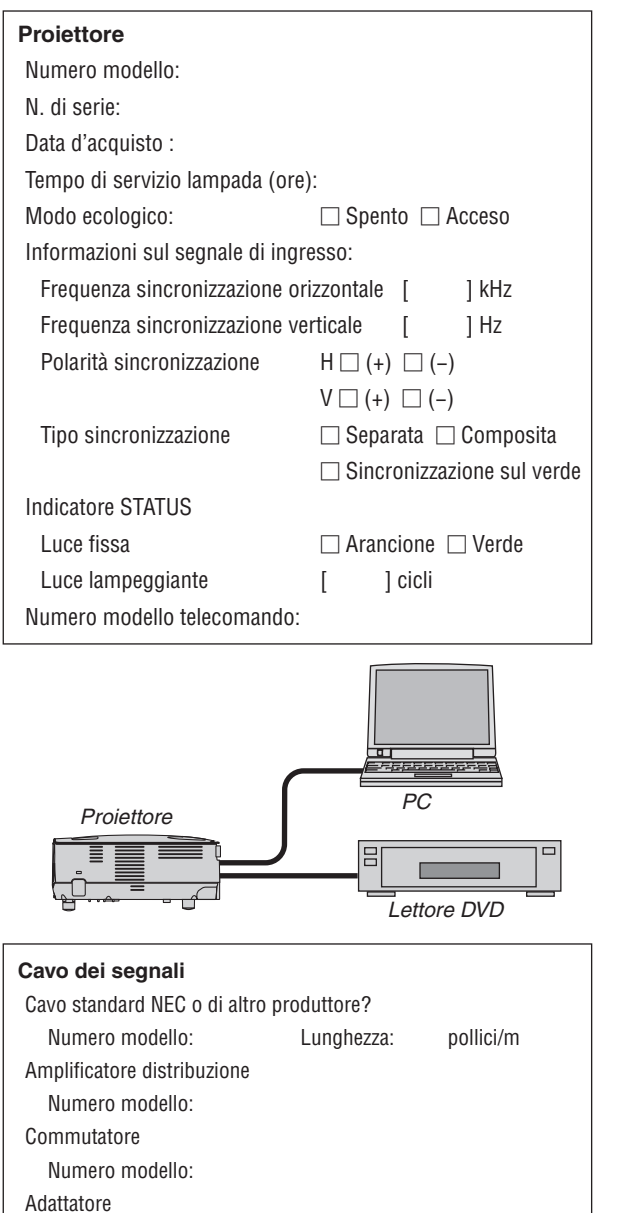

Numero modello:

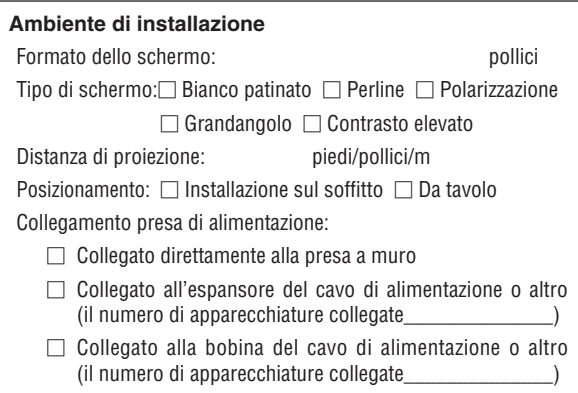

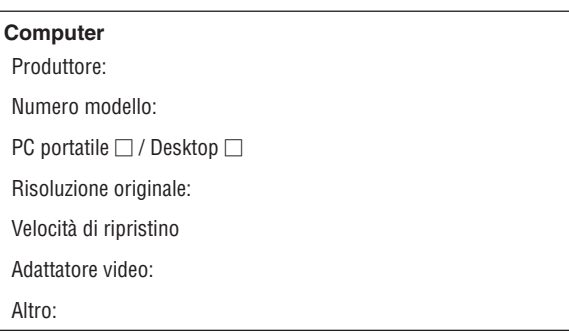

#### **Apparecchiatura video**

Videoregistratore, lettore DVD, videocamera, videogioco o altro

Produttore:

Numero modello:

## ❽ REGISTRATE IL VOSTRO PROIETTORE! (per i residenti di Stati Uniti, Canada e Messico)

Approfittatene e registrate il vostro nuovo proiettore. Questo attiverà la garanzia limitata sui pezzi e sul lavoro nonché il programma di manutenzione InstaCare.

Visitate il nostro sito web all'indirizzo<www.necdisplay.com>, fate clic su centro di supporto/registra il prodotto e inviate il vostro modulo compilato on-line.

Una volta ricevuto, invieremo una lettera di conferma con tutti i dettagli di cui avrete bisogno per trarre tutti i vantaggi di una garanzia rapida e affidabile nonché dei programmi di manutenzione forniti dal leader del settore, NEC Display Solutions of America, Inc.

# **NEC**